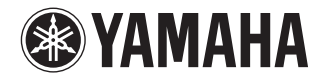

# MusicCAST

# *MCX-CA15* コントローラー アンプ

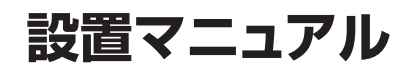

ご注意:

本機の設置は必ず関連知識を有する工 事・施工業者が行ってください。お客様 ご自身では設置しないでください。

本書は MCX-C15 コントローラーおよび MCX-CA15 アンプの設置について説明しています。 設置する前にお読みください。

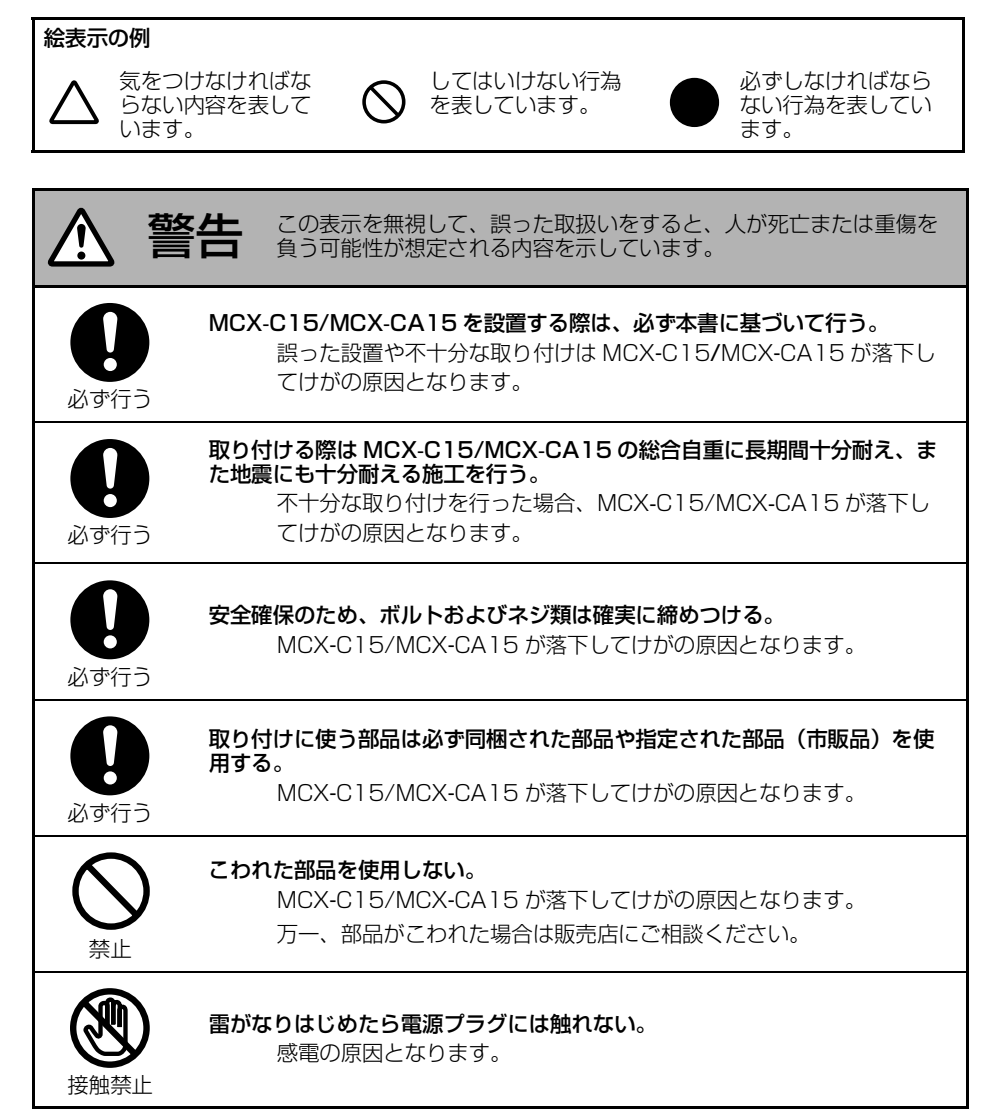

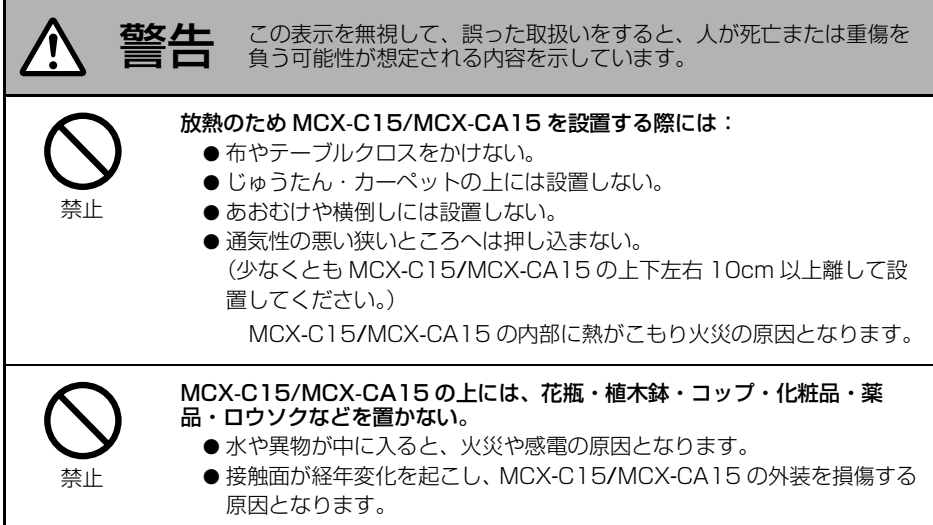

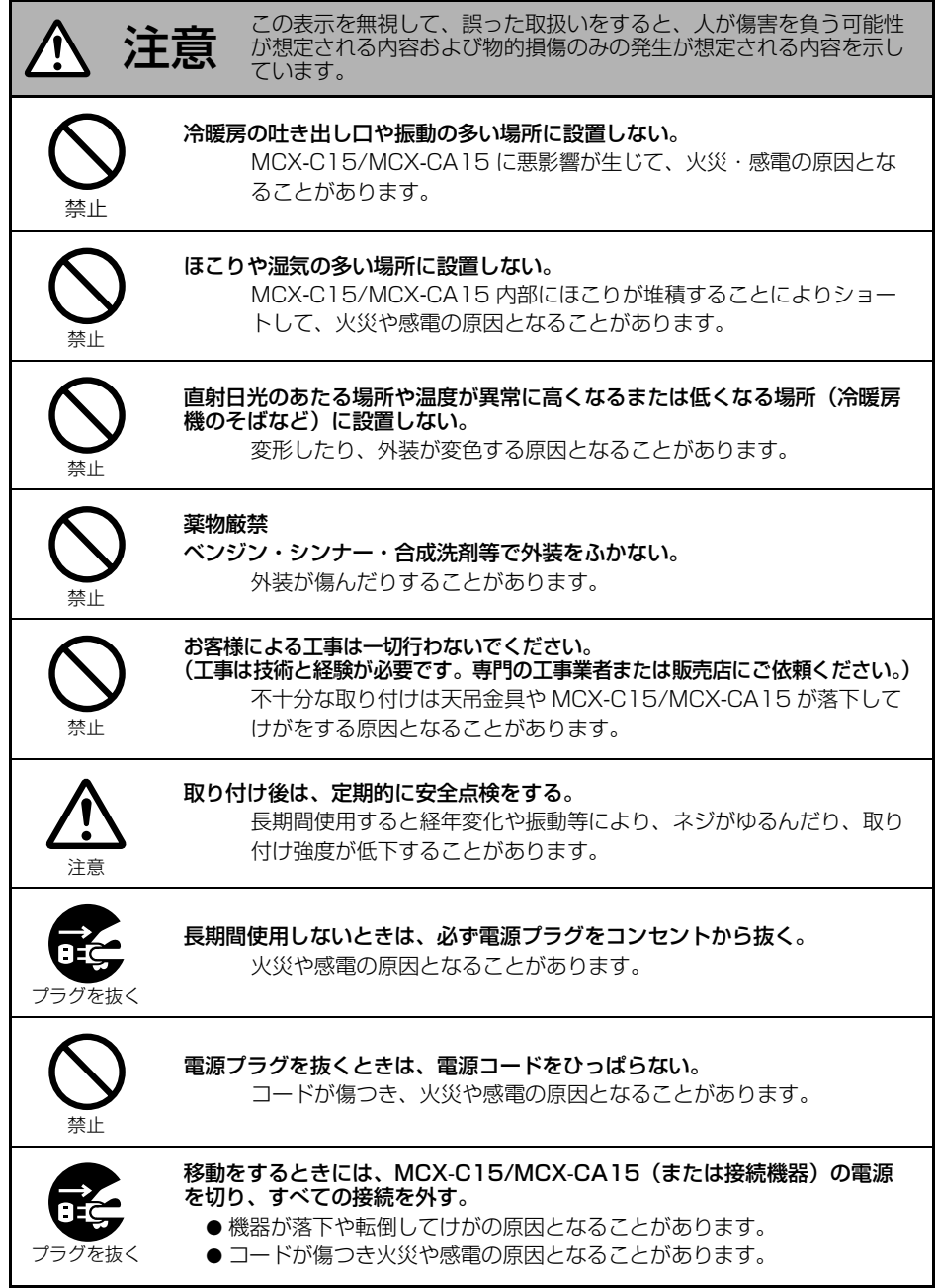

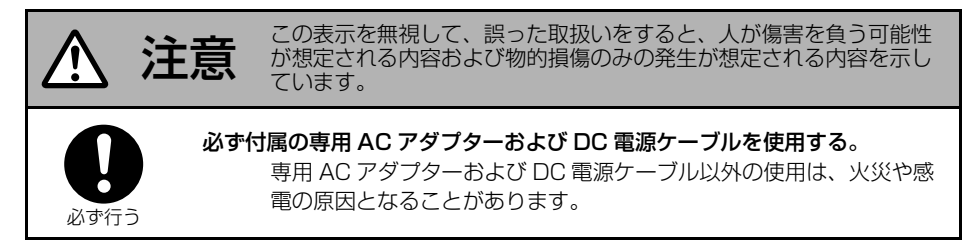

AC アダプターは電源コンセントの近くに設置し、電源プラグに容易に手が届く状態でご使用 ください。

# 目次

#### はじめに

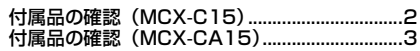

#### 設置

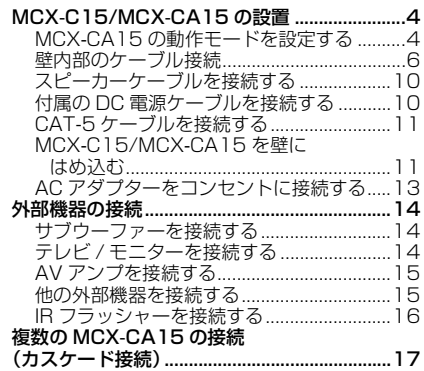

#### クライアント機の設定

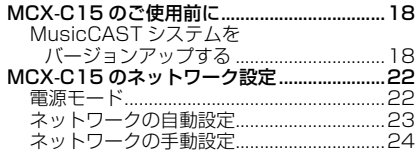

#### 付録

[故障かな?と思ったら .......................................27](#page-31-0)

# 付属品の確認(MCX-C15)

<span id="page-6-0"></span>同梱されている付属品を確認してください。

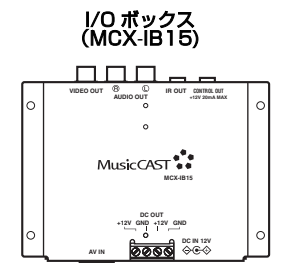

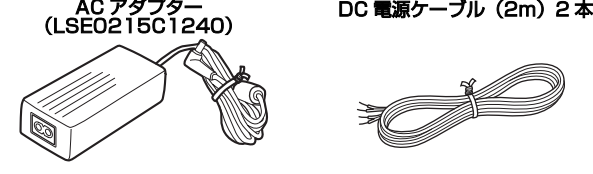

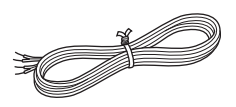

電源コード(1.6m) CAT-5 ケーブル(2m)

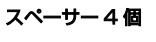

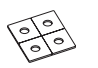

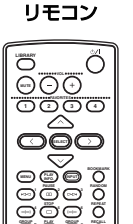

**GROUP GROUP PLAY** ក ក

7 S S  $\sim$ 

**EVAMAHA** 

クイックマニュアル 設置マニュアル(本書)

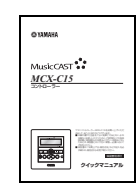

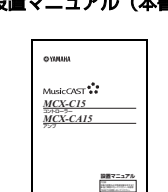

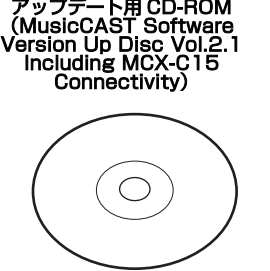

取扱説明書(CD-ROM)

#### ご注意

取扱説明書 (CD-ROM) には、「MCX-C15 取扱説明書」と「バージョンアップマニュアル Vol.2」 の 2 種類の PDF ファイルが含まれています。MCX-C15 の機能については「MCX-C15 取扱説 明書| (C15 Manual J.pdf) を、バージョンアップ 2 により追加される機能については「バー ジョンアップマニュアル Vol.21 (VersionUp\_Manual J.pdf) をご参照ください。

# 付属品の確認(MCX-CA15)

<span id="page-7-0"></span>同梱されている付属品を確認してください。

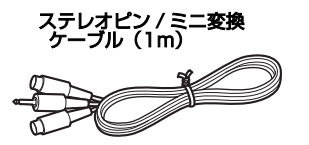

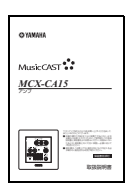

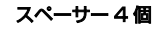

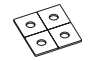

#### 取扱説明書 まんない 設置マニュアル (本書)

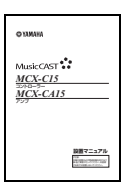

# MCX-C15/MCX-CA15 の設置

#### <span id="page-8-1"></span><span id="page-8-0"></span>MCX-CA15 の動作モードを設定する

MCX-CA15 は MCX-C15 と組み合わせて使用することを目的としたパワーアンプですが、他の オーディオ機器のパワーアンプとしてもご使用いただけます。ただし接続する機器に応じて、 MCX-CA15 の各部位に特定なはたらきを割り当てる必要があります。これを動作モードといいま す。MCX-CA15 を各機器と接続する前に、以下の説明をよく読み、目的に応じた動作モードを設 定してください。

#### ご注意

動作モードの設定は、MCX-CA15 を電源と接続する前に行ってください。

#### <span id="page-8-2"></span>■動作モード

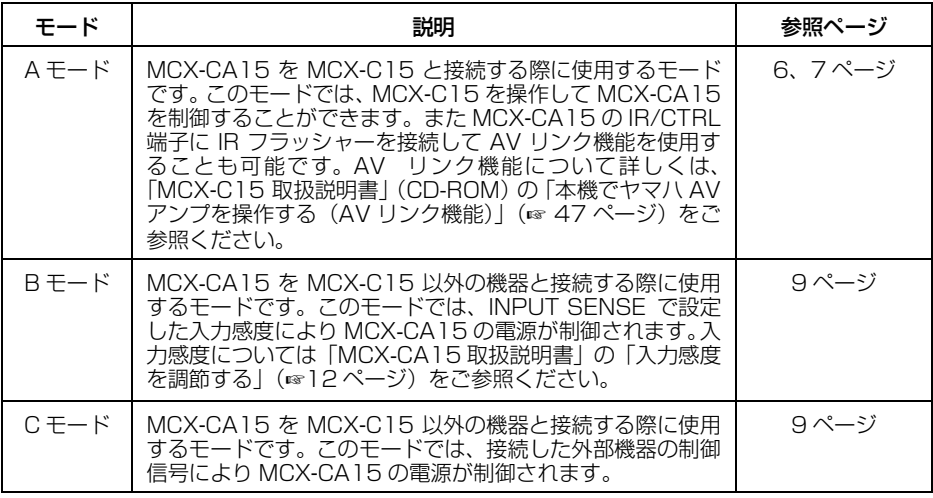

#### ご注意

- MCX-CA15 では音量を調節することはできません。MCX-CA15 から音声を出力する前に、 MCX-CA15 に接続した MCX-C15 や外部機器の音量を調節してください。
- MCX-CA15 と外部機器の接続および取り外しは、MCX-CA15 の AC アダプターをコンセント から抜いた状態で行ってください。

#### <span id="page-9-0"></span>■動作モードを切り替える

以下の手順でMCX-CA15の動作モードを切り 替えます。

#### ご注意

- MCX-CA15 の動作モードを、接続状態に合 わせて設定してください(☞[4 ページ\)](#page-8-1)。
- フロントパネルを取り外したり取り付けたり する際は、パネルを無理に引っ張ったり押し 込んだりしないでください。
- **1** フロントパネルを本体から取り外す。

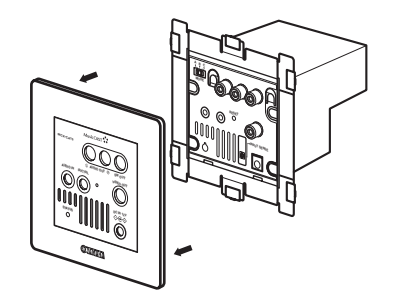

**2** MODEスイッチを使用する動作モード (☞[4 ページ\)](#page-8-2)にあわせる。

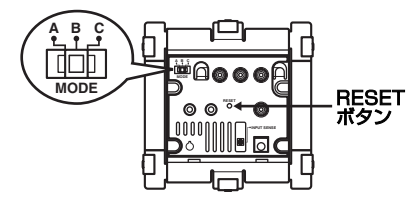

**3** RESET ボタンを押す。 ボールペンなど先の細長いものを使用して ボタンを押します。

**4** フロントパネルを本体に取り付ける。

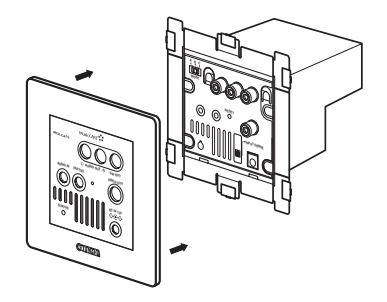

#### MCX-C15/MCX-CA15 の設置

#### <span id="page-10-2"></span><span id="page-10-0"></span>壁内部のケーブル接続

#### <span id="page-10-1"></span>■ MCX-C15、MCX-CA15、I/O ボックスを使用する場合

この接続では、MCX-C15 を使用して MCX-CA15 を制御することができます。MCX-C15、 MCX-CA15 への電源は I/O ボックスから供給されます。

#### ご注意

- 電源の接続は、すべての機器を接続した後で行ってください。
- MCX-CA15 の動作モードを「A」に設定してください(☞[4 ページ](#page-8-2))。
- MCX-C15 と MCX-CA15 の接続は、MCX-C15 に付属の CAT-5 ケーブルを使用してください。
- MCX-C15 とハブまたはルーターの接続は、市販のストレート LAN ケーブルを使用してください。

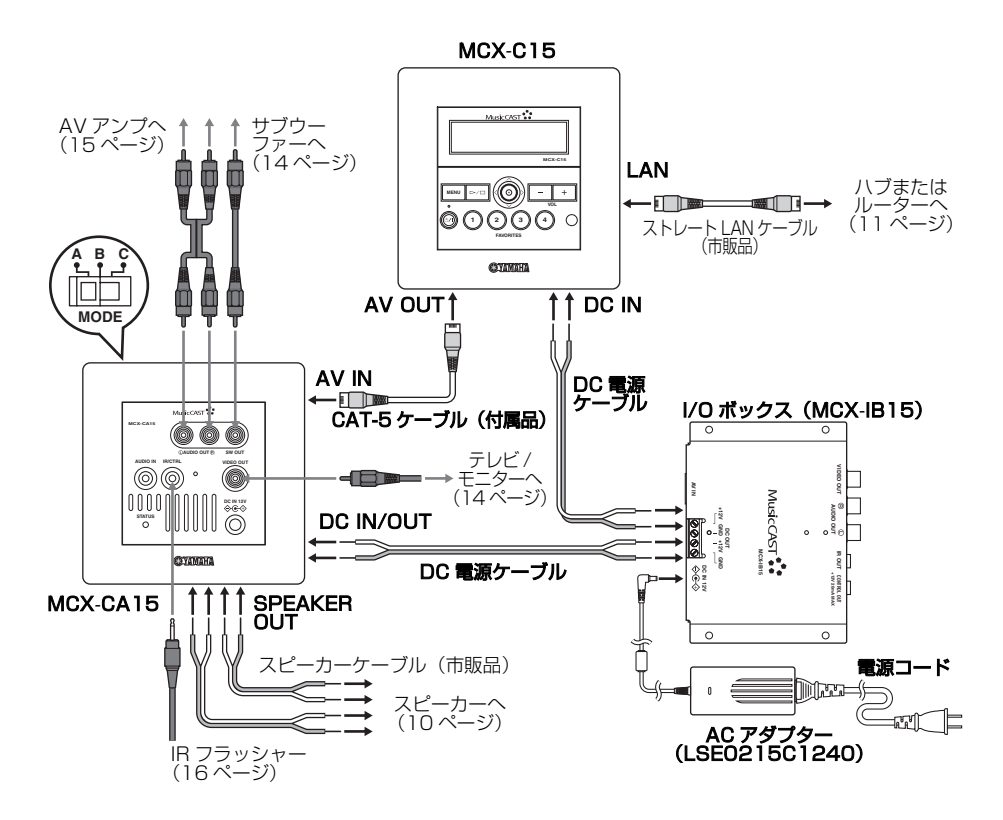

#### <span id="page-11-0"></span>■ MCX-C15 と MCX-CA15 を使用する場合

この接続では、MCX-C15 を使用して MCX-CA15 を制御することができます。MCX-C15 への 電源は MCX-CA15 から供給されます。

#### ご注意

- 電源の接続は、すべての機器を接続した後で行ってください。
- MCX-CA15 の動作モードを「A」に設定してください(☞4ページ)。
- MCX-C15とMCX-CA15の接続は、MCX-C15に付属のCAT-5ケーブルを使用してください。
- MCX-C15 とハブまたはルーターの接続は、市販のストレート LAN ケーブルを使用してください。

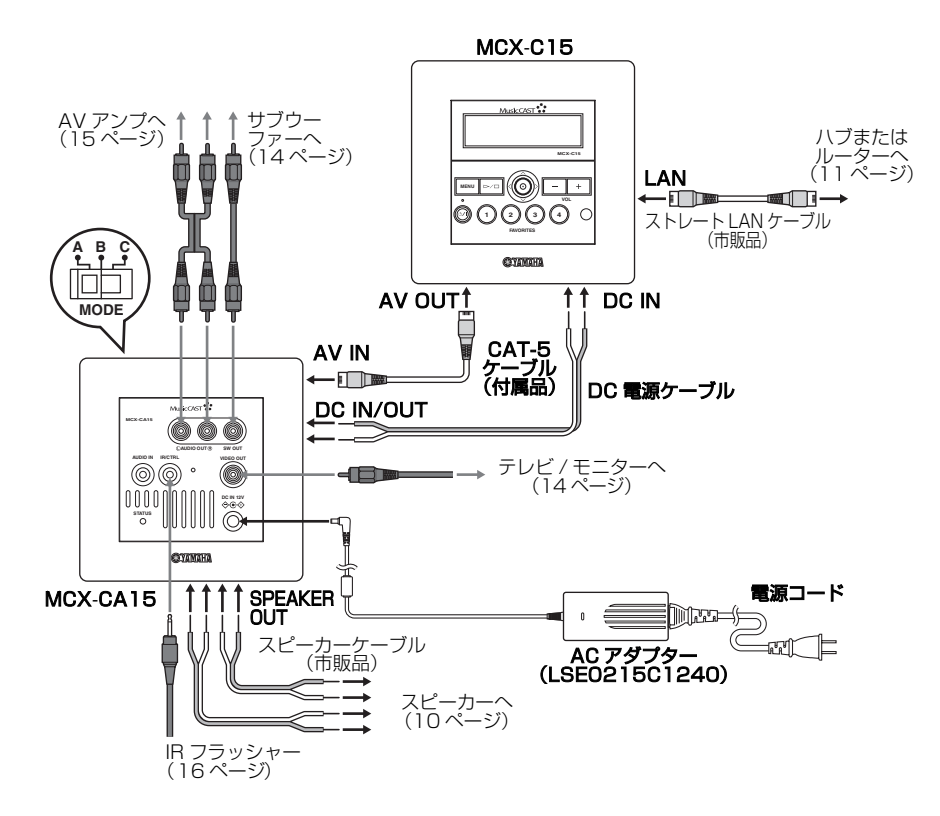

#### <span id="page-12-0"></span>MCX-C15/MCX-CA15 の設置

#### ■ MCX-C15 と I/O ボックスを使用する場合

この接続では、MCX-C15 と AV アンプを組み合わせて使用します。また I/O ボックスの IR OUT 端子に IR フラッシャーを接続して AV リンク機能を使用することも可能です。AV リンク機能に ついて詳しくは、「MCX-C15 取扱説明書」(CD-ROM)の「本機でヤマハ AV アンプを操作する (AV リンク機能)」(☞ 47 ページ)をご参照ください。

#### ご注意

- 電源の接続は、すべての機器を接続した後で行ってください。
- MCX-C15とI/Oボックスの接続は、MCX-C15に付属のCAT-5ケーブルを使用してください。
- MCX-C15 とハブまたはルーターの接続は、市販のストレート LAN ケーブルを使用してください。

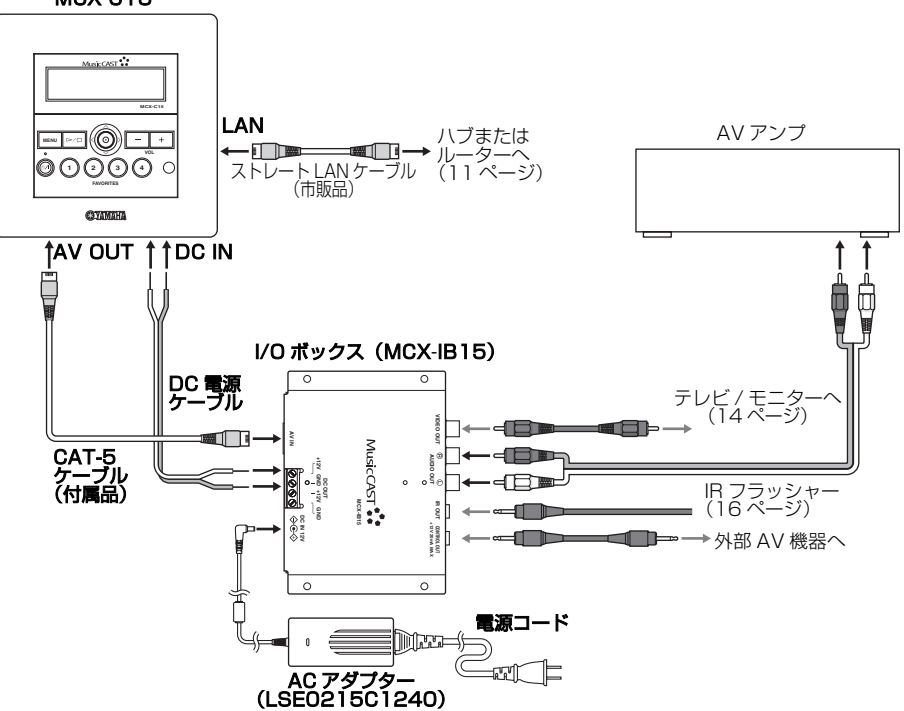

#### MCX-C15

#### <span id="page-13-0"></span>■ MCX-CA15 のみを使用する場合

この接続では、MCX-CA15にMCX-C15以外の機器を組み合わせて使用します。またMCX-CA15 同十のカスケード接続(☞17ページ)でスレーブ機として使用することも可能です。

#### ご注意

- 電源の接続は、すべての機器を接続した後で行ってください。
- MCX-CA15 の電源モードを入力感度により制御する場合は動作モードを「B」に、外部機器の 制御信号により制御する場合は動作モードを「C」に設定してください(☞[4 ページ\)](#page-8-1)。
- MCX-CA15 を MCX-C15 以外の機器のパワーアンプとして使用する場合(動作モード「B」ま たは「C」)は、音量が調節できる外部機器と接続してください。音量調節は接続した外部機器 で行なってください。

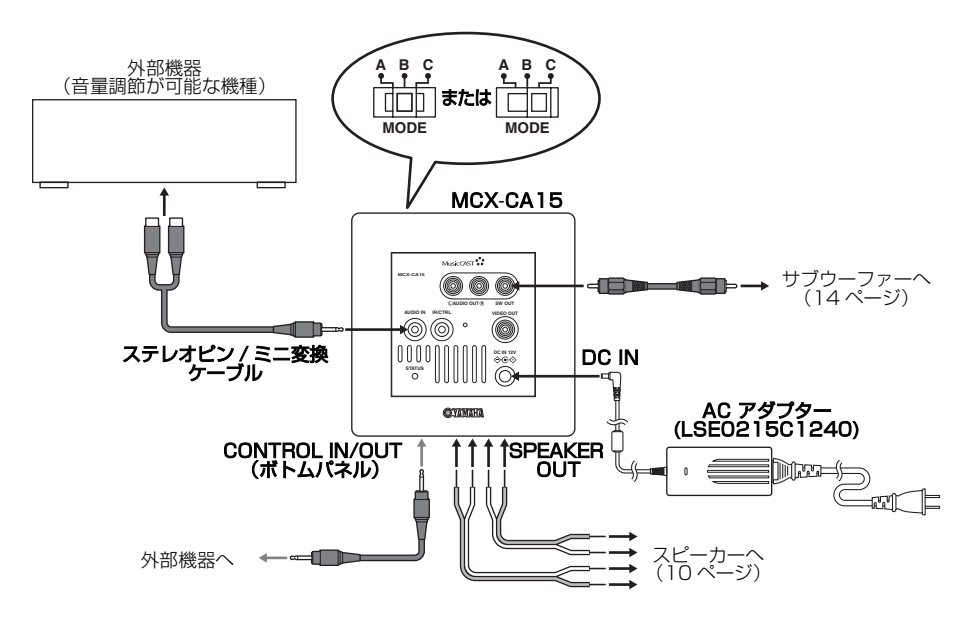

#### MCX-C15/MCX-CA15 の設置

<span id="page-14-0"></span>スピーカーケーブルを接続する

#### ご注音

- 電源の接続は、すべての機器を接続した後で 行ってください。
- スピーカーケーブルの芯線はしっかりよじ り、スピーカー端子からはみ出さないように 接続してください。芯線がリアパネルに接触 したり、+側と-側が接触すると、保護回路 が作動して電源がスリープ状態になること があります。
- スピーカーは防磁型スピーカーをご使用く ださい。防磁型以外のスピーカーを使用する と、テレビ / モニターの画像が乱れることが あります。防磁型スピーカーをご使用の場合 でも画像が乱れる場合は、テレビ / モニター とスピーカーを離して設置してください。
- スピーカーの+端子とMCX-CA15の+端子、 スピーカーの-端子と MCX-CA15 の-端子 をそれぞれ接続してください。間違えて接続す ると音が不自然になります。
- スピーカーはインピーダンスが 4Ω 以上のも のをご使用ください。

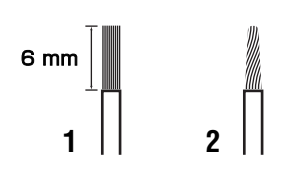

- **1** スピーカーケーブル先端の絶縁部(被 覆)を 6mm ぐらいはがす。
- **2** 芯線をしっかりよじる。 芯線同士が接触してショートするのを防ぎ ます。
- **3** スピーカー端子のネジをゆるめる。
- **4** スピーカー端子の穴に芯線を差し込む。

**5** スピーカー端子のネジを締めてスピー カーケーブルを固定する。

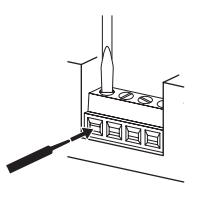

<span id="page-14-1"></span>付属の DC 電源ケーブルを接続する

- **1** DC 電源ケーブル先端の絶縁部(被覆) を 6mm ぐらいはがす。
- **2** 芯線をしっかりよじる。 芯線同士が接触してショートするのを防ぎ ます。
- **3** DC 端子のネジをゆるめる。
- **4** DC 端子の穴に芯線を差し込む。
- **5** DC 端子のネジを締めて DC 電源ケー ブルを固定する。

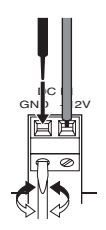

#### <span id="page-15-0"></span>CAT-5 ケーブルを接続する

#### ご注音

- 電源の接続は、すべての機器を接続した後で 行ってください。
- サーバー機と MCX-C15 はハブまたはルー ター経由で接続してください。

MCX-C15

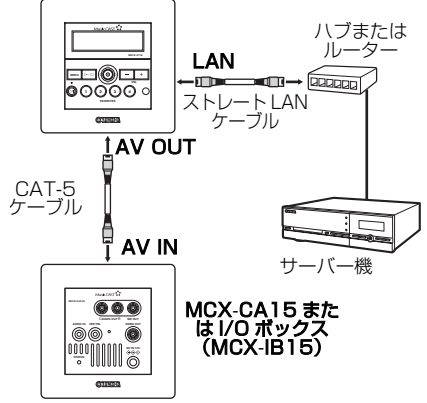

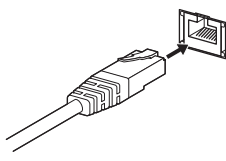

CAT-5 ケーブル(ストレート LAN ケーブル) を接続する。

#### al's'∠

- MCX-C15とMCX-CA15またはI/Oボック スの接続は、付属の CAT-5 ケーブルを使用 してください。
- MCX-C15 とサーバー機の接続は、市販のス トレートLANケーブルを使用してください。

#### <span id="page-15-1"></span>MCX-C15/MCX-CA15 を壁には め込む

MCX-C15/MCX-CA15 はブラケットを使っ て壁にはめ込みます。以下の手順で設置してく ださい。

#### ご注意

- 電源の接続は、すべての機器を接続した後で 行ってください。
- MCX-C15/MCX-CA15 の上下左右にそれ ぞれ 10cm の通風スペースを確保し、断熱 材などを取り除いてください。
- MCX-C15/MCX-CA15 を挿入する際、MCX-C15/ MCX-CA15 と奥の壁面の間にケーブル類をはさま ないようご注意ください。
- MCX-C15/MCX-CA15 を上下逆さまに取り 付けないでください。MCX-C15/MCX-CA15 が過熱し、感電、発火、故障の原因になること があります。
- **1** ブラケットのサイズに合わせて壁に穴 を開ける。

#### MCX-C15/MCX-CA15 の設置

**2** ブラケットを壁にネジ止めし、内側の ケーブル類を外に引き出す。

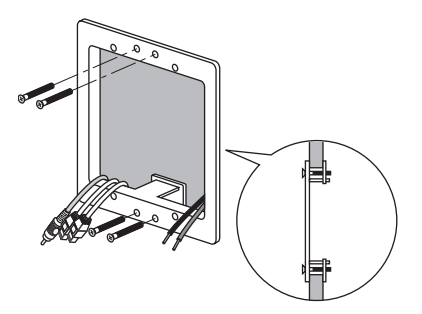

ブラケットに隙間がある場合は、付属のス ペーサーをはめ込みます。

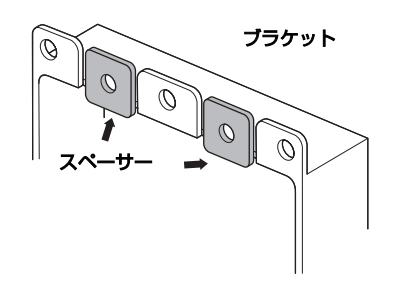

**3** フロントパネルを本体から取り外す。

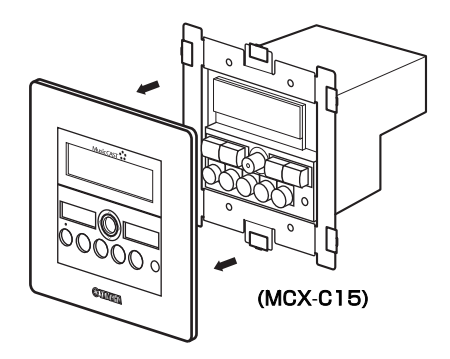

**4** ケーブル類を接続する。

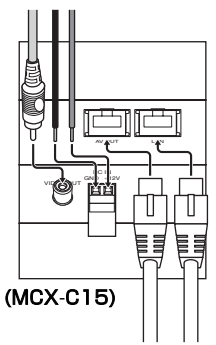

**5** 本体をブラケットに差し込み、ネジ止 めする。

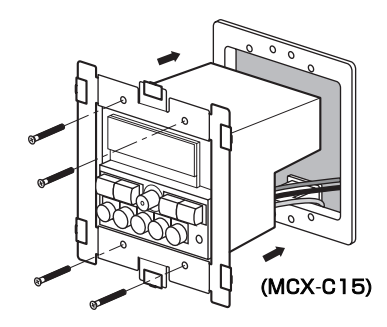

**6** フロントパネルを本体に取り付ける。

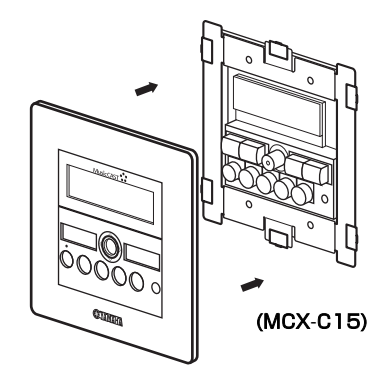

#### <span id="page-17-0"></span>AC アダプターをコンセントに接続 する

すべての接続が完了したらMCX-CA15または I/O ボックスに、AC アダプターと電源コード を以下の手順で接続します。接続するときに電 源プラグの向き(極性)によって音質が変わる ことがありますので、お好みの向きで接続して ください。

#### ご注意

- 付属のACアダプター以外は使用しないでく ださい。
- 火災や感電を防ぐため、ACアダプターはラッ クなどの安全な場所に置いてください。また 電源プラグは、コンセントからすぐ抜けるよ うにしてください。
- MCX-CA15 をカスケード接続した場合に、 1 つの AC アダプターで同時に2台以上作動 させることはできません。
- MCX-C15とMCX-CA15は、電源に接続さ れている間は常に電流が流れています。電源 を切るには、電源プラグをコンセントから抜 いてください。

**1** ACアダプターをDC IN端子に接続する。

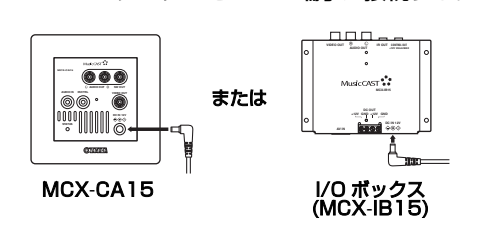

**2** 電源コードをACアダプターに接続する。

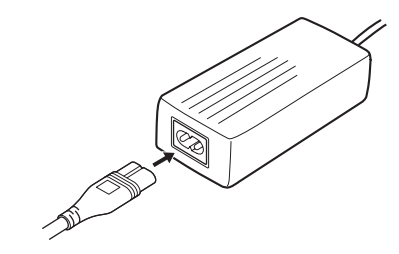

**3** 電源プラグをコンセントに差し込む。

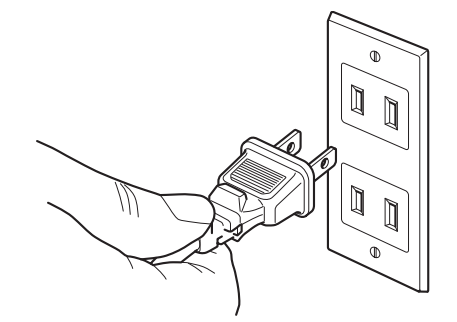

# 外部機器の接続

#### <span id="page-18-1"></span><span id="page-18-0"></span>サブウーファーを接続する

MCX-CA15 にサブウーファーを接続すると、 より豊かな低音をお楽しみいただけます。低音 の聴こえ方はサブウーファーの位置と聴く位 置の両方に影響されるので、サブウーファーの 位置や角度を、聴く位置に応じていろいろお試 しください。

#### MCX-CA15 の SW OUT 端子にサブウー ファーを接続する。

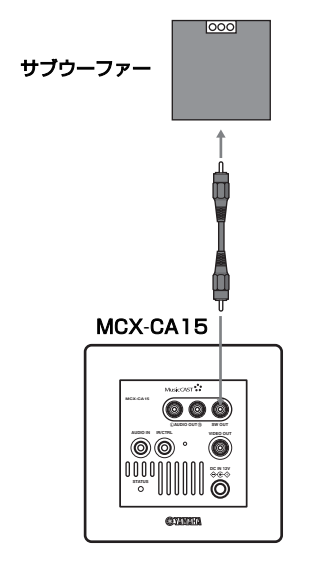

#### <span id="page-18-2"></span>テレビ / モニターを接続する

市販のビデオケーブルを使用してテレビやモ ニターを接続すると、MCX-C15 のディスプレ イの表示内容(Setup 画面など英語表示のみ 対応)を、接続した機器のテレビ / モニターに 表示することができます。

#### MCX-CA15 の VIDEO OUT 端子にテレビ / モニターを接続する。

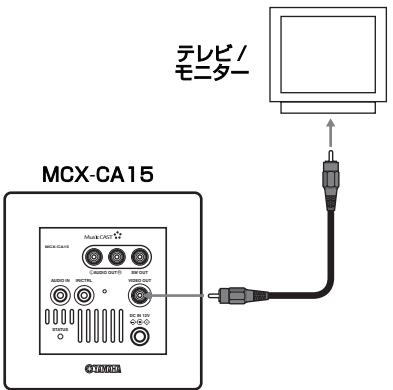

I/OボックスのVIDEO OUT端子にテレビ/モ ニターを接続する。

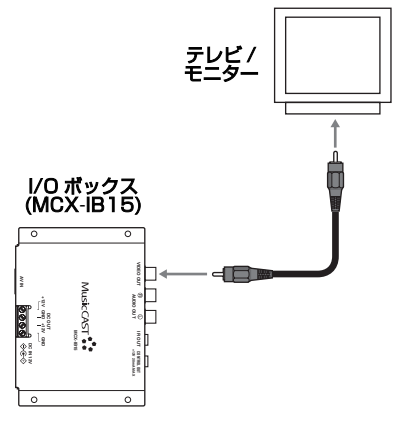

#### $\leq \leq$

MCX-C15(VIDEO OUT 端子)に直接テレビ やモニターを接続することもできます。

#### <span id="page-19-0"></span>AV アンプを接続する

MCX-CA15 または I/O ボックスに AV アンプ を接続して、AV アンプから音声を楽しむこと ができます。

#### MCX-CA15 の AUDIO OUT 端子に AV アン プをアナログ接続する。

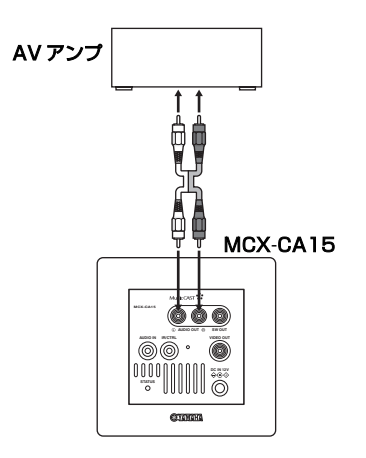

I/O ボックスの AUDIO OUT 端子に AV アン プをアナログ接続する。

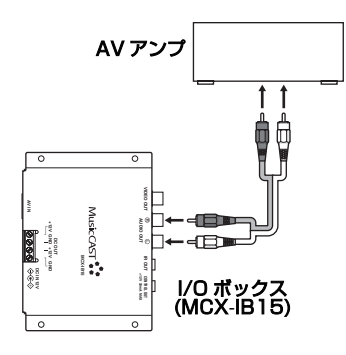

#### <span id="page-19-1"></span>他の外部機器を接続する

DVD プレーヤーなどの外部機器を MCX-CA15 に接続して、それらの機器の出力音声を楽しむこ とができます。

#### ご注意

MCX-CA15では音量を調節することはできま せん。接続する外部機器は音量調節が可能なも のをご使用ください。音量調節は接続した外部 機器で行ってください。

MCX-CA15 の AUDIO IN 端子に外部機器を 接続する。

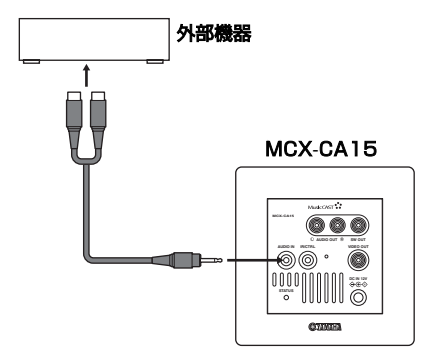

#### 外部機器の接続

#### <span id="page-20-0"></span>IR フラッシャーを接続する

MCX-CA15 または I/O ボックスに IR フラッ シャーを接続すると、AV リンク機能対応のヤ マハ AV アンプを操作できます。AV リンク機 能について詳しくは、「MCX-C15 取扱説明書」 (CD-ROM)の「本機でヤマハ AV アンプを操 作する (AV リンク機能)| (☞ 47 ページ) を ご参照ください。

#### ご注意

MCX-CA15 の動作モードを「A」に設定して ください(☞[4 ページ](#page-8-1))。

MCX-CA15 の IR/CTRL 端子に IR フラッ シャーを接続する。

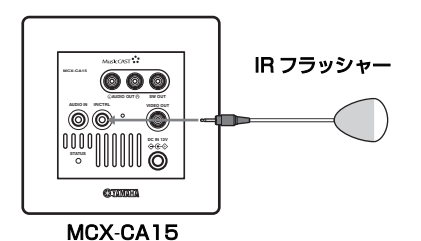

I/OボックスのIR OUT端子にIRフラッシャー を接続する。

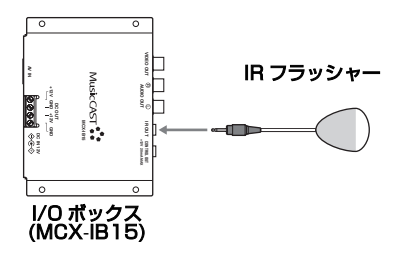

# <span id="page-21-0"></span>複数の MCX-CA15 の接続(カスケード接続)

複数の MCX-CA15 を接続して、いっそう充実した音楽再生をお楽しみいただけます(カスケー ド接続)。

#### ご注意

- スレーブ機の電源モード (オン / スリープ) は、マスター機の電源に連動して自動的に切り替わ ります。
- カスケード接続では、マスター機を含め合計 4 台の MCX-CA15 を接続できます。

 $\geq 0.2$ 

スレーブ機の IR/CTRL 端子を CONTROL IN 端子として使用することもできます。

#### ■ 接続例 1

マスター機の動作モードを「A」に、スレーブ機の動作モードを「C」に設定します。

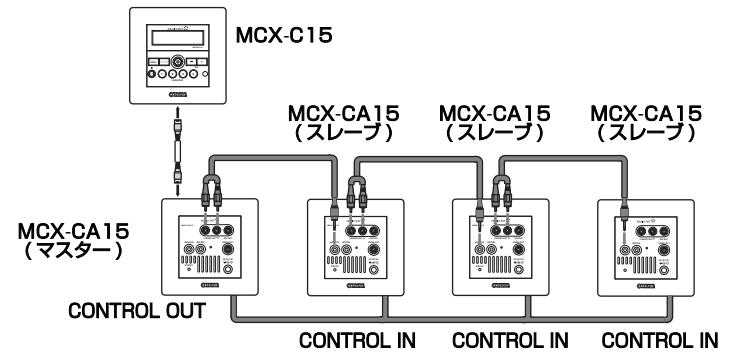

#### ■ 接続例 2

マスター機の動作モードを「B」に、スレーブ機の動作モードを「C」に設定します。

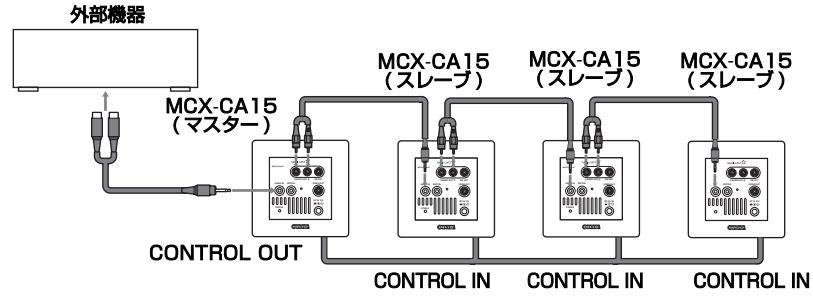

#### ご注意

マスター機には、音量が調節できる外部機器を接続してください。音量調節は接続した外部機器で 行ってください。

# MCX-C15 のご使用前に

#### <span id="page-22-1"></span><span id="page-22-0"></span>MusicCAST システムをバージョ ンアップする

MCX-C15 を使用するには、MusicCAST シス テムのファームウェアをバージョンアップする 必 要 が あ り ま す。 バ ー ジ ョ ン ア ッ プ は MCX-C15 に付属のアップデート用 CD-ROM (MusicCAST Software Version Up Disc Vol.2.1 Including MCX-C15 Connectivity) を使って、サーバー機で行います。

サーバー機のバージョンアップが終了すると、 バージョンアップで追加された機能が使用でき ます。

#### ご注意

- MCX-A10 をご使用の場合、バージョンアッ プは必ずサーバー機およびすべての MCX-A10 で行ってください。この際、サーバー 機と MCX-A10 がネットワーク接続されて いることをご確認ください。
- バージョンアップはすべての MCX-C15 と MCX-A10 の再生を停止してから行ってく ださい。
- バージョンアップ中に電源の切断などが起 きると、ハードディスクにダメージを与える 場合がありますのでご注意ください。停電な どで電源が切断されてしまった場合はリカ バリー (☞[20、](#page-24-0)[21 ページ \)](#page-25-0) を実行してくだ さい。

#### √¦∕.

• バージョンアップで追加される機能につい て詳しくは、付属の取扱説明書(CD-ROM) に含まれる「バージョンアップマニュアル Vol.2」(VersionUp\_Manual\_J.pdf)をご 参照ください。

<span id="page-22-3"></span><span id="page-22-2"></span>■ サーバー機のバージョンアップ

- **1** サーバー機のTOP MENUキーを押して、 トップメニューを表示する。
- 2 へ/ v キーを押して「システム設定」 を選択し、SELECT キーを押す。 システム設定画面が表示されます。
- **3** へ / ∨ キーを押して「システムユー ティリティ」を選択し、SELECT キー を押す。 システムユーティリティ画面が表示されます。
- 4 へ/ v キーを押して「システムのアッ プデート」を選択し、SELECT キーを 押す。 システムのアップデート画面が表示されます。
- **5** アップデート用CD-ROMをディスクト レイに入れ、ディスクトレイを閉じる。 ディスクトレイを開閉するには OPEN/ CLOSE キーを押します。 CD が自動的に読み込まれ、「アップデート の準備ができました」というメッセージが 表示されます。
- **6** SELECT キーを押す。 CD の読み込みが開始され、CD UPDATE 画面に「READING」が表示されます。 読み込みがすべて完了すると、画面左下に 「UPDATE OK」というメッセージが表示 されます。
- **7** CD を取り出しディスクトレイを閉じ てから、STANDBY/ON キーを押す。 サーバー機がスタンバイモードに切り替わ ります。

**8** 再度 STANDBY/ON キーを押す。 サーバー機が再起動され、トップメニュー が表示されます。 以上でサーバー機のバージョンアップは完 了です。

#### ご注意

- 「アップデートの準備ができました」という メッセージが表示されない場合は、アップ デート用 CD-ROM を入れ直してください。 アップデート用 CD-ROM を入れ直しても メッセージが表示されない場合は、本書に記 載されていますお客様ご相談センターまで お問い合わせください。
- 「アップデートをもう一度行ってください」 というメッセージが表示された場合は、 「OK」を選択してSELECTを押し、サーバー 機のバージョンアップを再度実行してくだ さい。

<span id="page-23-0"></span>■ MCX-A10 のバージョンアップ MCX-A10 をご使用の場合、バージョンアップ を必ずすべての MCXA10 で行ってください。 バージョンアップが終了すると、バージョン アップで追加された機能が使用できます。

- **1** MENUキーを数秒間押し続けてトップメ ニューを表示する。
- 2 へ/  $\vee$  キーを押して「Setup」を選択 し、SELECT キーを押す。 Setup 画面が表示されます。
- 3 ∧/∨キーを押して「Svstem」を選 択し、SELECT キーを押す。

System 画面が表示されます。

4 へ/  $\vee$  キーを押して 「System Update」 を選択し、SELECT キーを押す。

System Update 画面が表示されます。

#### **5**  $\triangleright$  キーを押す。

更新情報の読み込みが開始され、System Update 画面に [Receiving] → [data Check]→[Flash Erase]→[Flash Write] →[Verify]→[Update O.K.]が表示されま す。この後、MCX-A10 が自動的に再起動 されトップメニューが表示されます。

以上でMCX-A10のバージョンアップは完 了です。

#### MCX-C15 のご使用前に

#### <span id="page-24-0"></span>■ サーバー機のリカバリー

電源の切断などでバージョンアップが中断し た場合は、サーバー機を起動してから以下の手 順でリカバリーを実行してください。

システムバージョン画面の Main CPU 欄と MCX-A10 欄に「 3.2.x 」と表示されていれば、 サーバー機のバージョンアップは完了です。詳 しくはサーバー機に付属の「MCX-1000 取扱 説明書」の「システムバージョンを確認する」 (☞203 ページ)をご参照ください。

#### ご注意

リカバリーが完了するまでは、アップデート用 CD-ROM を取り出さないでください。

#### ケース 1

- 「OSD VERSION MISMATCH」画面が表 示された
- 「NEED TO UPDATE AMP DATABASE」 画面が表示された

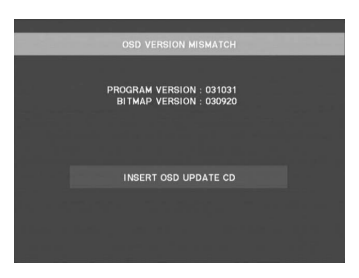

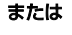

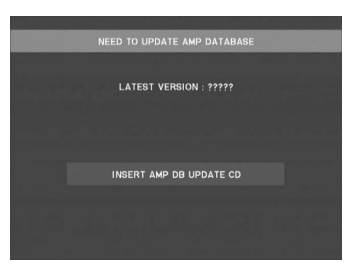

上記の画面が表示された場合、リカバリーが自 動的に開始されます。リカバリーがすべて完了 すると、画面左側に「UPDATE OK」または 「RECOVERY OK」というメッセージが表示さ れますので、以下の手順でサーバー機を再起動 します。

- **1** STANDBY/ON キーを押す。 サーバー機がスタンバイモードに切り替わ ります。
- **2** 再度 STANDBY/ON キーを押す。 サーバー機が再起動されます。 この際、トップメニューが表示されていれ ばリカバリーは完了です。 再度リカバリーが自動的に開始された場合 は、画面指示に従って再リカバリーを実行 してから、上記の手順でサーバー機を再起 動してください。

#### ケース 2

- トップメニューが表示され正常に操作でき る(外見は正常だが電源の切断などでバー ジョンアップを完了できなかった)
- トップメニューが表示されたが画面に乱れ がある

サーバー機のバージョンアップを再度実行し てください(☞[18 ページ\)](#page-22-2)。

#### ケース 3

- トップメニューが表示されたが正常に操作 できない
- 正常に起動されない

本書に記載されておりますお客様ご相談セン ターまでお問い合わせください。

#### <span id="page-25-0"></span>■ MCX-A10 のリカバリー

電源の切断などでバージョンアップが中断し た場合は、MCX-A10 を起動してから以下の手 順でリカバリーを実行してください。

Information画面のVersion 欄に「3.2.x」と表 示されていれば、MCX-A10 のバージョンアッ プ は 完 了 で す。詳 し く は 同 機 に 付 属 の 「MCX-A10 取扱説明書」の「システム情報を 確認する| (☞72 ページ) をご参照ください。

#### ケース 1

トップメニューが表示されずに Setup 画面が 表示された

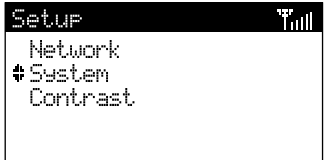

以下の手順で MCX-A10 のリカバリーを実行 します。

#### ご注意

「System Update」を選択する際、誤って 「System Reset」を選択してしまうと同機の ネットワーク設定が初期化されてしまいます ので、お間違えのないようご注意ください。

**1** [System]→[System Update]を選 択する。

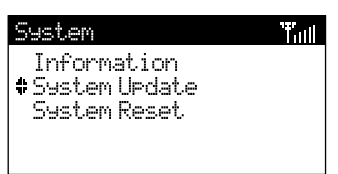

System Update 画面が表示されます。

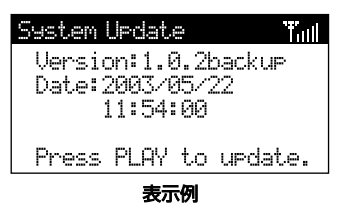

2 **D** キーを押す。

リカバリーが開始され、System Update 画面に [Receiving] → [Data Check] → [Flash Erase]→[Flash Write]→[Verify] → [Update O.K.] が表示されます。この 後、MCX-A10 が自動的に再起動されトッ プメニューが表示されれば、リカバリーは 完了です。

#### ケース 2

トップメニューが表示され正常に操作できる (外見は正常だが電源の切断などでバージョン アップを完了できなかった)

MCX-A10 のバージョンアップを再度実行し てください(☞[19 ページ\)](#page-23-0)。

## MCX-C15 のネットワーク設定

#### <span id="page-26-1"></span><span id="page-26-0"></span>電源モード

接続およびバージョンアップが完了したら以 下の方法で MCX-C15 の電源を入れます。

- オン 雷源が入っていて、いつでも操作 できる状態です。
- スリープ 待機状態です。ディスプレイには 時刻が表示されます。

MCX-C15 の電源をオンにする前に、サーバー 機の電源がオンになっていることをご確認く ださい。

#### 1 **の**/1キーを押す。

MCX-C15 の電源がオンになり、ディスプ レイの表示が以下のように切り替わります。

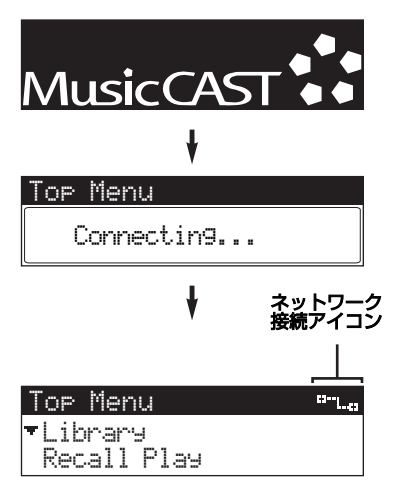

トップメニューが表示され、画面右上に ネットワーク接続アイコンが点灯します。 「Connecting...」の表示が長く続きトップ メニューに切り替わらない場合は、一度 MCX-C15の電源をスリープにしてから再 度のノキーを押してください。

再 起 動 後 も 同 じ 状 態 が 続 く 場 合 は、 MCX-C15とサーバー機のネットワークが 正しく設定されていない可能性がありま す。フロントパネル上のいずれかのボタン を押しトップメニューを表示してから、各 機のネットワーク設定をご確認ください。 MCX-C15のネットワーク設定については 同機に付属している「MCX-C15 取扱説明 書」(CD-ROM)の「ネットワーク設定の 確認」(☞58 ページ)、サーバー機のネッ トワーク設定については同機に付属してい る「MCX-1000 取扱説明書」の「ネット ワーク(LAN)の設定をする」(☞158 ペー ジ) なご参照ください。

ご注意

各機のネットワークが正しく設定されている にも関わらず実際の接続ができない場合、ケー ブルが正しく接続されていない可能性があり ます。詳しく[は「壁内部のケーブル接続」\(](#page-10-2)☞6 ~8ページ)をご参照ください。

#### $\sqrt{\omega'}$

再生停止中に操作をしない状態が 30 分間続く と、MCX-C15 の電源モードが自動的にスリー プに切り替わります。電源モードを再度オンに するには、SELECT キーまたは ウ/Iキーを押 してください。

#### <span id="page-27-1"></span><span id="page-27-0"></span>ネットワークの自動設定

MCX-C15 とサーバー機のネットワークを自 動で設定することができます。

ネットワークを設定する前に以下の作業を 行ってください。

- MCX -C15 にすべての機器を接続してくだ さい。
- サーバー機のシステムをバージョンアップ してください(☞[18 ページ\)](#page-22-2)。
- サーバー機をネットワーク自動設定モード にしてください。詳しくは同機に付属の 「MCX-1000 取扱説明書」の「ネットワー クの自動設定」(☞161 ページ)をご参照く ださい。

#### ■ MCX-C15 の操作

- **1** MENUキーを数秒間押し続けてトップメ ニューを表示する。
- 2 へ/  $\vee$  キーを押して「Setup」を選択 し、SELECT キーを押す。

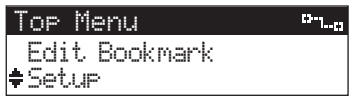

Setup 画面が表示されます。

- 3 へ/  $\vee$  キーを押して「Network」を選 択し、SELECT キーを押す。 Network 画面が表示されます。
- 4 へ/  $\vee$ キーを押して「Auto Configuration」 を選択し、SELECT キーを押す。 Auto Configuration 画面が表示されます。

#### **5 > キーを押してネットワークの自動** 設定を開始する。

ネットワークの自動設定を実行せずに操作 を中止する場合は、< キーを押します。

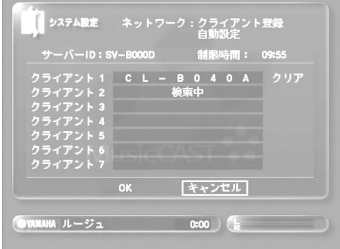

自動設定中のクライアント機の ID がサー バー機の画面に表示されます。

 $\geq 0$ 

自動設定モードになっているサーバー機が複 数存在する場合は、クライアント機の画面に複 数のサーバー機が表示されます。へ / v キーで 接続するサーバー機の ID を選択し SELECT キーを押してください。

#### ■サーバー機の操作

6 へ/ v / < / > キーを押して「OK」を 選択し、SELECT キーを押す。

設定内容を保存し、ネットワーク自動設定を終 了します。またネットワーク自動設定は 5 分か かる場合があります。

ネットワーク自動設定が終了すると、 MCX-C15 に以下の画面が表示されます。

Complete!

#### MCX-C15 のネットワーク設定

#### <span id="page-28-0"></span>ネットワークの手動設定

MCX-C15 とサーバー機のネットワークを手 動で設定することができます。この設定は、 ネットワーク自動設定によりネットワーク設 定が完了している場合は必要ありません。

手動設定を行う場合、すべての項目を設定する 必要はありませんが、以下の項目は必ず設定し てください。

- サーバー ID
- IPアドレス(DHCPがOFFになっている場合)
- サブネットマスク(\*)
	- \* MusicCAST システムは(1 台以上のハ ブで構成された)同一サブネット内での み正常に作動します。

手動設定の前に、以下の作業を行ってください。

- MCX-C15 にすべての機器を接続してくだ さい。
- サーバー機のシステムをバージョンアップ してください(☞[18 ページ\)](#page-22-2)。
- クライアント ID をサーバー機に登録してく ださい。詳しくはサーバー機に付属の 「MCX-1000 取扱説明書」の「クライアン ト ID の手動設定」(☞177 ページ)をご参 照ください。
- サブネットマスクをサーバー機に設定して ください(サーバー機と MCX-C15 に同一 の値を設定する必要があります)。詳しくは サーバー機に付属の「MCX-1000 取扱説明 書」の「サーバー機の IP アドレスを設定す る」(☞166ページ)をご参照ください。
- **1** MENUキーを数秒間押し続けてトップメ ニューを表示する。
- 2 へ/  $\vee$  キーを押して「Setup」を選択 し、SELECT キーを押す。

Top Menu  $m_{\rm{H_{BH}}}$ Edit Bookmark Setup

Setup 画面が表示されます。

- 3 へ/  $\vee$  キーを押して「Network」を選 択し、SELECT キーを押す。 Network 画面が表示されます。
- 4 へ/  $\vee$  キーを押して「Manual Setup」 を選択し、SELECT キーを押す。 Manual Setup 画面が表示されます。

#### ■ サーバー ID を設定する

MCX-C15 を接続するサーバー機の ID を設定 します。

 $\geq 0$ 

サーバー ID は、サーバー機の画面に表示され るとおり正確に入力してください。サーバー機 の ID を確認する方法は、サーバー機に付属の 「MCX-1000 取扱説明書」の「IP アドレス画 面を表示する」(☞175 ページ)をご参照くだ さい。

**1** [Top Menu]→[Setup]→[Network]→ [Manual Setup] を選択する。

Manual Setup 画面が表示されます。

2 ∧/∨キーを押して「Server ID」を 選択し、SELECT キーを押す。

 $n_{\rm{max}}$ 

Manual SetupServer ID

DHCP

Server ID 画面が表示されます。

**3** i キーを押して「SV-0001」を選択 し、SELECT キーを押す。

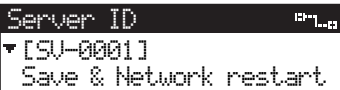

設定欄にカーソルが表示されます。

- **4** 接続するサーバー機の ID を入力し、 SELECT キーを押す。 文字の選択は へ / v キー、カーソルの左右 移動はく/ > キーを使用します。
- 5 へ/  $\vee$ キーを押して「Save&Network restart」を選択し、SELECT キーを 押す。 サーバーIDを設定せずに操作を中止するに

は、ヘ/v キーを押して「Cancel」を選 択し、SELECT キーを押します。

Server ID[SV-0001]Save & Network restart

ディスプレイの表示が Manual Setup 画 面に戻ります。

#### ■ DHCP モードを設定する

MCX-C15 の電源を入れるたびに DHCP サー バーから IP アドレスを自動的に取得したいと きは、DHCP 設定を ON にします(初期設定)。

- **1** [Top Menu]→[Setup]→[Network] → [Manual Setup] を選択する。 Manual Setup 画面が表示されます。
- 2 へ/  $\vee$  キーを押して [DHCP] を選択 し、SELECT キーを押す。

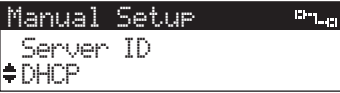

DHCP 画面が表示されます。

#### **3** へ / ∨ キーを押して DHCP モードを 選択する。<br>ON DE

- ON DHCP サーバーから IP アドレス を自動設定するときに設定します (初期設定)。 DHCPサーバーの設定を変更した 場合は、MCX-C15 を再起動して ください。
- OFF IP アドレスやサブネットマスクを 手動設定するときに設定します。

#### ■IP アドレスを設定する

MCX-C15 の IP アドレスを手動で入力できま す。この設定は、DHCP サーバーモードが 「OFF」に設定されているときのみ有効です。

**1** [Top Menu]→[Setup]→[Network] → [Manual Setup] を選択する。

Manual Setup 画面が表示されます。

2 へ/  $\vee$  キーを押して「IP Address」を 選択し、SELECT キーを押す。

Manual Setup $m_{\rm{min}}$ DHCPIP Address

IP Address 画面が表示されます。

**3** i キーを押して「0.0.0.0」を選択し、 SELECT キーを押す。

IP Address $\alpha_{\rm{min}}$ [ 0. 0. 0. 0]Save & Network restart

設定欄にカーソルが表示されます。

**4** IPアドレスを入力し、SELECTキーを 押す。

数値の変更は へ / v キー、カーソルの左右 移動は く/ > キーを使用します。4 つの欄 すべてに入力してください。

5 へ/  $\vee$ キーを押して「Save&Network restart」を選択し、SELECT キーを 押す。

IPアドレスを設定せずに操作を中止するに は、 へ / 〜 キーを押して「Cancel」を選 択し、SELECT キーを押します。

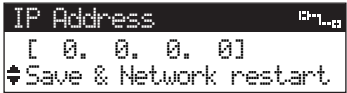

ディスプレイの表示が Manual Setup 画 面に戻ります。

#### ■サブネットマスクのアドレスを設定する

サブネットマスクを手動で入力できます。この 設定は、DHCP サーバーモードが「OFFIに 設定されているときのみ有効です。

#### $\geq 0.2$

MCX-C15 のサブネットマスクは、サーバー機 の画面に表示されるとおり正確に入力してく ださい。サーバー機のサブネットマスクを確認 する方法は、サーバー機に付属の「MCX-1000 取扱説明書」の「IP アドレス画面を表示する」 (☞175 ページ)をご参照ください。

**1** [Top Menu]→[Setup]→[Network] → [Manual Setup] を選択する。

Manual Setup 画面が表示されます。

2 へ/  $\vee$  キーを押して「Subnet Mask」 を選択し、SELECT キーを押す。

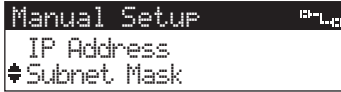

Subnet Mask 画面が表示されます。

**3** へ/ ∨ キーを押して「0.0.0.0」を選 択し、SELECT キーを押す。

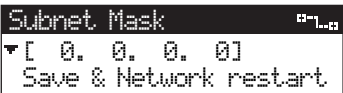

設定欄にカーソルが表示されます。

**4** サブネットマスクを入力し、SELECT キーを押す。

数値の変更は へ / v キー、カーソルの左右 移動は く/ > キーを使用します。4 つの欄 すべてに入力してください。

5 へ/  $\vee$ キーを押して「Save&Network restart」を選択し、SELECT キーを 押す。

サブネットマスクを設定せずに操作を中止 するには、 へ / 〜 キーを押して「Cancel」 を選択し、SELECT キーを押します。

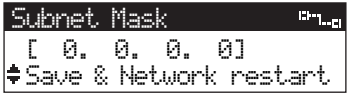

ディスプレイの表示が Manual Setup 画 面に戻ります。

# 故障かな?と思ったら

<span id="page-31-0"></span>ご使用中に MCX-C15/ MCX-CA15 が正常に作動しなくなった場合は、下記の点をご確認くだ さい。下記以外で異常が認められた場合や、対処しても正常に作動しない場合は、MCX-C15 の 電源を切り、電源プラグをコンセントから抜いて、お買上げ店または最寄のヤマハ電気音響製品 サービス拠点にお問い合わせの上、サービスをご依頼ください(巻末の「ヤマハホットラインサー ビス」をご覧ください)。

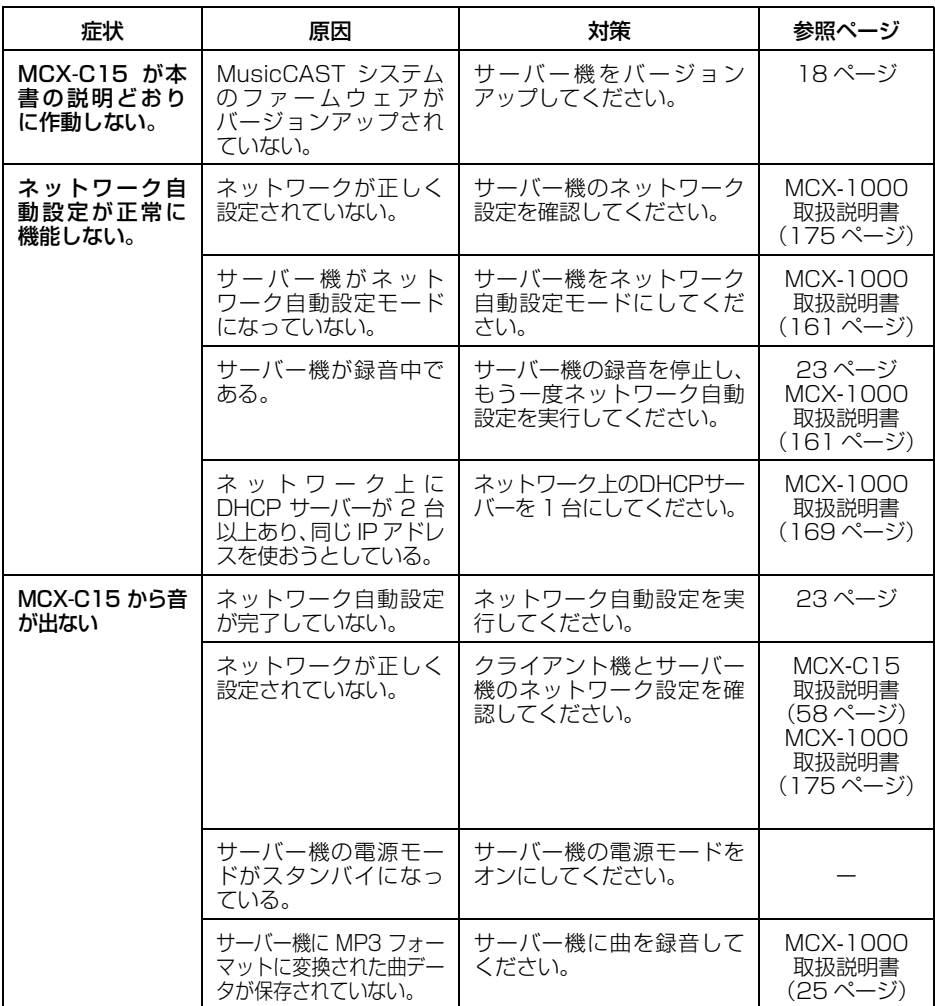

#### 故障かな?と思ったら

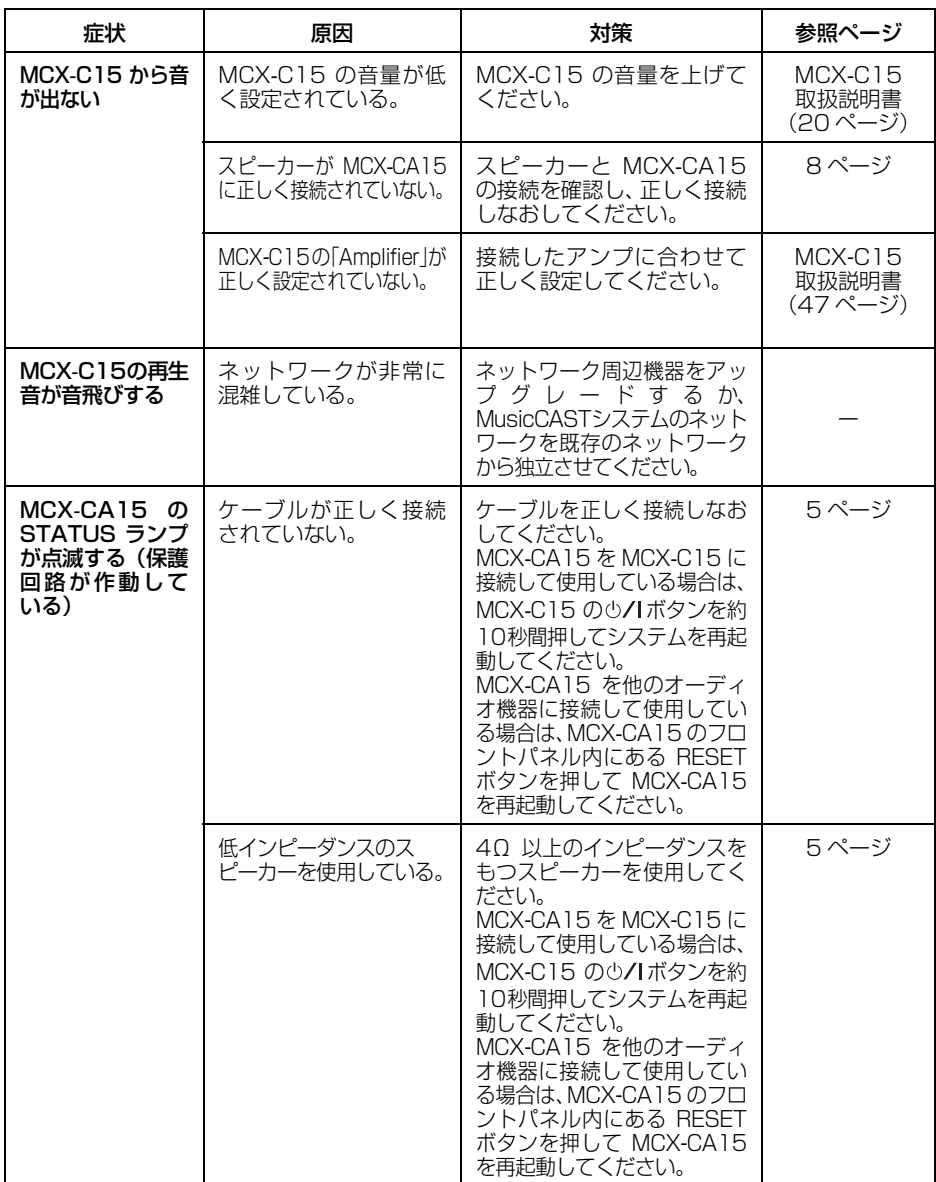

### **ヤマハホットラインサービスネットワーク**

ヤマハホットラインサービスネットワークは、本機を末永く、安心してご愛用いただくためのものです。 サービスのご依頼、お問い合わせは、お買い上げ店、またはお近くのサービス拠点にご連絡ください。

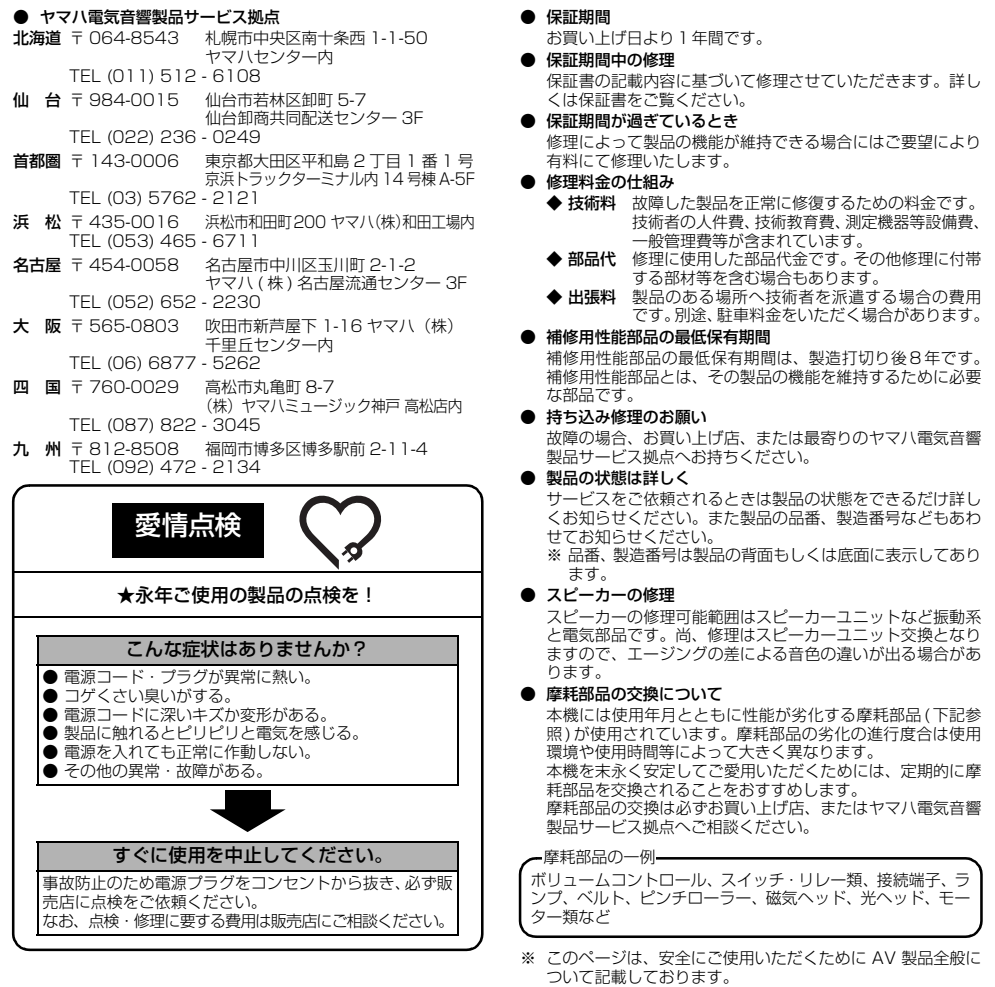

製品の機能や取扱いに関するお問い合わせは、お客様ご相談センターにご連絡ください。

お客様ご相談センター TEL (0570) 01 - 1808 (ナビダイヤル) 全国どこからでも市内通話料金でご利用いただけ ます。

携帯電話、PHS からは下記番号におかけください。 TEL (053)460 - 3409

FAX(053)460 - 3459 住所 〒 430-8650 静岡県浜松市中沢町 10-1

ご相談受付時間 10:00~12:00、13:00~18:00 (日・祝日及び弊社が定めた日は休業とさせていた だきますのであらかじめご了承ください。)

ヤマハオーディオ&ビジュアルホームページ<br>http://www.yamaha.co.jp/audio/

#### ヤマハ株式会社

〒 430-8650 浜松市中沢町 10-1

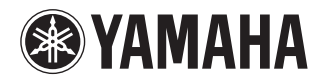

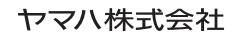

©2004 YAMAHA CORPORATION All Rights Reserved. <br>
Printed in Malaysia & WD28530

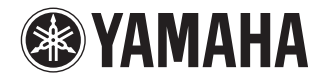

# MusicCAST コントローラー

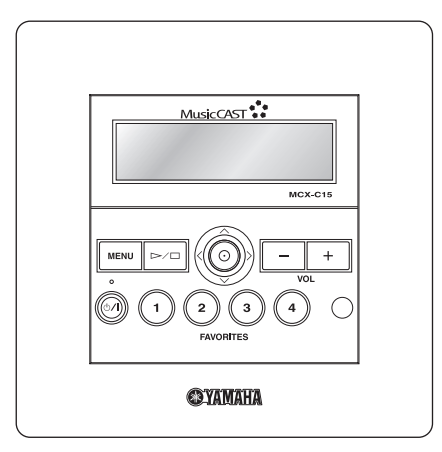

ヤマハコントローラーMCX-C15をお買い上げいただ きまして、まことにありがとうございます。

- ■本機の優れた性能を十分に発揮させると共に、永年 支障なくお使いいただくために、ご使用前にこの取扱 説明書と保証書をよくお読みください。お読みになっ たあとは、保証書と共に大切に保管し、必要に応じて ご利用ください。
- 保証書は、「お買上げ日、販売店名」などの記入を必ず 確かめ、販売店からお受け取りください。

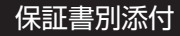

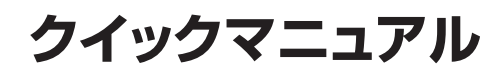
この取扱説明書および製品への表示では、製品を安全に正しくお使いいただき、あなたや他の人々 への危害や財産への損害を未然に防止するために、いろいろな絵表示をしています。内容をよく理 解してから本文をお読みください。

この「安全上のご注意」に書かれている内容には、お客様が購入された製品に含まれないもの も記載されています。

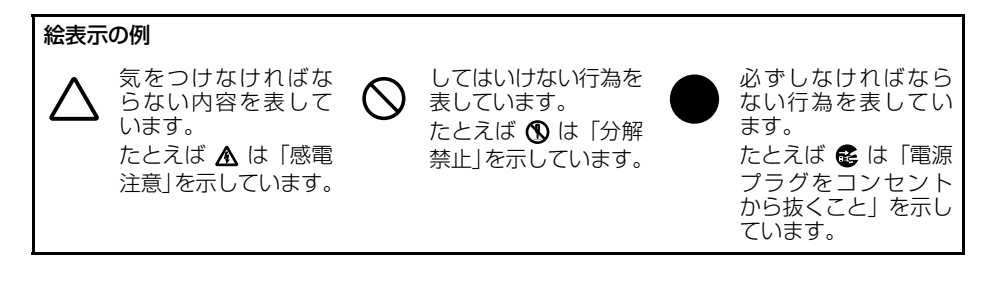

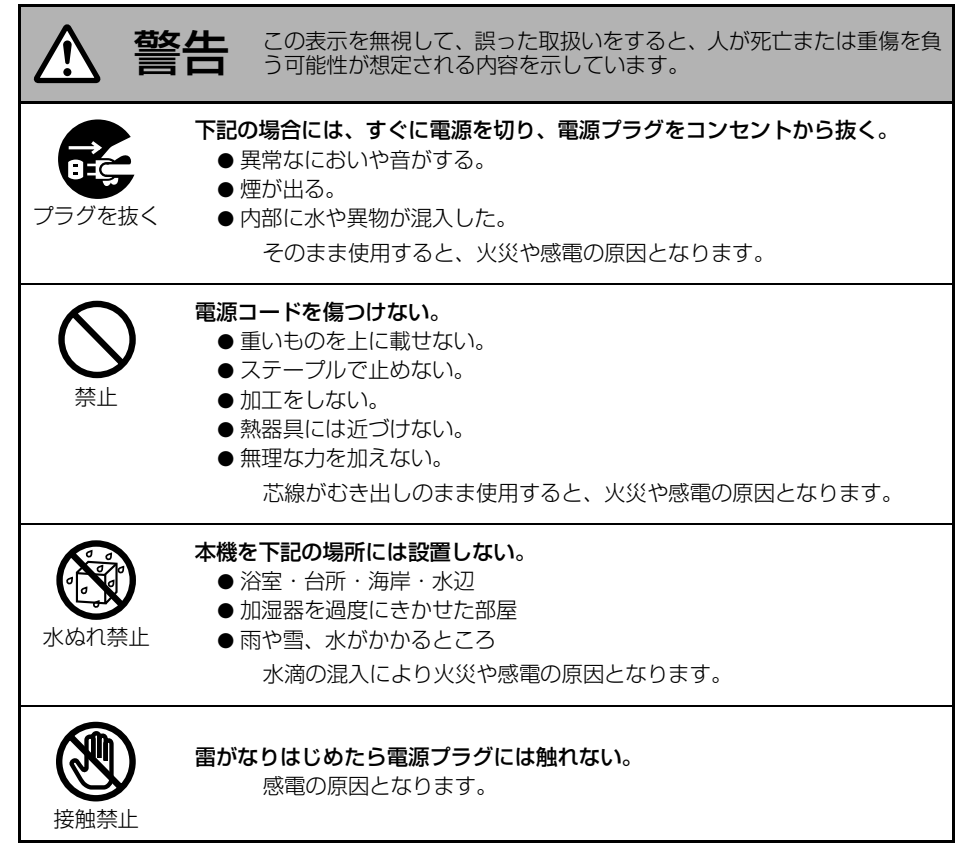

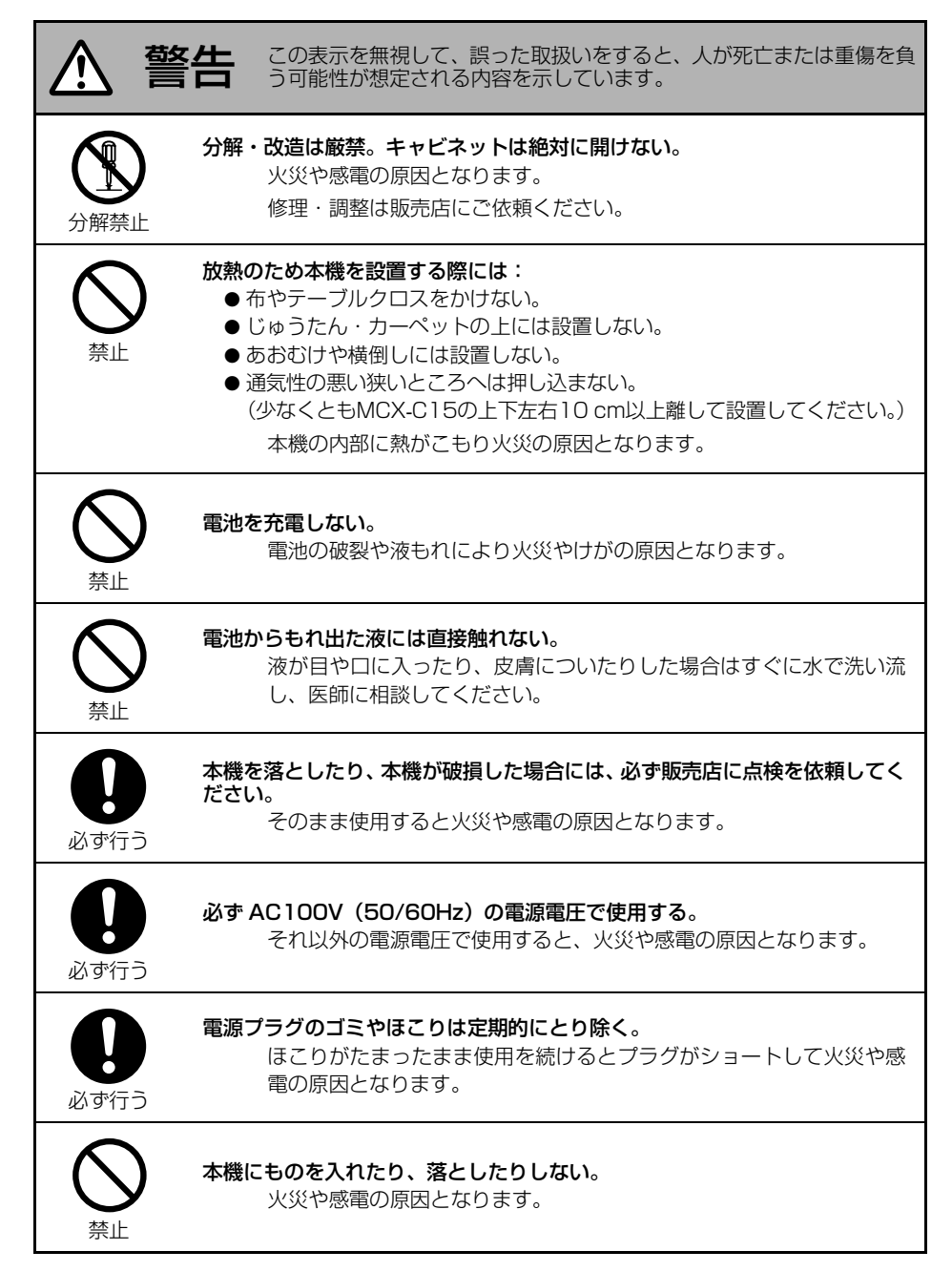

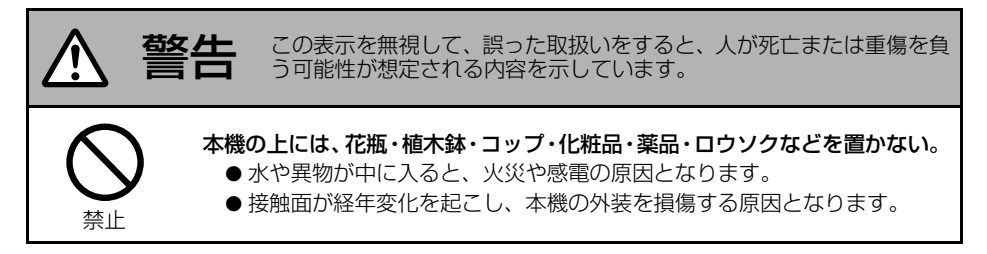

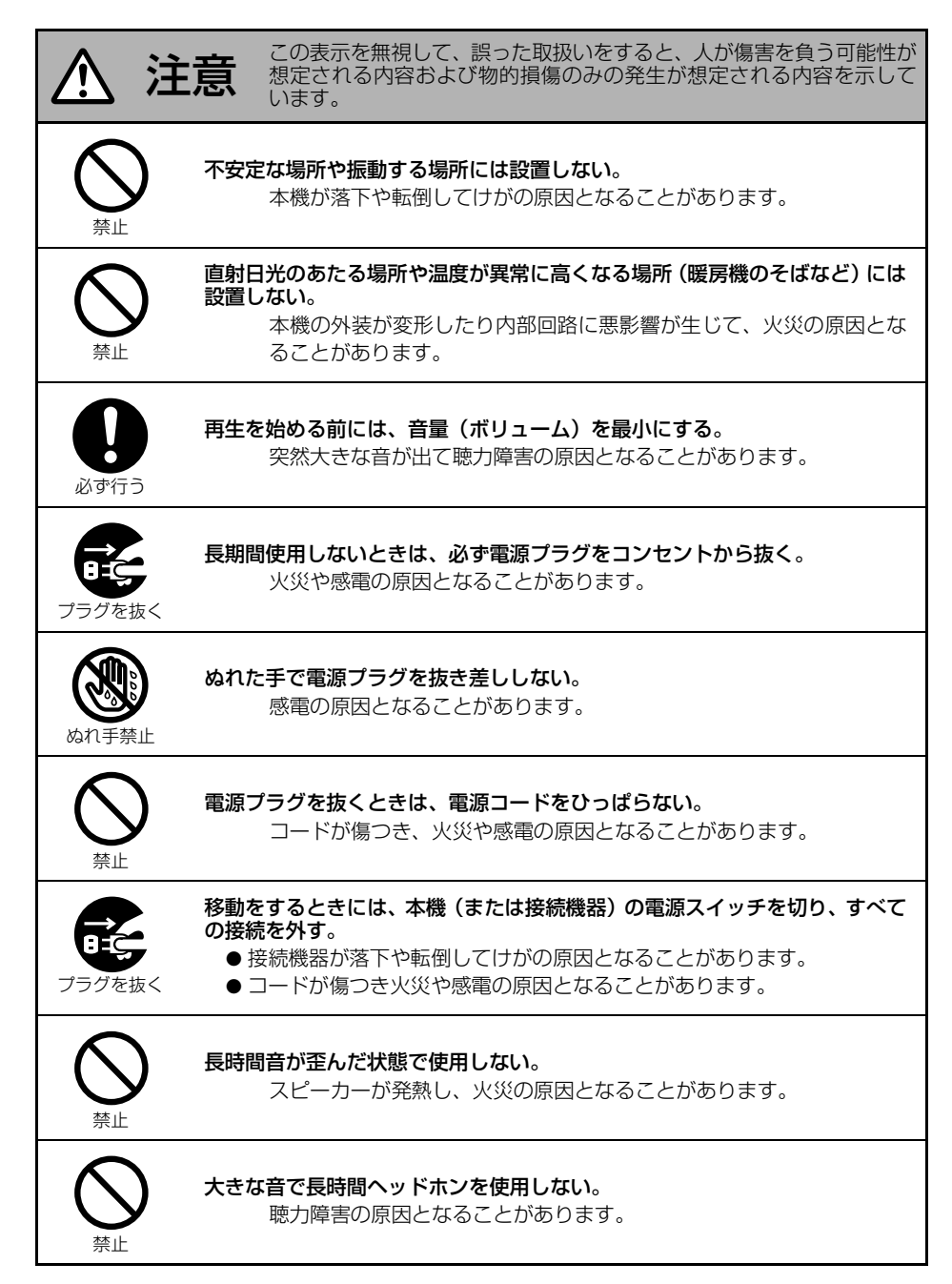

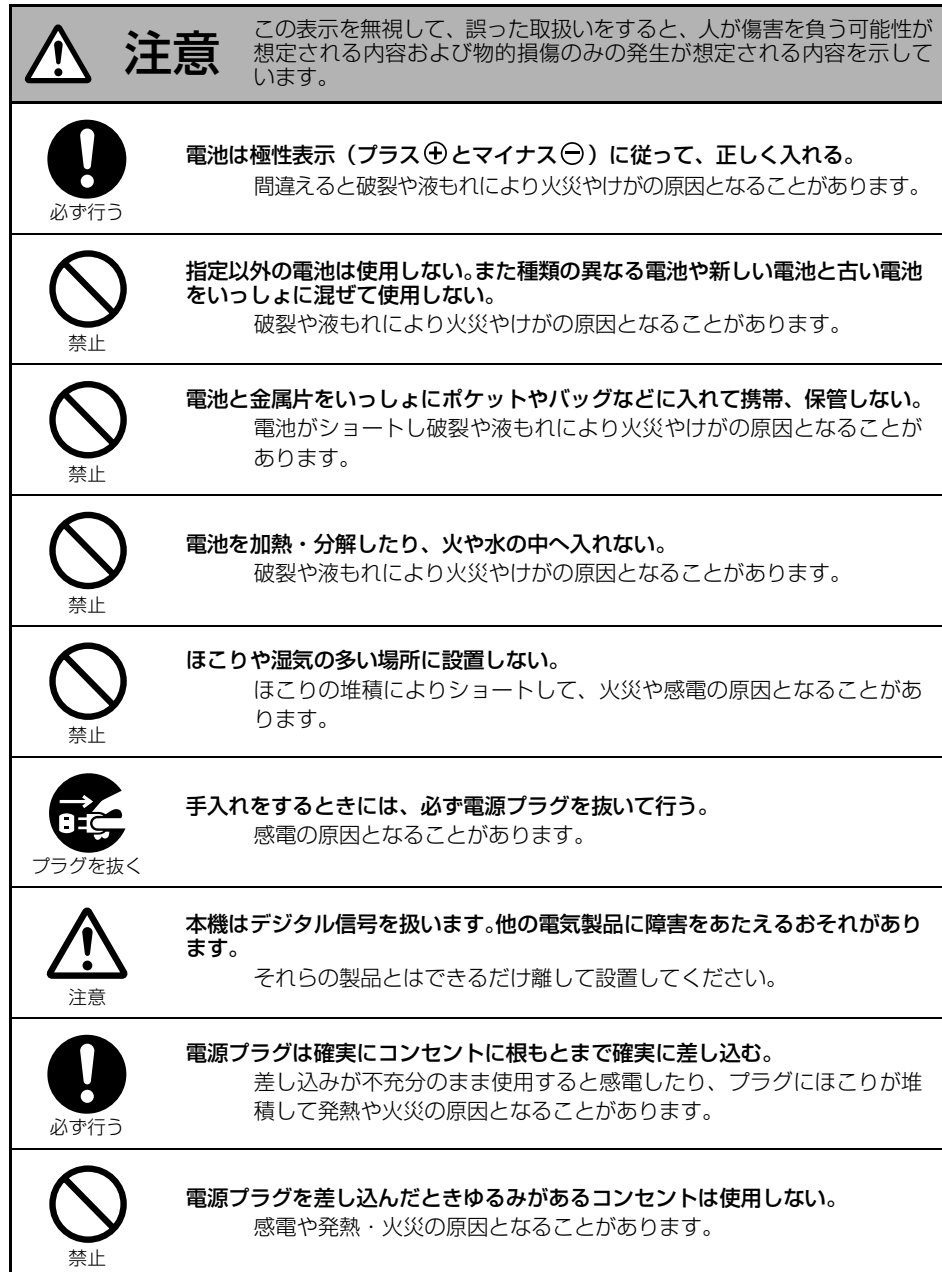

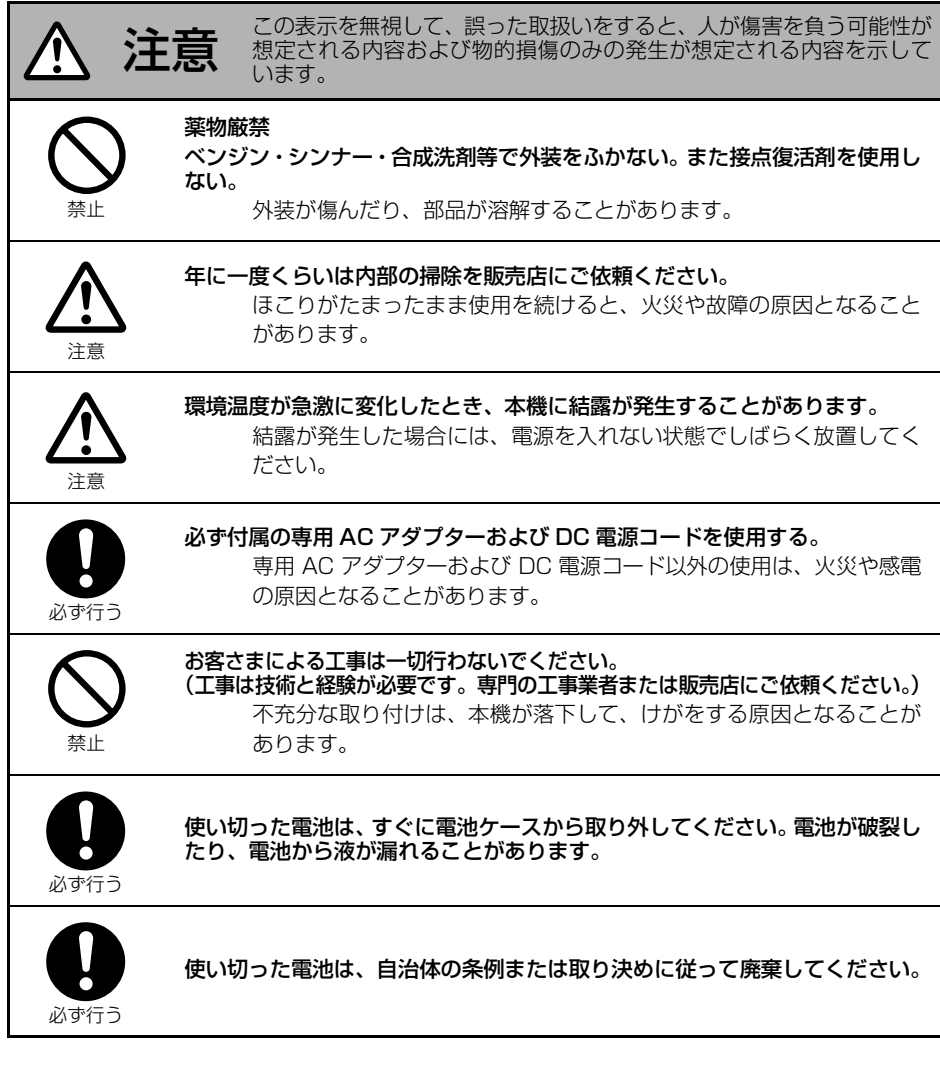

AC アダプターは電源コンセントの近くに設置し、電源プラグに容易に手が届く状態でご使用 ください。

# 目次

# はじめに

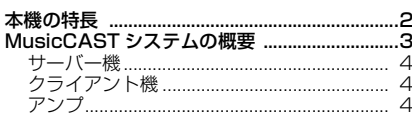

# 音楽を聴く

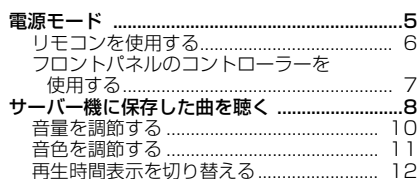

# いろいろな機能と設定

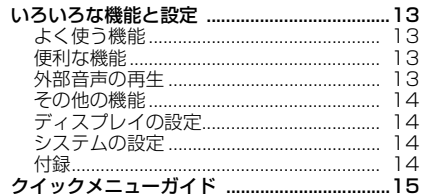

# 本機の特長

<span id="page-43-0"></span>本機 MCX-C15 は、MusicCAST サーバー機 MCX-1000 のライブラリーに保存した曲を受信・ 再生するための機器です。複数のクライアント機(サーバー機には本機を含めて最大7 台の接続 が可能)をご使用いただくことにより、お好みの場所に設置した各クライアント機でお聴きになり たい曲を同時に再生することができます。

本機の主な特長は以下のとおりです。

- ◆ サーバー機のライブラリーに保存した曲を 受信・再生
- ◆ 複数のクライアント機でそれぞれがお好み の曲を再生(同時再生可)
- ◆ インテリアにとけこお洗練されたデザイン (壁はめ込みタイプ)
- ◆ 表示が見やすい 128 x 32 画素のディスプ レイ
- ◆ 便利な再生機能(リピート / ランダム再生、 ブックマーク、オートプレイ)
- ◆ お好みの音楽をワンタッチ再生する FAVORITES (フェイバリット) 機能
- ◆ 2種類のタイマー設定でいつでも自動再生& スリープ
- ◆ 外部接続したヤマハAV アンプを赤外線コン トロールする AV リンク機能

# 本書について

- 本書は主に本機の操作方法について説明しています。本機の設置およびネットワーク設定につい ては、付属の「設置マニュアル」をご参照ください。
- 本書では、リモコンでの操作を前提に各手順を説明しています。ほとんどの機能は本体フロント パネル上のボタンを操作しても同様にご使用いただけますが、一部リモコンのキーでのみ操作可 能なものがあります。
- 本書では、MCX-C15、MCX-A10 をクライアント機と記載しています。
- 「ご注意」では操作・設定を行う際に留意すべき事項、※ では知っておくと便利な補足情報を記 載しています。
- 本書は製品開発に先がけ作成されております。その後、操作性の向上、その他の理由により、製 品仕様の一部が変更となることがあります。その場合は製品自体の仕様が優先されます。

本機の設置は必ず関連知識を有する工事・施工業者が行ってください。詳しくは付属の「設置 マニュアル」をご参照ください。

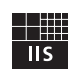

Fraunhofer Institut Integrierte Schaltungen MPEG Layer-3 音声圧縮技術については、

Fraunhofer IIS および Thomson よりライ センスを受けております。

本製品は株式会社 ACCESS の AVE-TCP を搭載しています。 Copyright © 1996-2002 ACCESS CO., LTD

# MusicCAST システムの概要

<span id="page-44-0"></span>MusicCAST システムは、LAN を使用した音楽配信システムです。サーバー機のライブラリーに 曲を保存することにより、サーバー機はもちろんのこと、家庭内の各場所に設置したクライアント 機でもこれらの曲をご自由にお楽しみいただくことができます。またサーバー機、クライアント機 には音楽をより一層お楽しみいただけるよう、たくさんの便利な機能が備わっています。お好みの 曲リストを作成するプレイリスト機能、自動で音楽配信を開始・停止するタイマー機能、別の部屋 で聴いていた音楽を引き継ぎ再生するリコール機能など、目的に応じてさまざまな機能をご活用い ただけます。先進する MusicCAST システムにより、独自のサウンドワールドを存分にお楽しみ ください。

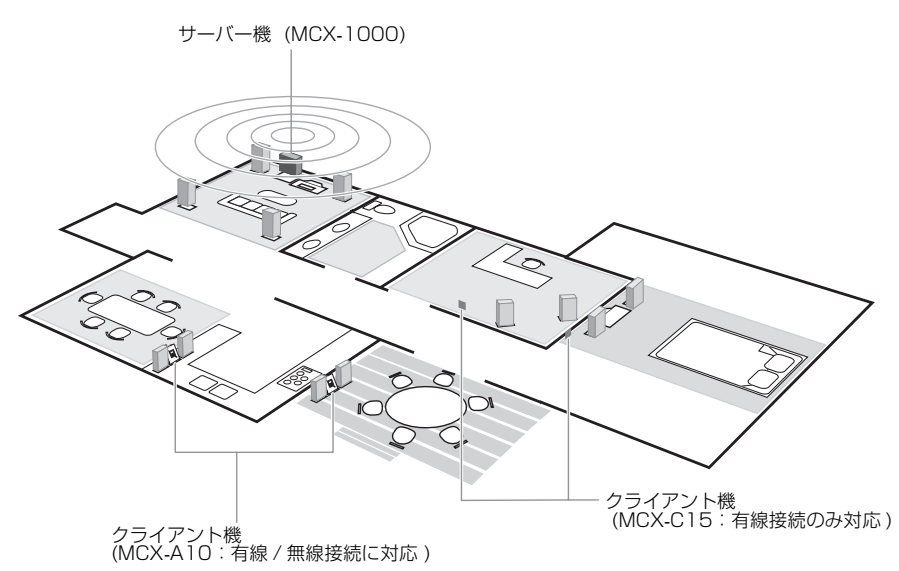

ご注意

- サーバー機とクライアント機の接続方法には、有線接続と無線接続の 2 種類があります。本機は 有線接続のみに対応しています。有線接続の場合には、最大7台までサーバー機に接続すること が可能です。
- 無線接続には MCX -A10 が必要になります。無線接続(最大 5 台)と有線接続を併用する場合 には、最大7台までサーバー機に接続することが可能です。

MusicCAST システムの概要

# <span id="page-45-0"></span>サーバー機

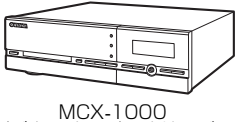

デジタルオーディオサーバー

サーバー機には 80GB のハードディスクが内蔵されており、最大約 1000 時間の曲データ(MP3 モード、圧縮レート 160kbps 使用時)を保存することができます。保存した曲データはサーバー 機およびネットワーク接続した各クライアント機で再生することが可能です。サーバー機について 詳しくは、同機に付属の「MCX-1000 取扱説明書」をご参照ください。

# <span id="page-45-1"></span>クライアント機

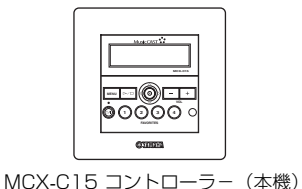

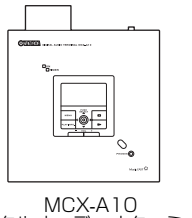

デジタルオーディオターミナル

クライアント機はサーバー機に保存した曲データを受信・再生するための機器です。複数のクライ アント機をご使用の場合、各クライアント機で個別の曲を再生してお楽しみいただくことができま す。本機について詳しくは、本書および「MCX-C15 取扱説明書」をお読みください。またMCX-A10 について詳しくは同機に付属の「MCX-A10 取扱説明書」をご参照ください。

<span id="page-45-2"></span>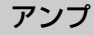

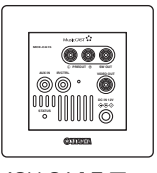

MCX-CA15 アンプ

MCX-CA15 はクライアント機 (MCX-C15) と組み合わせて使用することを目的としたパワーア ンプですが、他のオーディオ機器と組み合わせてご使用いただくこともできます。MCX-CA15 に ついて詳しくは、同機に付属の「MCX-CA15 取扱説明書」をご参照ください。

# 電源モード

<span id="page-46-0"></span>本機を初めて使用する際は、MusicCAST シス テムをアップグレードしてから、ネットワーク を設定する必要があります。ネットワーク設定 について詳しくは「設置マニュアル」の 「MCX-C15 のご使用前に| (☞18 ページ)と 「MCX-C15 のネットワーク設定」(☞22 ペー ジ)をご参照ください。

準備がすべて完了したら以下の方法で本機の 電源を入れます。

本機の電源モードは 2 種類あります。

- オン: 電源が入っていて、いつでも操作 できる状態です。
- スリープ: 待機状態です。ディスプレイには 時刻が表示されます。

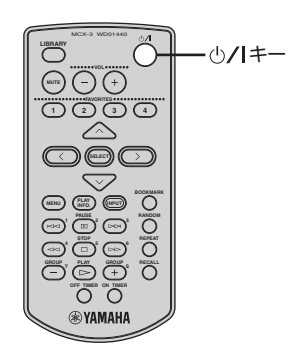

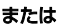

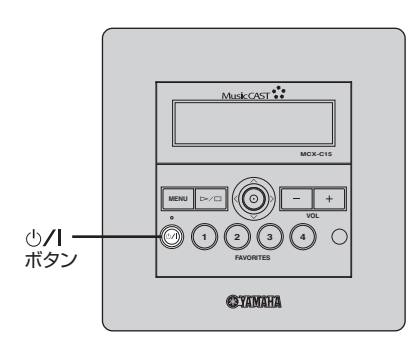

本機の電源をオンにする前に、サーバー機の電 源がオンになっていることをご確認ください。

# **1 ①/lキーを押す。**

本機の電源がオンになり、ディスプレイの 表示が以下のように切り替わります。

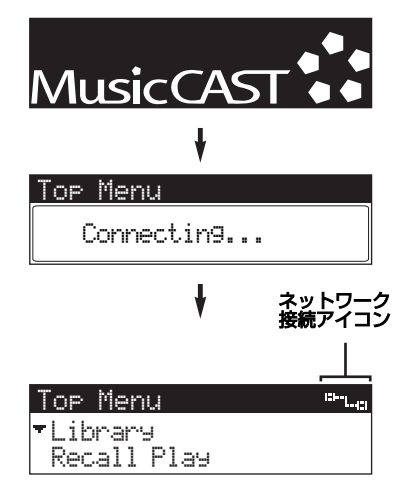

トップメニューが表示され、画面右上に ネットワーク接続アイコンが点灯します。

「Connecting...」の表示が長く続きトップ メニューに切り替わらない場合は、一度本 機の電源をスリープにしてから再度上記の 手順を行ってください。

再起動後も同じ状態が続く場合は、本機と サーバー機のネットワークが正しく設定さ れていない可能性があります。フロントパ ネル上のいずれかのボタンを押しトップメ ニューを表示してから、各機のネットワー ク設定をご確認ください。本機のネット ワーク設定については「MCX-C15 取扱説 明書| (CD-ROM)の「ネットワーク設定 の確認」(☞58 ページ)、サーバー機のネッ トワーク設定については同機に付属してい る「MCX-1000 取扱説明書」の「ネット ワーク(LAN)の設定をする」(☞158 ペー ジ)をご参照ください。

#### 電源モード

#### ご注意

各機のネットワークが正しく設定されている にも関わらず実際の接続ができない場合、ケー ブルが正しく接続されていない可能性があり ます。詳しくは付属の「設置マニュアル」をご 参照ください。尚、本機のケーブル接続は必ず 関連知識を有する工事・施工業者が行ってくだ さい。

#### $\sqrt{a^2}$

再生停止中に操作をしない状態が30 分間続く と、本機の電源モードが自動的にスリープに切 り替わります。電源モードを再度オンにするに は、SELECT キーまたはの/Iキーを押してく ださい。

# ■ 電源モードをスリープにするには

# 小パキーを押す。

ディスプレイに「Please wait.」というメッ セージが表示された後、スリープに切り替わり ディスプレイに時刻が表示されます。

# <span id="page-47-0"></span>リモコンを使用する

リモコンで本機を操作する際は、リモコンの赤 外線発送信をフロントパネル上のリモコン受 光部に向けます。リモコン操作が可能な範囲 は、本体から 7m 以内で正面から左右に 30 ° 以内です。

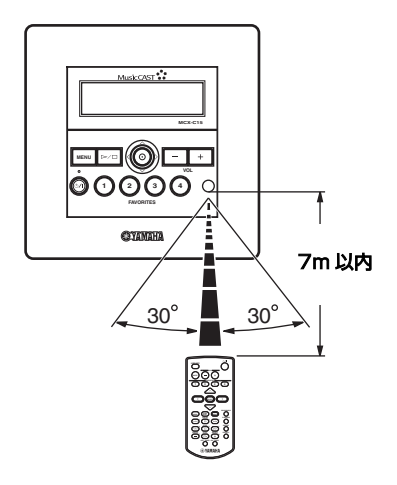

ご注意

- 誤ってリモコンに水や飲み物などをこぼさ ないようご注意ください。
- 誤ってリモコンを落としたり、リモコンに強い 衝撃を与えたりしないようご注意ください。
- 本体のリモコン受光部に直射日光や照明など 強い光が当たらないようご注意ください。リ モコン操作ができなくなる場合があります。
- 本機のリモコン操作により誤作動を起こす 機器がある場合は、その機器の設置場所を変 えてリモコンをご使用ください。
- リモコンを以下のような場所に放置しない でください。
	- 湿度が高い場所(風呂場など)
	- 気温が高い場所(ヒーターやストーブの近 くなど)
	- 極端に気温が低い場所
	- ほこりっぽい場所

# <span id="page-48-0"></span>フロントパネルのコントローラー を使用する

フロントパネル上のコントローラーでは、リモ コンの へ / v / く/ > キーや SELECT キーと 同様の操作を行うことができます。例えば、コ ントローラーを上にスライドさせた場合はリ モコンの へ キーを押したのと同様の操作、コ ントローラーを押した場合はリモコンの SELECT キーを押したのと同様の操作になり ます。

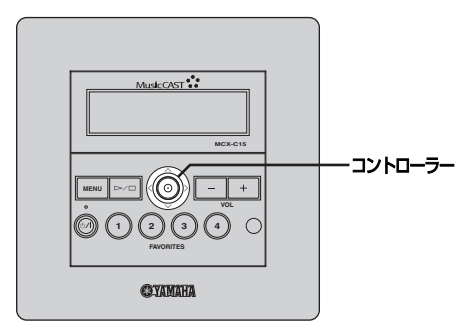

# サーバー機に保存した曲を聴く

<span id="page-49-0"></span>本機では、MP3(MPEG- 1 Audio Layer 3) と PCM (Pulse Code Modulation)の 2 種 類の音声ファイルを再生することができます。

MP3 ファイルは圧縮データのためデータ量が 少なく、たくさんの曲をハードディスクに保存 することができます。(最大約 1000 時間分の データ、圧縮レート 160kbps 使用時)

PCM ファイルは高音質な再生を可能にします が、データ量が多くハードディスクの領域をた くさん使用します。(最大約 100 時間分のデー タ)また PCM ファイルをサーバー機から受信・ 再生できるクライアント機は任意の 1 台のみ になります。PCM ファイルの再生方法につい て詳しくは、サーバー機に付属している 「MCX-1000 取扱説明書」の「クライアント 機で PCM フォーマットを再生する」(☞193 ページ)をご参照ください。

# $\frac{1}{2}$

本機でライブラリーの曲リストを表示した際、 曲名の左側に付く注釈記号 (\*) はその曲データ が MP3 ファイルに変換前の PCM ファイルで あることを示しています。

# <span id="page-49-2"></span><span id="page-49-1"></span>■ 再生グループ

サーバー機のライブラリーに保存した曲を本 機で再生する際、再生する曲目をアーティスト 名、アルバム名、ジャンル名から選択すること ができます。また、曲単位で選択することや、 あらかじめ作成したブックマークやプレイリ ストから再生曲を選択することも可能です。こ のように再生用に選択するグループのことを 再生グループと呼びます。例えばライブラリー から「Albums 」を選択した場合、再生グルー プはアルバム単位に設定されます。さらに選択 したグループ内の曲をリピート再生したり、グ ループ内の曲をランダム再生したり、グループ 内のすべての曲を再生することもできます。詳 しくは「MCX-C15 取扱説明書」(CD-ROM) の「基本的な操作」(☞16~24ページ)をご 参照ください。

ライブラリーには以下のメニューがあります。

- Artists: アーティスト名から選曲します。
- Albums: アルバム名から選曲します。
- Genres: ジャンル名から選曲します。
- All Songs: 曲名から選曲します。サーバー機 に保存されているすべての曲が 数字、アルファベット、ひらが な、カタカナ、漢字の順で表示さ れます。
- Playlists: プレイリストから選曲します (☞[13 ページ\)](#page-54-4)。
- Song Statistics:曲の統計リストから選曲します (☞[13 ページ\)](#page-54-5)。
- Bookmarks: ブックマークした曲のリストか ら選曲します (☞13ページ)。
- External Inputs:外部機器を接続したサーバー機 の端子を指定して、その外部機器 の出力音声を再生します (☞[13](#page-54-7) [ページ](#page-54-7))。

以下の手順では例として「Artists 」メニュー から曲を選択していますが、他のメニューを選 択した場合も同様に操作することができます。

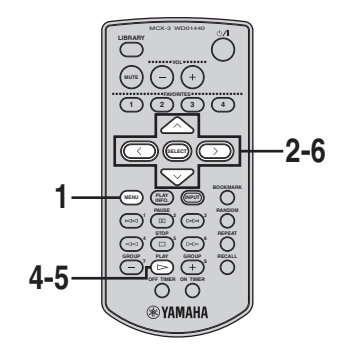

**1** MENUキーを数秒間押し続けてトップ メニューを表示する。

2 へ/  $\vee$  キーを押して「Library」を選 択し、SELECT キーを押す。

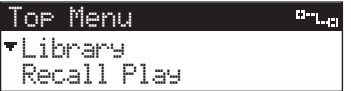

Library 画面が表示されます。

3 へ/  $\vee$  キーを押して「Artists」を選 択し、SELECT キーを押す。

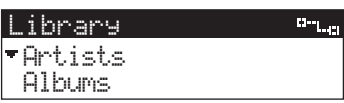

Artists 画面が表示されます。

4 へ / v キーを押してアーティスト名 を選択し、SELECT キーを押す。 選択したアーティストのすべての曲を再生 するには、ヘ / ∨ キーを押してアーティス ト名を選択し、▶ キーを押します。

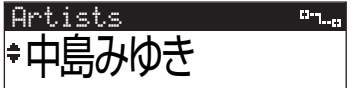

Albums 画面が表示されます。

**5** ∧ / ∨ キーを押してアルバム名を選 択し、SELECT キーを押す。 選択したアルバムのすべての曲を再生する

には、ヘ / v キーを押してアルバム名を選 択し、p キーを押します。

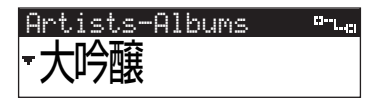

Songs 画面が表示されます。

6 へ / v キーを押して再生する曲名を 選択し、SELECT キーを押す。

前の画面に戻るには、くキーを押します。

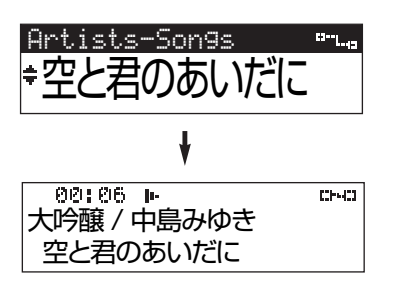

選択した曲の再生が始まります。選択した 曲の再生が終了すると、アルバム(再生グ ループ)内の登録順で自動的に次の曲が再 生されます。

# ■ 再生を停止する

□ キーを押します。

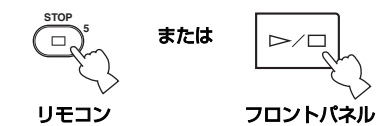

■ 再生を一時停止する

Ⅲキーを押します。一時停止を解除するには再 度 III キーを押します。

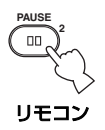

# ■早送り・巻き戻しする

再生中に早送りするにはDD キーを押します。 巻き戻しするには <K キーを押します。

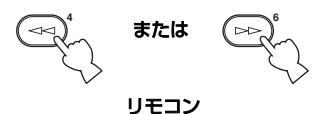

 $\geq 0.2$ 

- 選択した曲以外の範囲をサーチすることは できません。
- 早送り・巻き戻し操作中は再生音が出力され ないため、ディスプレイの経過時間や残り時 間を確認しながらサーチを行ってください。

# ■ 曲をスキップする

次の曲へスキップするには DD キーを押しま す。再生している曲の開始位置へスキップする には KK を押します。前の曲へスキップする にはKK<I キーを 2 回続けて押します。

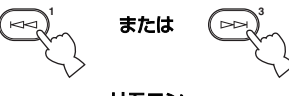

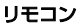

 $\leq \leq$ 

再生が停止中(一時停止を含む)に曲をスキッ プすることはできません。

# ■再生グループをスキップする

次の再生グループ(☞[8 ページ](#page-49-1))へスキップす るには GROUP +キーを押します。前の再生 グループへスキップするには GROUP -キー を押します。

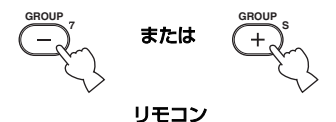

 $\leq \leq$ 

ライブラリーで選択したメニュー内に2つ以 上の項目(再生グループ)が存在する場合にの み有効です。

# ■曲の情報を表示する

再生中に PLAY INFO. キーを押して再生情報 画面をディスプレイに表示します。

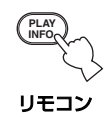

# <span id="page-51-0"></span>音量を調節する

以下の方法で音量を調節することができます。

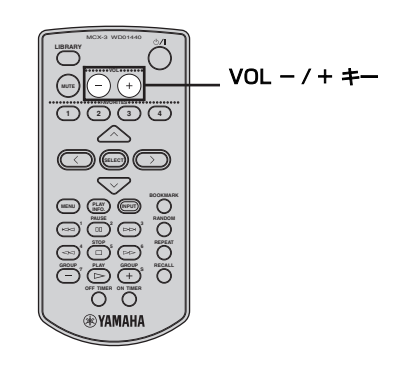

または

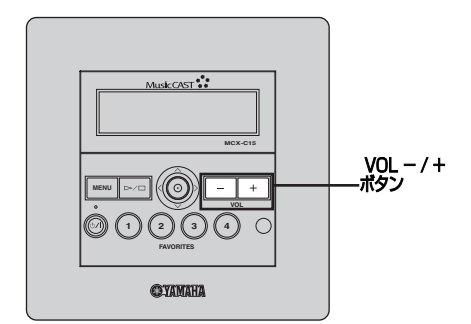

VOL - / +キーを押して音量を調節する。 音量を上げる場合は VOL +キー、下げる場合 は VOL ーキーを押します。

# <span id="page-52-1"></span><span id="page-52-0"></span>音色を調節する

高音域(Treble)および低音域(Bass)の出 力レベルを増減させて、再生音の音色を調節す ることができます。

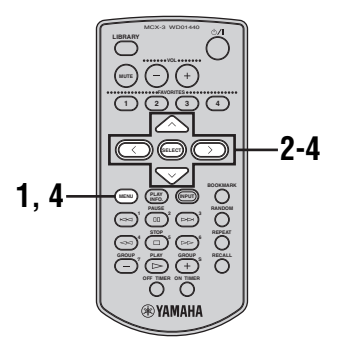

- **1** MENU キーを数秒間長押し続けてトッ プメニューを表示する。
- 2 へ/  $\vee$  キーを押して「Tone」を選択 し、SELECT キーを押す。

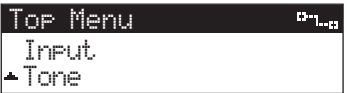

Tone 画面が表示されます。

3 へ/  $\vee$  キーを押して [Treble] または 「Bass」を選択し、SELECT キーを 押す。

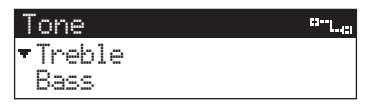

- Treble:再生音の高音域の出力レベルを調 節します。
- Bass: 再生音の低音域の出力レベルを調 節します。

選択した音域の出力レベル調節画面が表示 されます。

4 < / > キーを押して選択した音域の出 力レベルを調節し、SELECT キーまた は MENU キーを押す。

出力レベルを上げる場合は > キー、下げる 場合はくキーを押します。

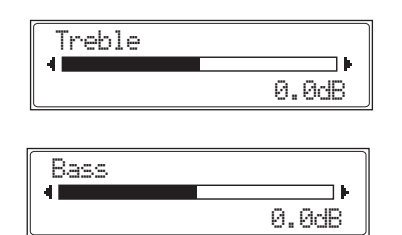

設定が保存され、ディスプレイの表示が Tone 画面に戻ります。

# <span id="page-53-0"></span>再生時間表示を切り替える

再生情報画面に表示される再生時間を経過時 間と残り時間のいずれかに設定することがで きます。

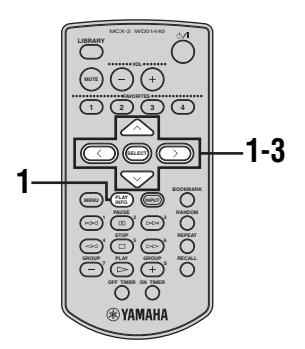

**1** 曲の再生中に PLAY INFO. キーを押 して再生情報画面を表示し、> キーを 押す。

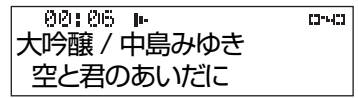

サブメニューが表示されます。

2 へ/  $\vee$  キーを押して [Time] を選択 し、SELECT キーを押す。

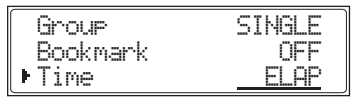

設定欄にカーソルが表示されます。

- 3 へ/ v キーを押して「ELAP」または 「REM」を選択し、SELECTキーを押す。 ELAP:曲の経過時間(開始位置からの時
	- 間)を表示します。
	- REM: 曲の残り時間(終了位置までの時 間)を表示します。

サブメニューを終了して再生情報画面に戻 るには、j キーを押します。

# いろいろな機能と設定

<span id="page-54-0"></span>本機には、本書で説明している機能以外にもたくさんの便利な機能が備わっています。これらの機 能を使用してさらに MusicCAST システムでのサウンドをお楽しみください。尚、これらの機能 の説明について詳しくは付属の CD-ROM の「MCX-C15 取扱説明書」をご参照ください。機能 名の右側に記載してあるページ番号は、「MCX-C15 取扱説明書」の参照ページになります。

# <span id="page-54-1"></span>よく使う機能

# ■リピート再生 (☞22 ページ)

選択した曲またはグループを繰り返して再生 します。

■ ランダム再生 (☞23 ページ) 選択したグループ内の曲を順不同で再生します。

■グループの再生設定 (☞24 ページ) 選択したグループの再生終了後、次のグループ を続けて再生するかどうか設定することがで きます。

■ FAVORITES (フェイバリット)機能 (☞25 ページ)

あらかじめ登録した音源をワンタッチ操作で再 生します。各 FAVORITES キーには、以下の いずれかの機能を割り当てることができます。

- サーバー機に保存した曲を再生
- MCX-CA15に接続した外部機器の音声を再生
- サーバー機に接続した外部機器の音声を再生
- サーバー機に接続したヤマハAVアンプのラ ジオ放送を再生
- AV リンク接続したヤマハ AV アンプの入力 を切り替え

<span id="page-54-6"></span>■曲統計データから選曲(☞32 ページ) サーバー機に保存されている曲の統計データ から選曲して再生します。

# <span id="page-54-4"></span>■ プレイリストから選曲 (☞33 ページ)

サーバー機に保存したお好み曲リスト(プレイ リスト)から選曲して再生します。

# ■ リコール再生(☞34 ページ)

サーバー機や別のクライアント機で再生して いる曲を本機で引き継いで再生します。

<span id="page-54-5"></span>■ ブックマーク機能(☞36 ページ) ブックマークしたお好みの曲のリスト(ブック マークリスト)から選曲して再生します。

■オフタイマー機能 (☞39、40 ページ)

指定した時間に本機の再生を自動的に開始・停 止します。

■ ブロードキャスト再生 (☞42 ページ) 本機の再生をサーバー機の再生状態に同調さ せます。サーバー機で再生している音声を選択 したすべてのクライアント機に一斉配信する ことができます。

# <span id="page-54-2"></span>便利な機能 クリストリック 外部音声の再生

# <span id="page-54-7"></span><span id="page-54-3"></span>■ MCX-CA15 に接続された外部機器の 音声を再生(☞44 ページ)

MCX-CA15 の AUDIO IN 端子に接続した外 部機器(CD プレイヤー、コントロールアンプ など)の音声を本機で再生します。

# ■ サーバー機に接続された外部機器の音 声を再生(☞45 ページ)

サーバー機に接続した外部機器の音声を本機 で再生します。

# ■ サーバー機経由でラジオを再生 (☞46 ページ)

サーバー機に接続したヤマハ AV アンプでプリ セットしたラジオ局の放送を本機で再生します。

# ■ AV リンク機能(☞47 ページ)

本機を操作して MCX-CA15 または I/O ボッ クスに接続したヤマハ AV アンプの機能を制御 します。

#### いろいろな機能と設定

# <span id="page-55-0"></span>その他の機能

# ■オートプレイ機能 (☞50 ページ)

電源モードをスリープにした際の再生曲情報を 保存し、次回電源モードをオンにした時にその 再生情報をもとに自動的に再生を開始します。

# ■オートレベルコントロール機能 (☞51 ページ)

各曲の音量レベルを自動で適切な音量に調節 します。

# ■オーディオコントロール機能 (☞52 ページ)

本機から外部機器へ出力する音声の音量・音色 を、本機で調節するか外部機器で調節するか選 択します。

# <span id="page-55-1"></span>ディスプレイの設定

# ■ コントラストの調節 (☞53 ページ)

本機の設置場所によりディスプレイの表示が 読みにくい場合などに、ディスプレイのコント ラストを調節します。

#### ■スクリーンセイバー機能 (☞54 ページ)

操作から 2 分間経過後、自動的に動画を表示し ます。これによりテレビ やモニターでディスプ レイの内容を表示する際、同一映像による画面 焼付けを防ぐことができます。

# <span id="page-55-2"></span>システムの設定

■ バージョン情報の表示 (☞55 ページ) 本機にインストールされているファームウェ アのバージョンを表示します。

# <span id="page-55-3"></span>付録

# ■故障かな?と思ったら (☞60 ページ)

本機を使用している際に一部の機能が正常に 作動しない場合など、何かトラブルが発生した 場合にご参照ください。

# ■ 用語解説 (☞63 ページ)

本書および「MCX-C15 取扱説明書」で使用し ている特殊用語や MusicCAST 独自の用語に ついて説明しています。

# クイックメニューガイド

<span id="page-56-0"></span>以下の図は本機のメニュー項目(太字)および設定値(細字)の階層を示したものです。

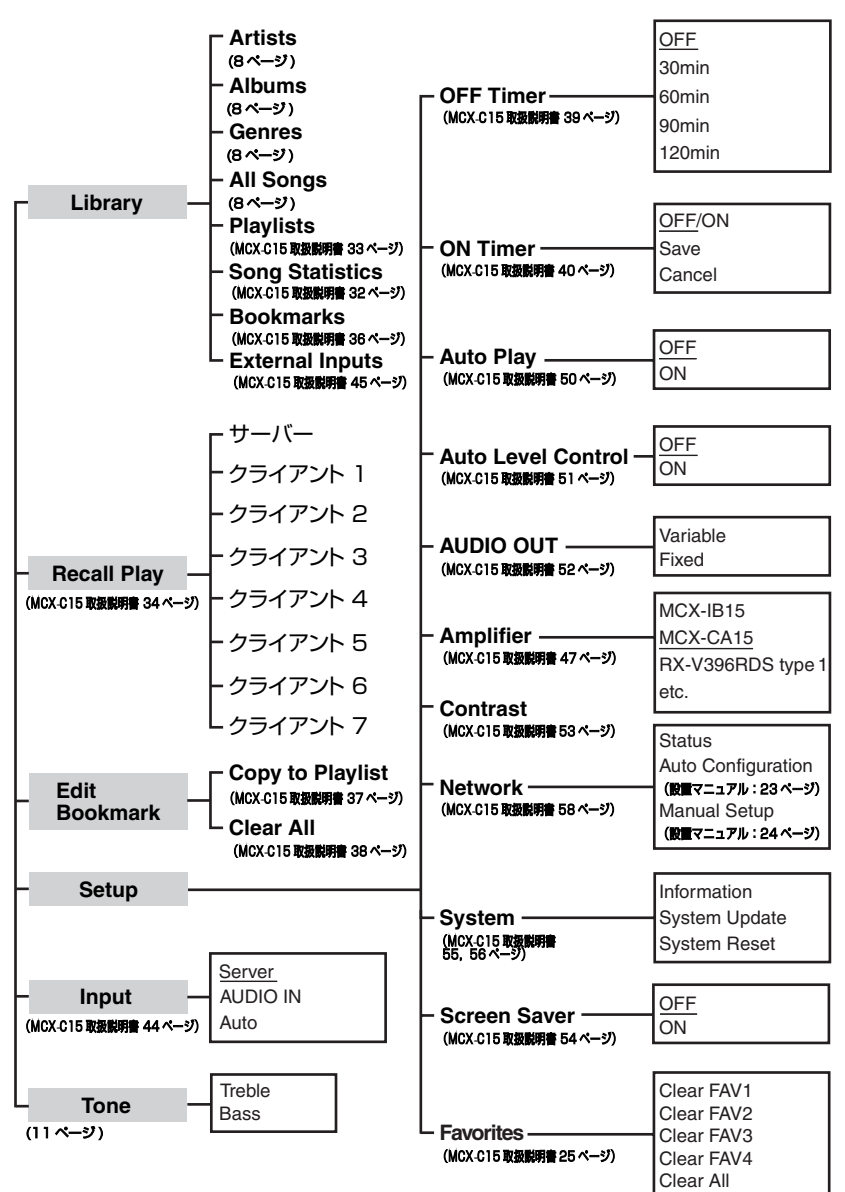

\* 設定値の下線は初期値であることを意味しています。

# **ヤマハホットラインサービスネットワーク**

ヤマハホットラインサービスネットワークは、本機を末永く、安心してご愛用いただくためのものです。 サービスのご依頼、お問い合わせは、お買い上げ店、またはお近くのサービス拠点にご連絡ください。

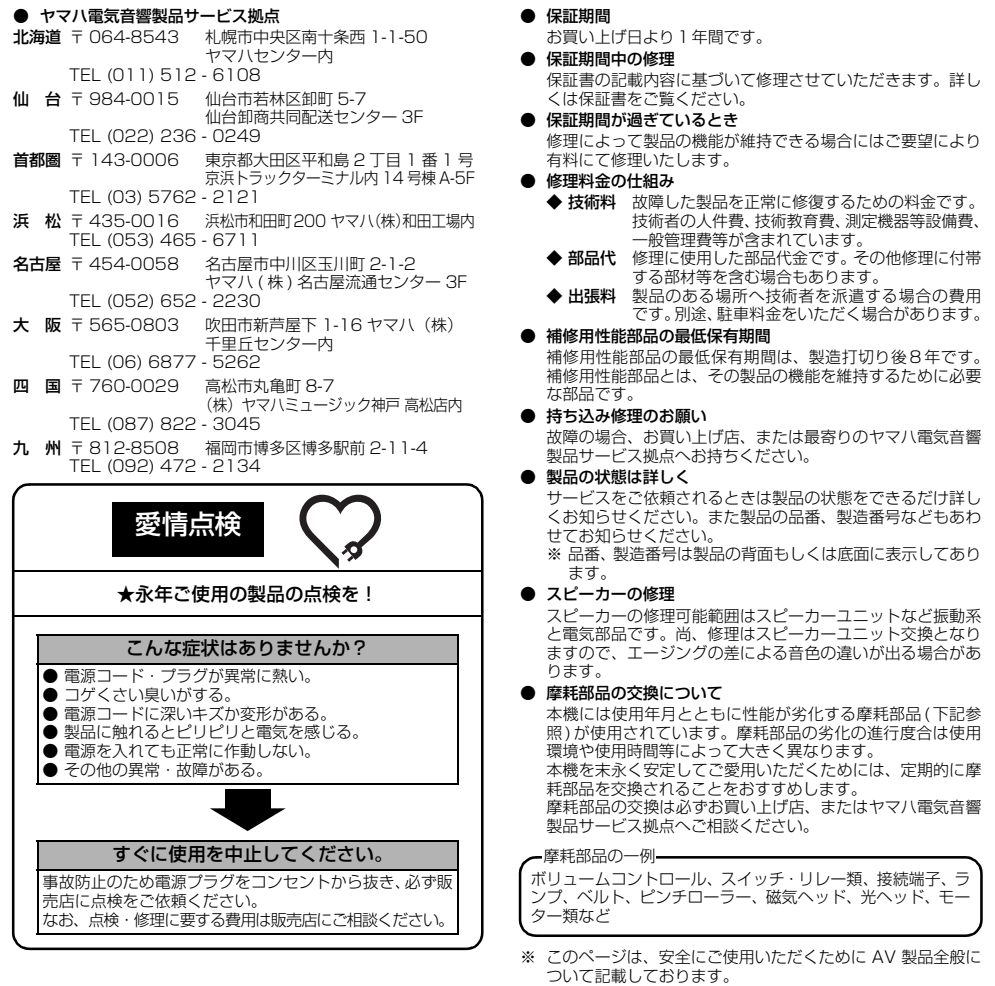

製品の機能や取扱いに関するお問い合わせは、お客様ご相談センターにご連絡ください。

お客様ご相談センター TEL (0570) 01 - 1808 (ナビダイヤル)

全国どこからでも市内通話料金でご利用いただけ ます。

携帯電話、PHS からは下記番号におかけください。 TEL (053)460 - 3409

FAX(053)460 - 3459 住所 〒 430-8650 静岡県浜松市中沢町 10-1

ご相談受付時間 10:00~12:00、13:00~18:00 (日・祝日及び弊社が定めた日は休業とさせていた だきますのであらかじめご了承ください。)

ヤマハオーディオ&ビジュアルホームページ<br>http://www.yamaha.co.jp/audio/

# ヤマハ株式会社

〒 430-8650 浜松市中沢町 10-1

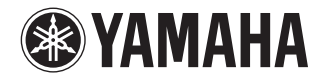

# MusicCAST

# *MCX-C15* コントローラー

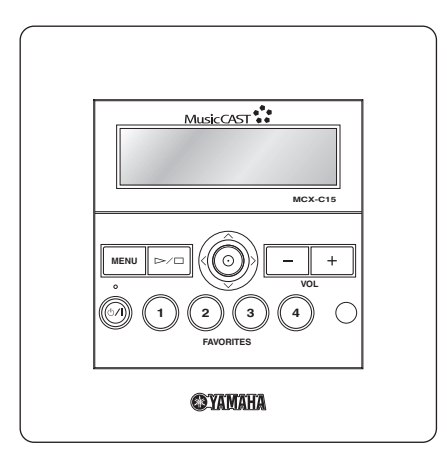

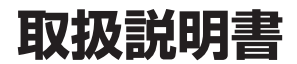

# 目次

# はじめに

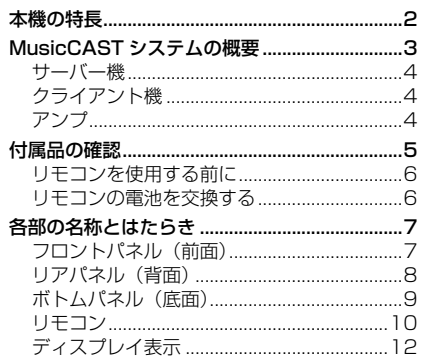

# 音楽を聴く

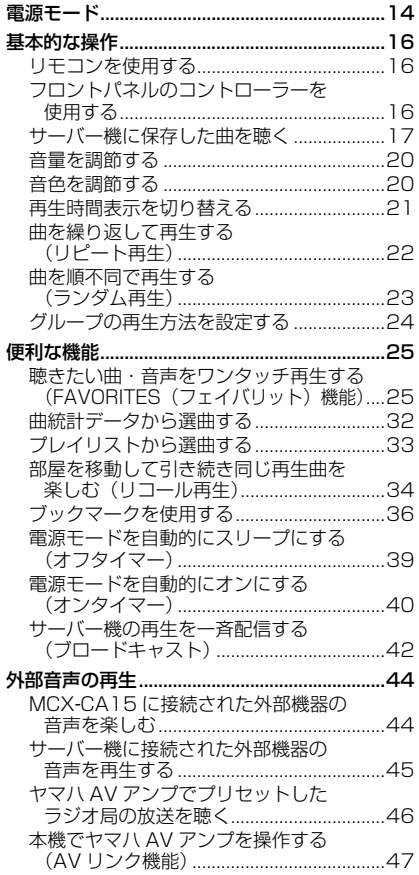

# いろいろな機能と設定

# ヹゕゕゕゕゕ<br>ヹゕゕゕゕゕ

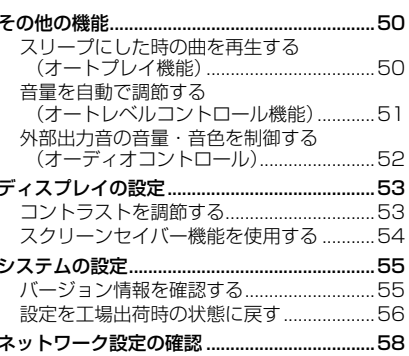

# 付録

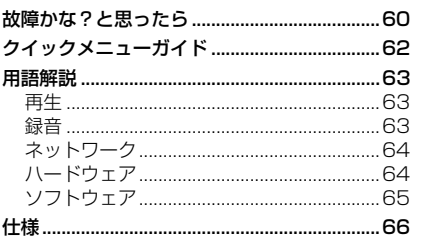

# はじめに

音楽を聴く

機能と設定

# 本機の特長

<span id="page-60-0"></span>本機 MCX-C15 は、MusicCAST サーバー機 MCX-1000 のライブラリーに保存した曲を受信・ 再生するための機器です。複数のクライアント機(サーバー機には本機を含めて最大7台の接続が 可能)をご使用いただくことにより、お好みの場所に設置した各クライアント機でお聴きになりた い曲を同時に再生することができます。

本機の主な特長は以下のとおりです。

- ◆ サーバー機のライブラリーに保存した曲を 受信・再生
- ◆ 複数のクライアント機でそれぞれがお好み の曲を再生(同時再生可)
- ◆ インテリアにとけこむ洗練されたデザイン (壁はめ込みタイプ)
- ◆ 表示が見やすい 128 × 32 画素のディスプ レイ
- ◆ 便利な再生機能(リピート / ランダム再生、 ブックマーク、オートプレイ)
- ◆ お好みの音楽をワンタッチ再生する FAVORITES (フェイバリット)機能
- ◆2種類のタイマー設定でいつでも自動再生& スリープ
- ◆ 外部接続したヤマハAVアンプを赤外線コン トロールする AV リンク機能

#### 本書について

- 本書は主に本機の操作方法について説明しています。本機の設置およびネットワーク設定につい ては、付属の「設置マニュアル」をご参照ください。
- 本書では、リモコンでの操作を前提に各手順を説明しています。ほとんどの機能は本体フロント パネルトのボタンを操作しても同様にご使用いただけますが、一部リモコンのキーでのみ操作可 能なものがあります。
- 本書では、MCX-C15・MCX-A10 をクライアント機と記載しています。
- 「ご注意」では操作・設定を行う際に留意すべき事項、※ では知っておくと便利な補足情報を記 載しています。
- 本書は製品開発に先がけ作成されております。その後、操作性の向上、その他の理由により、製 品仕様の一部が変更となることがあります。その場合は製品自体の仕様が優先されます。

#### 本書を印刷して使用する場合

本書は PDF 形式ファイル (.pdf) で作成されています。ご使用のプリンタで印刷してご覧になる際 は、印刷する前に「ページ設定」の各項目が正しく設定されていることをご確認ください。印刷用 紙は A4 またはレターサイズのものをご使用ください。

本機の設置は必ず関連知識を有する工事・施工業者が行ってください。詳しくは付属の「設置 マニュアル」をご参照ください。

# MusicCAST システムの概要

<span id="page-61-0"></span>MusicCAST システムは、LAN を使用した音楽配信システムです。サーバー機のライブラリーに 曲を保存することにより、サーバー機はもちろんのこと、家庭内の各場所に設置したクライアント 機でもこれらの曲をご自由にお楽しみいただくことができます。またサーバー機、クライアント機 には音楽をより一層お楽しみいただけるよう、たくさんの便利な機能が備わっています。お好みの 曲リストを作成するプレイリスト機能、自動で音楽配信を開始・停止するタイマー機能、別の部屋 で聴いていた音楽を引き継ぎ再生するリコール機能など、目的に応じてさまざまな機能をご活用い ただけます。先進する MusicCAST システムにより、独自のサウンドワールドを存分にお楽しみ ください。

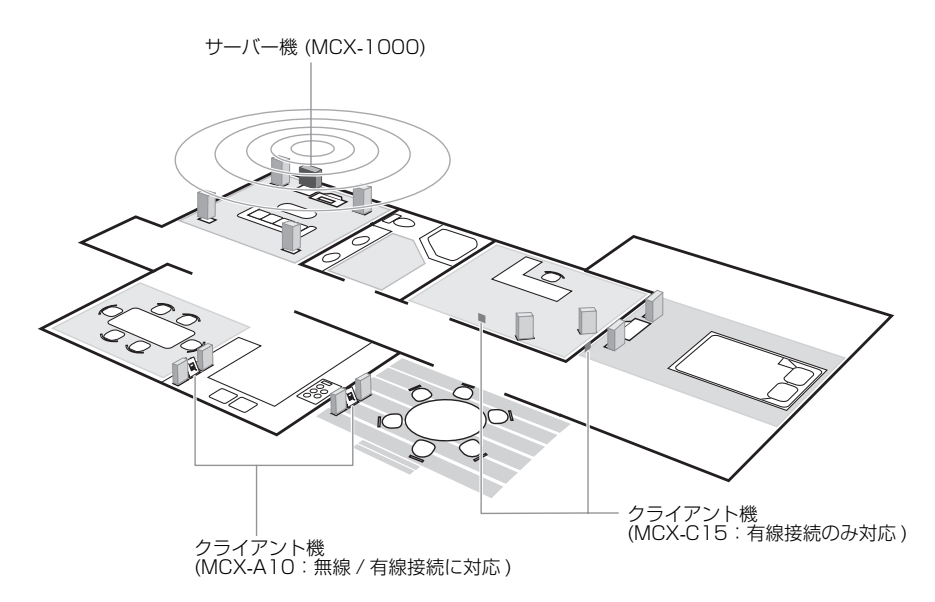

ご注意

- サーバー機とクライアント機の接続方法には、有線接続と無線接続の 2 種類があります。本機は 有線接続のみに対応しています。有線接続の場合には、最大7台までサーバー機に接続すること が可能です。
- 無線接続には MCX-A10 が必要になります。無線接続(最大 5 台)と有線接続を併用する場合に は、最大7台までサーバー機に接続することが可能です。

# <span id="page-62-0"></span>サーバー機

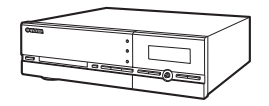

MCX-1000 デジタルオーディオサーバー

サーバー機には 80GB のハードディスクが内蔵されており、最大約 1000 時間の曲データ(MP3 モード、圧縮レート 160kbps 使用時)を保存することができます。保存した曲データはサーバー 機およびネットワーク接続した各クライアント機で再生することが可能です。サーバー機について 詳しくは、同機に付属の「MCX-1000 取扱説明書」をご参照ください。

# <span id="page-62-1"></span>クライアント機

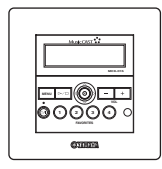

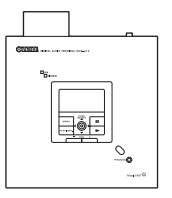

MCX-C15 コントローラー(本機) MCX-A10 デジタルオーディオターミナル

クライアント機はサーバー機に保存した曲データを受信・再生するための機器です。複数のクライ アント機をご使用の場合、各クライアント機で個別の曲を再生してお楽しみいただくことができま す。本機について詳しくは本書をお読みください。また MCX-A10 について詳しくは同機に付属 の「MCX-A10 取扱説明書」をご参照ください。

<span id="page-62-2"></span>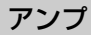

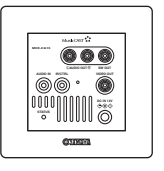

MCX-CA15 アンプ

MCX-CA15 はクライアント機(MCX-C15)と組み合わせて使用することを目的としたパワー アンプですが、他のオーディオ機器と組み合わせてご使用いただくこともできます。MCX-CA15 について詳しくは、同機に付属の「MCX-CA15 取扱説明書」をご参照ください。

# 付属品の確認

*MCX-C15*

.<br>Amin'ny faritr'i C

アップデート用 CD-ROM (MusicCAST Software Version Up Disc Vol.2.1 Including MCX-C15 Connectivity)

<span id="page-63-0"></span>同梱されている付属品を確認してください。

リモコン

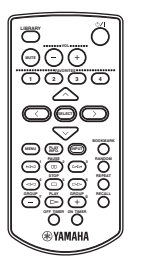

I/O ボックス (MCX-IB15)

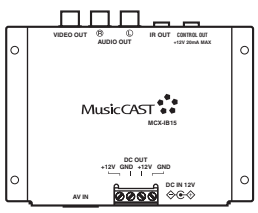

スペーサー 4 個

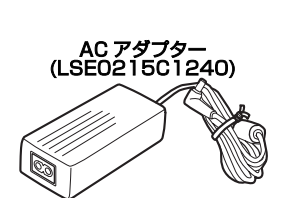

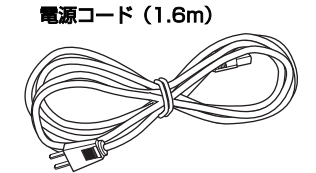

*MCX-C15 MCX-CA15*

アンプ

クイックマニュアル 設置マニュアル

- 設置マニュアル<br>- ESS

取扱説明書 (CD-ROM)

DC 電源ケーブル (2m) 2 本 CAT-5 ケーブル (2m)

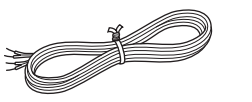

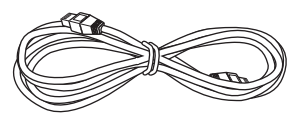

# ご注意

- 設置方法により上記以外の部品が必要になる場合があります。
- 取扱説明書 (CD-ROM) には、本書と「バージョンアップマニュアル Vol.2 」の 2 種類の PDF ファイルが含まれています。MCX-C15 の機能については本書 (C15\_Manual\_J.pdf) を、 バージョンアップ 2 により追加される機能については「バージョンアップマニュアル Vol.2」 (VersionUp\_Manual\_J.pdf) をご参照ください。

#### 付属品の確認

# <span id="page-64-0"></span>リモコンを使用する前に

ご購入時リモコンの電池ケース部には絶縁体 フィルムが取り付けられています。リモコンを 使用する前にこの絶縁体フィルムを取り除い てください。

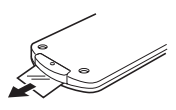

# <span id="page-64-1"></span>リモコンの電池を交換する

電池の寿命が近づくとリモコンで操作できる 距離が短くなります。この場合、以下の手順で 電池を交換してください。

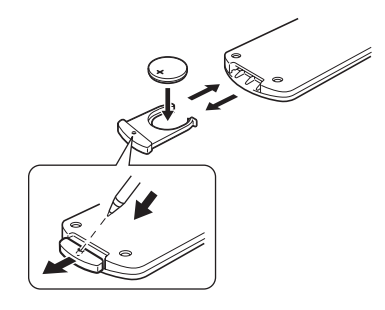

- **1** 先のとがったもの(ボールペンなど) で電池ケースを引き出し、古い電池を 取り出す。
- **2** プラス(+)面が上側になるようにして、 新しい電池を電池ケースに装着する。
- **3** リモコンに電池ケースを差し込む。

#### ご注意

電池ケースは使用中にリモコンから外れない よう固く装着されているため、強く引っ張らな いと電池ケースを外せない場合があります。こ の際、誤って先のとがったもので手や腕などを 傷つけることのないようご注意ください。

# ■リチウム電池に関するご注意

リチウム電池の取扱いを誤ると、発熱、発火、破 裂などの原因になることがあります。ご使用中 や交換の際は以下の点に十分ご注意ください。

- CR2025 型をご使用ください。
- 充電しないでください。
- 粗雑に扱ったり、分解したりしないでください。
- 電池を交換する際は極性(プラスとマイナス) の向きを正しく装着してください。
- 直射日光のあたる場所など高温になる場所 に放置しないでください。
- お子様や幼児の手の届かない場所に保管して ください。誤って飲み込んでしまった場合な どはただちに医師の診断を受けてください。
- 液漏れしている場合はただちに電池を処分 してください。この際、液が皮膚や衣服に付 着すると火傷するおそれがありますので、取 扱いには十分ご注意ください。誤って皮膚に 付着してしまった場合は、ただちに水道水で 洗浄し医師の診断を受けてください。
- 使用済みの電池を廃棄する際は、テープなど で絶縁し、地域の条例に従って火気のない場 所に処分してください。

<span id="page-65-1"></span><span id="page-65-0"></span>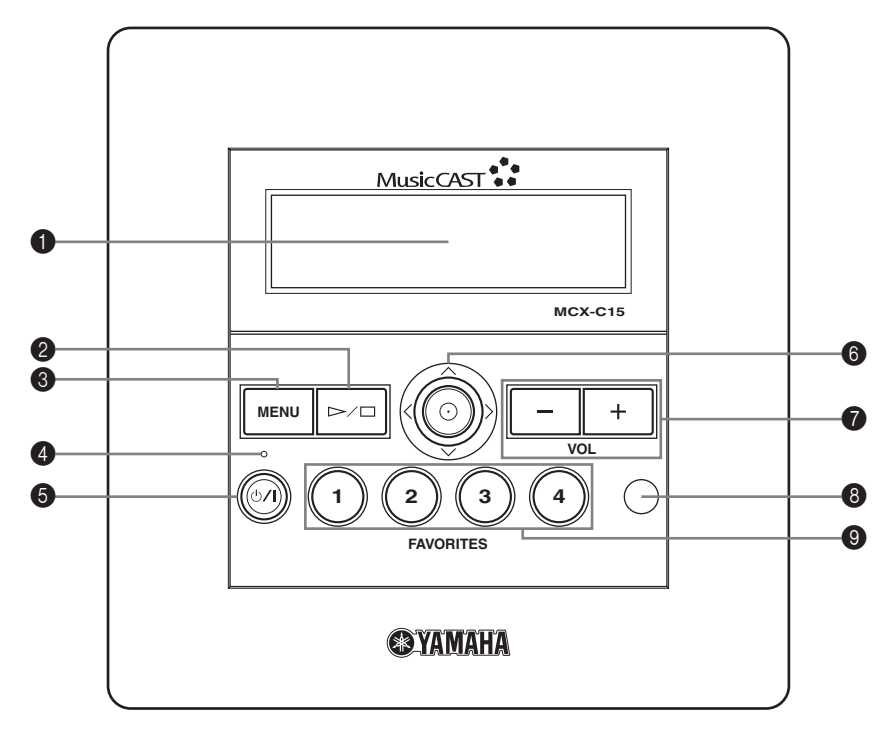

# 1 ディスプレイ

設定内容や曲情報が表示されます。

# **@ ▷ / □ (再生 / 停止) ボタン**

選択した曲を再生 / 停止します。

# ❸ MENU ボタン

以下のようにディスプレイの表示を切り替え ます。

一度押す:メニュー画面と再生情報画面の切り 替え(☞[12 ページ](#page-70-0))

連続して二度押す:時刻の表示

数秒間押し続ける:トップメニューの表示

#### **❹ TIMER ランプ** タイマー

オンタイマー(☞[40 ページ\)](#page-98-1)またはオフタイ マー(☞[39 ページ \)](#page-97-1) が設定されている際に点灯 します。

# 6 ①/l (スリープ / オン) ボタン

電源モード(スリープ / オン)を切り替えます。 (☞[14 ページ\)](#page-72-1)

約 10 秒押し続けると本機を再起動します。

# 6 コントローラー

ディスプレイの表示項目を選択し、選択した項 日を実行します。(☞16ページ)

#### **⑦** VOL - / + ボタン ボリューム 音量を調節します。

8 リモコン受光部 リモコンの赤外線信号を受信します。 フェイバリット

# **⑨ FAVORITES ボタン**

各ボタンに設定した曲または外部機器の音声 をワンタッチ再生します(☞[25 ページ\)](#page-83-2)。

# <span id="page-66-0"></span>リアパネル(背面)

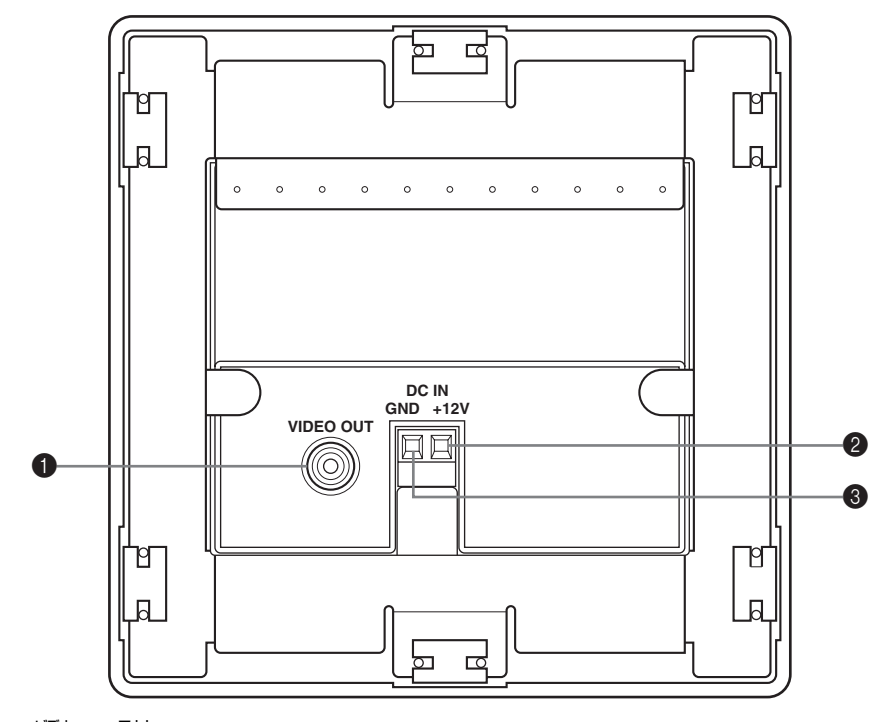

# ● VIDEO OUT 端子

市販のビデオケーブルを使用してテレビやモ ニターのビデオ入力端子と接続します。これに より、接続したテレビやモニターの画面で本機 ディスプレイの表示内容を確認することがで きます。ただし日本語は表示されないため、ラ イブラリーの操作などにはご使用いただけま せん。Setup 画面で設定操作を行う際などにご 使用ください。

# 2 +12V 端子

付属の DC 電源ケーブルを接続します。 (接続は必ず関連知識を有する工事・施工業者 にご依頼ください。)

#### ❸ GND 端子 グラウンド

付属の DC 電源ケーブル(グラウンド側)を接 続します。

(接続は必ず関連知識を有する工事・施工業者 にご依頼ください。)

# <span id="page-67-0"></span>ボトムパネル(底面)

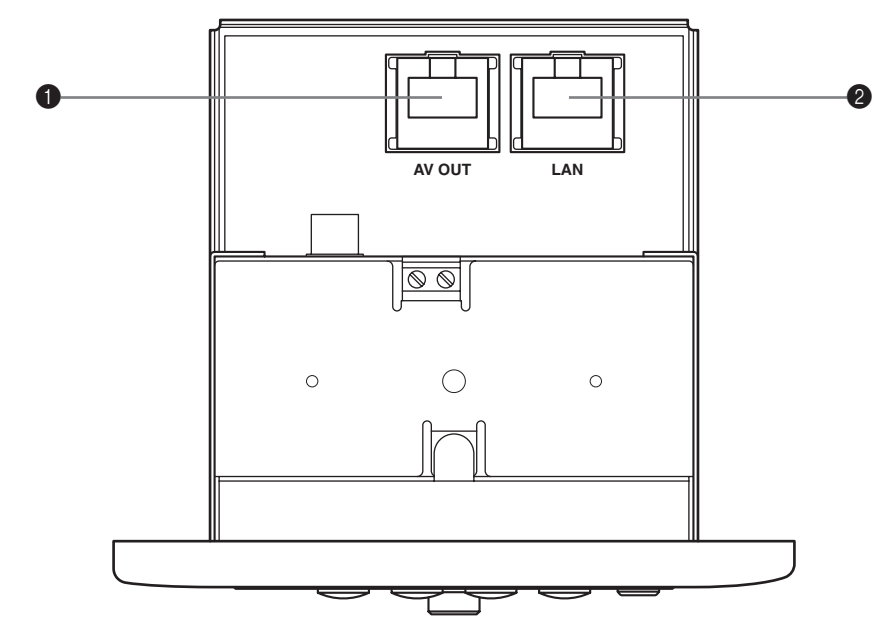

# ● AV OUT 端子

付属の CAT-5 ケーブルを使用して I/O ボックス またはMCX-CA15のAV IN端子と接続します。

# ❷ LAN 端子

市販のストレート LAN ケーブルを使用して ネットワーク機器と接続します。

# <span id="page-68-0"></span>リモコン

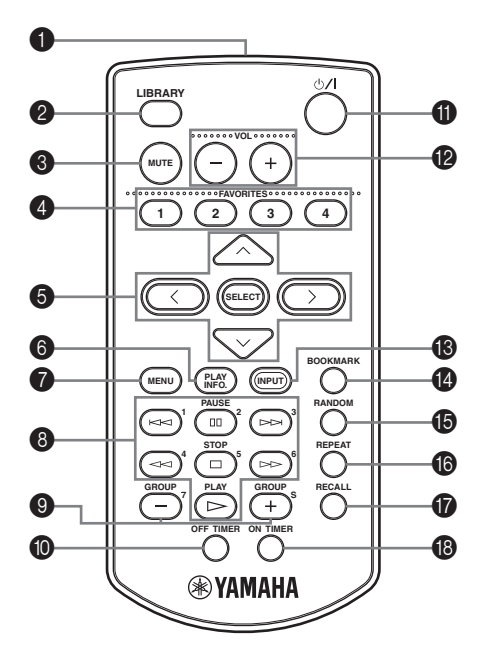

# 6 赤外線送信部

赤外線信号を送信します。操作する際は本機の 赤外線受信部に向けてください (☞[16 ペー](#page-74-4) [ジ\)](#page-74-4)。

#### $\bullet$  LIBRARY  $\bm{\div}$ ライブラリー

ディスプレイに Library 画面を表示します。

#### $\bigcirc$  MUTE  $\mp -$ ミュート

一時的に消音します。再度押すと消音を解除し ます。 フェイバリット

# $\bigcirc$  FAVORITES  $(1 \sim 4)$   $\pm -$

各ボタンに設定した曲または外部機器の出力 音声をワンタッチ再生します (☞[25 ページ](#page-83-2))。

セレクト

 $\textbf{\Theta} \ \ \ \displaystyle{\sim}\ /\lor\ /\Diamond\ /\ \ \displaystyle{+ -} \ /\ \ \textbf{SELECT} \ \ \displaystyle{+ -}$  $\overline{\wedge}$  /  $\vee$  / < />  $\star$   $\to$  でディスプレイの表示項目 を選択し、SELECT キーを押して選択した項 目を実行します。

**6 PLAY INFO. キー** プレイ インフォ

ディスプレイに再生情報画面 (☞[12 ページ](#page-70-1) ) を 表示します。

# $\bullet$  Menu  $\ast -$

以下のようにディスプレイの表示を切り替え ます。

1回押す:メニュー画面 (☞12ページ)の表示 連続して 2 回押す:時刻の表示

数秒間押し続ける:トップメニューの表示

#### 68 再生操作キー

# KK / DDI(スキップ戻し/スキップ送り)キー

再生しているグループ内の前の曲 / 次の曲 へスキップします。

# OO (PAUSe) キー

再生している曲を一時停止します。再度押 すと一時停止を解除します。

## <<</ / / レト (巻き戻し / 早送り) キー

再生している曲を巻き戻し/早送りします。 s(STOP ストップ )キー

- 再生を停止します。
- $\triangleright$  (PLAY)  $\ddagger$ -選択した曲を再生します。

# **◎** GROUP  $-$  / +キー

前の再生グループ / 次の再生グループへスキッ プします。

# $\bullet$  OFF TIMER  $\texttt{+=}$

オフタイマー機能 (☞39ページ) をオンにしま す。押すたびにタイマーの時間設定が切り替わ ります。

# **ጠ ৬/L (スリープ / オン) キー**

電源モード (スリープ / オン) を切り替えます (☞14ページ)。

#### **@ VOL - / +キー** ボリューム 音量を調節します。

#### **M** INPUT キー インプット

接続している外部アンプの入力ソースを切り 替えます。 ブックマーク

# **❹ BOOKMARK キー**

選択している曲にブックマーク(☞[36ページ](#page-94-1))を つけます。再度押すとブックマークを外します。

#### **⑮ RANDOM キー** ランダム

ランダム再生 (☞[23 ページ](#page-81-1) ) をオン / オフにし ます。 リピート

# **◎ REPEAT キー**

リピート再生 (☞[22 ページ](#page-80-1) ) のモード設定を切 り替えます。

# $\bullet$  Recall  $\ast-$

リコール再生 (☞[34 ページ](#page-92-1) ) を開始します。

# $\bullet$  on timer  $\ast -$

オンタイマー機能 (☞[40 ページ](#page-98-1) ) をオン / オフ にします。

# <span id="page-70-0"></span>ディスプレイ表示

本機のディスプレイには、機能を操作する際の 選択項目や再生している曲の情報などが表示 されます。各画面で表示される情報とアイコン の意味は以下のとおりです。

#### $\leq \leq$

本機の VIDEO OUT 端子 (☞[8 ページ](#page-66-0) ) にテレ ビやモニターを接続すると、ディスプレイの表 示内容をテレビやモニターの画面でも表示す ることができます。ただし日本語は表示されな いため、ライブラリーの操作などにはご使用い ただけません。Setup 画面で設定操作を行う際 などにご使用ください。

#### <span id="page-70-2"></span>■ メニュー画面

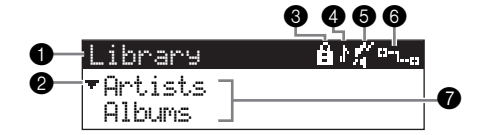

メニュー選択や設定変更をするには、MENU キーを押してメニュー画面を表示します。メ ニューの内容について詳しくは[、「クイックメ](#page-120-1) ニューガイド| (☞62 ページ)をご参照くださ い。」

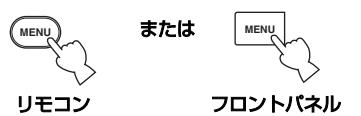

- 1 トップバー メニューの名称を表示します。
- ❷ カーソル 選択している項目を示します。

# 6 ロックアイコン

サーバー機の設定により本機の操作がロック されている際に表示されます。この状態では、 音量の調節 (VOL - / +)、消音 (MUTE)、再 生停止(STOP)以外の操作を行うことはできま せん。詳しくはサーバー機に付属している 「MCX-1000 取扱説明書」の「クライアント 機をロックする| (☞142 ページ)をご参照く ださい。

# **4 再生アイコン**

サーバー機に接続された外部機器(チューナー を含む)から再生信号を受信している際に表示 されます。

# 6 消音アイコン

消音機能(MUTE)を使用している際に表示さ れます。

#### 6 ネットワーク接続アイコン

本機がサーバー機と正しくネットワーク接続 されている際に表示されます。

# ■ メニュー項目

トップバーに表示されているメニュー内の項 目を表示します。

#### <span id="page-70-1"></span>■ 再生情報画面

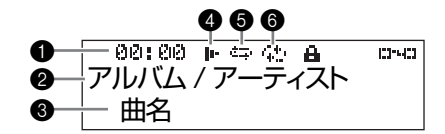

現在再生している曲の情報(または最後に再生 した曲の情報)を確認するには、PLAY INFO. キー(またはフロントパネル上の MENU ボタ ン)を押して再生情報画面をディスプレイに表 示します。

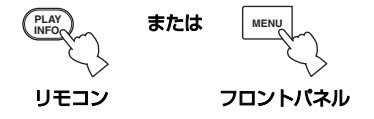

#### ■ タイムカウンター

再生している曲の経過時間や残り時間を表示 します(☞[21 ページ\)](#page-79-1)。

# ● アルバム / アーティスト名

再生している曲のアルバム / アーティスト名を 表示します。

# 8曲名

再生している曲名を表示します。

# **4 動作モードアイコン**

本機の現在の動作状態を表示します。

- s : 停止
- p : 再生中
- e : 一時停止

# 5 リピート再生アイコン

リピート再生(☞[22 ページ\)](#page-80-1)をオンに設定し ている際に表示されます。

# 6 ランダム再生アイコン

ランダム再生 (■[23 ページ\)](#page-81-1) をオンに設定し ている際に表示されます。
# 雷源モード

本機を初めて使用する際は、MusicCAST シス テムをアップデートしてから、ネットワークを 設定する必要があります。ネットワーク設定に つ い て 詳 し く は「設 置 マ ニ ュ ア ル」の 「MCX-C15 のご使用前に」 (☞18 ページ)と 「MCX-C15 のネットワーク設定」(☞22 ペー ジ)をご参照ください。

準備がすべて完了したら以下の方法で本機の 電源を入れます。

本機の電源モードは 2 種類あります。

- オン: 電源が入っていて、いつでも操作 できる状態です。
- スリープ: 待機状態です。ディスプレイには 時刻が表示されます。

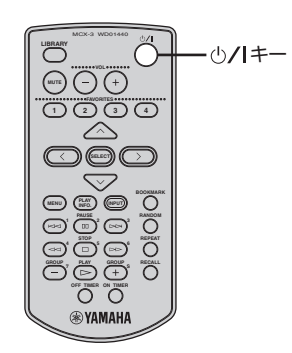

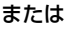

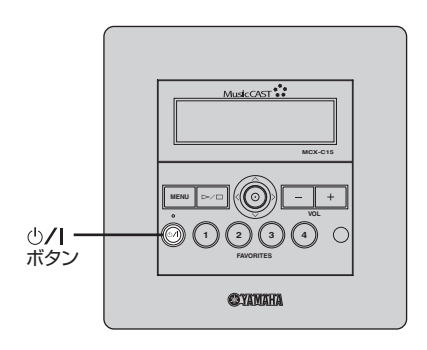

本機の電源をオンにする前に、サーバー機の電 源がオンになっていることをご確認ください。

1 <sup>心/1</sup> キーを押す。

本機の電源がオンになり、ディスプレイの表示 が以下のように切り替わります。

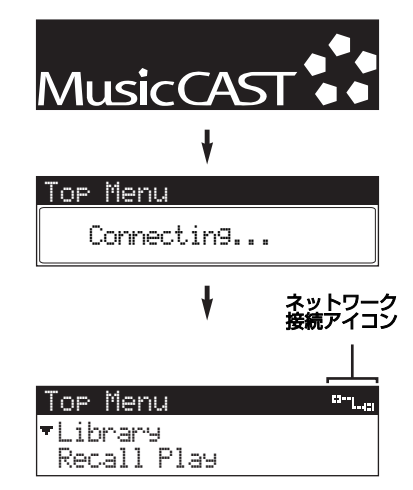

トップメニューが表示され、画面右上にネット ワーク接続アイコンが点灯します。

「Connecting...」の表示が長く続きトップメ ニューに切り替わらない場合は、一度本機の電 源をスリープにしてから再度上記の手順を 行ってください。

再起動後も同じ状態が続く場合は、本機とサー バー機のネットワークが正しく設定されてい ない可能性があります。フロントパネル上のい ずれかのボタンを押しトップメニューを表示 してから、各機のネットワーク設定をご確認く ださい。本機のネットワーク設定については本 [書「ネットワーク設定の確認」\(](#page-116-0)☞58 ページ)、 サーバー機のネットワーク設定については同 機に付属している「MCX-1000 取扱説明書」 の「ネットワーク(LAN)の設定をする」(☞158 ページ)をご参照ください。

#### ご注意

各機のネットワークが正しく設定されている にも関わらず実際の接続ができない場合、ケー ブルが正しく接続されていない可能性があり ます。詳しくは付属の「設置マニュアル」をご 参照ください。尚、本機のケーブル接続は必ず 関連知識を有する工事・施工業者にご依頼くだ さい。

### $\frac{y_0}{x_0}$

再生停止中に操作をしない状態が 30 分間続く と、本機の電源モードが自動的にスリープに切 り替わります。電源モードを再度オンにするに は、SELECT キーまたはの/Iキーを押してく ださい。

### ■ 電源モードをスリープにする

#### ①/1キーを押す。

ディスプレイに「Please wait.」というメッ セージが表示された後、スリープに切り替わり ディスプレイに時刻が表示されます。

# 基本的な操作

# リモコンを使用する

リモコンで本機を操作する際は、リモコンの赤 外線送信部をフロントパネル上のリモコン受 光部に向けます。リモコン操作が可能な範囲 は、本体から 7m 以内で正面から左右に 30° 以内です。

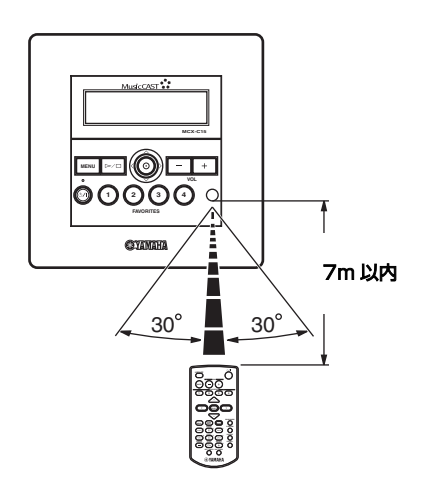

# フロントパネルのコントローラー を使用する

フロントパネル上のコントローラーでは、リモ コンの へ / v / く / > キーや SELECT キーと 同様の操作を行うことができます。例えば、コ ントローラーを上にスライドした場合はリモ コンの へ キーを押したのと同様の操作、コン トローラーを押した場合はリモコンの SELECT キーを押したのと同様の操作になり ます。

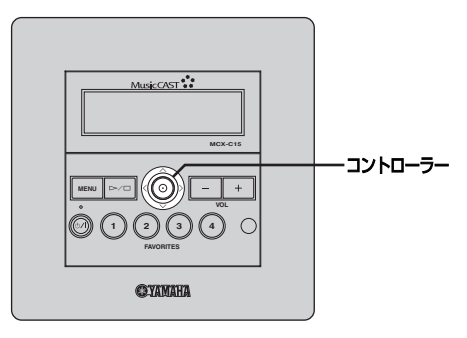

#### ご注意

- 誤ってリモコンに水や飲み物などをこぼさ ないようご注意ください。
- 誤ってリモコンを落としたり、リモコンに強い 衝撃を与えたりしないようご注意ください。
- 本体のリモコン受光部に直射日光や照明など 強い光が当たらないようご注意ください。リ モコン操作ができなくなる場合があります。
- 本機のリモコン操作により誤動作を起こす 機器がある場合は、その機器の設置場所を変 えてリモコンをご使用ください。
- リモコンを以下のような場所に放置しない でください。
	- 湿度が高い場所(風呂場など)
	- 気温が高い場所(ヒーターやストーブの 近くなど)
	- 極端に気温が低い場所
	- ほこりっぽい場所

# <span id="page-75-1"></span>サーバー機に保存した曲を聴く

本機では、MP3 (MPEG-1 Audio Layer 3) と PCM (Pulse Code Modulation)の2種類の ファイルを再生することができます。

MP3 ファイルは圧縮データのためデータ量が 少なく、たくさんの曲をハードディスクに保存 することができます。(最大約 1000 時間分の データ、圧縮レート 160kbps 使用時)

PCM ファイルは高音質な再生を可能にします が、データ量が多くハードディスクの領域をた くさん使用します。(最大約 100 時間分のデー タ)また PCM ファイルをサーバー機から受信・ 再生できるクライアント機は任意の1台のみに なります。PCM ファイルの再生方法について 詳しくは、サーバー機に付属している 「MCX-1000 取扱説明書」の「クライアント 機で PCM フォーマットを再生する」(☞193 ページ)をご参照ください。

### $\frac{y}{x}$

本機でライブラリーの曲リストを表示した際、 曲名の左側に付く注釈記号 (\*) はその曲データ が MP3 ファイルに変換前の PCM ファイルで あることを示しています。

### <span id="page-75-0"></span>■ 再生グループ

サーバー機のライブラリーに保存した曲を本 機で再生する際、再生する曲目をアーティスト 名、アルバム名、ジャンル名から選択すること ができます。また、曲単位で選択することや、 あらかじめ作成したブックマークやプレイリ ストから再生曲を選択することも可能です。こ のように再生用に選択するグループのことを 再生グループと呼びます。例えばライブラリー から「Albums」を選択した場合、再生グルー プはアルバム単位に設定されます。さらに選択 したグループ内の曲をリピート再生したり (☞[22 ページ\)](#page-80-0)、グループ内の曲をランダム再 生したり(☞[23 ページ](#page-81-0))、グループ内のすべて の曲を再生することもできます (☞[24 ペー](#page-82-0) [ジ\)](#page-82-0)。

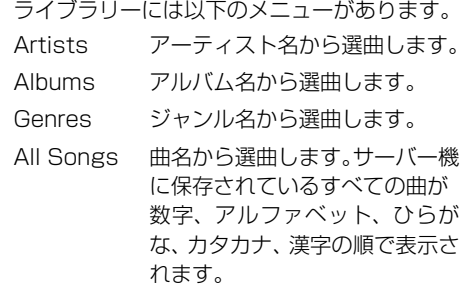

- Playlists プレイリストから選曲します (☞[33 ページ\)](#page-91-0)。
- Song Statistics曲の統計リストから選曲し ます(☞[32 ページ\)](#page-90-0)。
- Bookmarks ブックマークした曲のリストか ら選曲します (☞[36 ページ\)](#page-94-0)。
- External Inputs外部機器を接続したサーバー 機の端子を指定して、その外部機 器 の 出 力 音 声 を 再 生 し ま す。 (☞[45 ページ\)](#page-103-0)

以下の手順では例として「Artists」メニュー から曲を選択していますが、他のメニューを選 択した場合も同様に操作することができます。

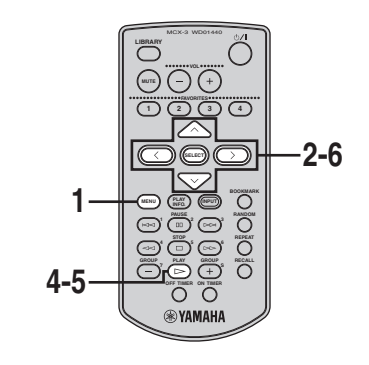

**1** MENU キーを数秒間押し続けてトッ プメニューを表示する。

2 へ/ v キーを押して「Library」を選 択し、SELECT キーを押す。

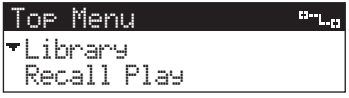

Library 画面が表示されます。

3 へ/  $\vee$  キーを押して「Artists」を選 択し、SELECT キーを押す。

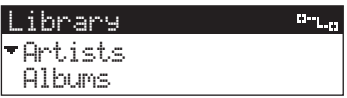

Artists 画面が表示されます。

4 へ / v キーを押してアーティスト名 を選択し、SELECT キーを押す。

選択したアーティストのすべての曲を再生 するには、 ヘ / マキーを押してアーティス ト名を選択し、 > キーを押します。

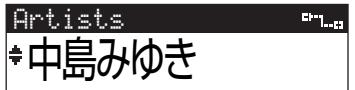

Albums 画面が表示されます。

5 へ / v キーを押してアルバム名を選 択し、SELECT キーを押す。 選択したアルバムのすべての曲を再生する には、ヘ / v キーを押してアルバム名を選 択し、p キーを押します。

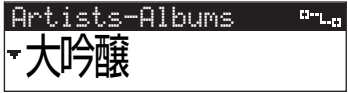

Songs 画面が表示されます。

6 へ / v キーを押して再生する曲名を 選択し、SELECT キーを押す。

前の画面に戻るには、くキーを押します。

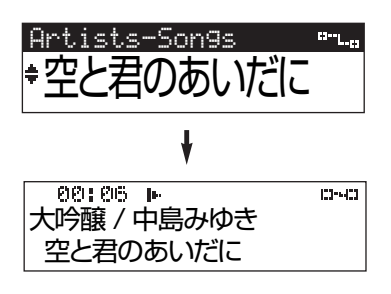

選択した曲の再生が始まります。選択した 曲の再生が終了すると、アルバム(再生グ ループ)内の登録順で自動的に次の曲が再 生されます。

### ■ 再生を停止する

□ キーを押します。

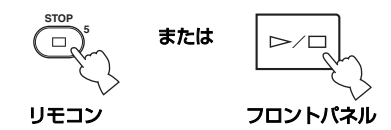

### ■ 再生を一時停止する

Ⅲキーを押します。一時停止を解除するには再 度 叩キーを押します。

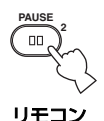

### ■早送り・巻き戻しする

再生中に早送りするにはDD キーを押します。 巻き戻しするには <K キーを押します。

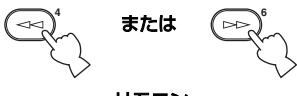

リモコン

 $\geq 0.2$ 

- 選択した曲以外の範囲をサーチすることは できません。
- 早送り・巻き戻し操作中は再生音が出力され ません。ディスプレイの経過時間や残り時間 (☞[12 ページ\)](#page-70-0)を確認しながらサーチを行っ てください。

### ■曲をスキップする

次の曲へスキップするには DD キーを押しま す。再生している曲の開始位置へスキップする には KK キーを押します。前の曲へスキップ するにはKK<1 キーを 2 回続けて押します。

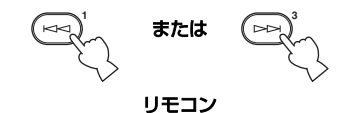

 $\leq \leq$ 

再生が停止中(一時停止を含む)に曲をスキッ プすることはできません。

### ■再生グループをスキップする

次の再生グループ(☞[17 ページ\)](#page-75-0)へスキップ するには GROUP +キーを押します。前の再 生グループへスキップするには GROUP -キーを押します。

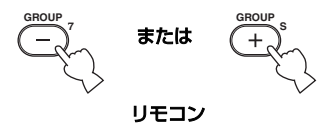

 $\leq \phi'$ 

ライブラリーで選択したメニュー内に2つ以 上の項目(再生グループ)が存在する場合にの み有効です。

### ■ 曲の情報を表示する

再生中に PLAY INFO. キーを押して再生情報 画面をディスプレイに表示します。

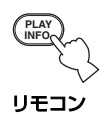

### 音量を調節する

以下の方法で音量を調節することができます。

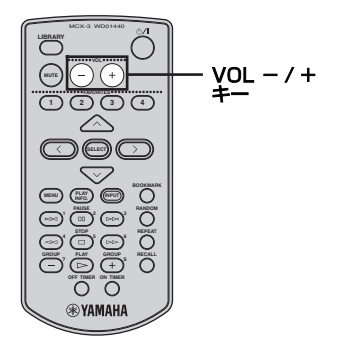

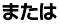

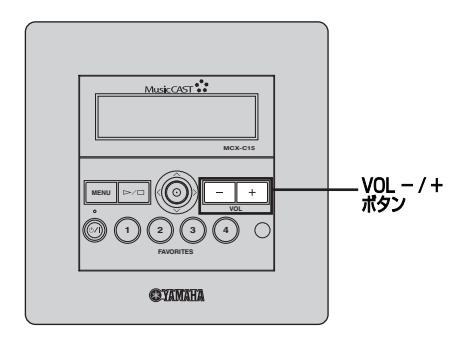

VOL - / +キーを押して音量を調節する。 音量を上げる場合は VOL +キー、下げる場合 は VOL ーキーを押します。

 $\leq$   $\frac{1}{2}$ 

- オートレベルコントロール機能 (☞[51 ペー](#page-109-0) [ジ](#page-109-0))を使用して音量を自動調節することもで きます。
- 外部接続したヤマハ AV アンプの音量を、本 機を使って調節することができます。詳しく [は「本機でヤマハ AV アンプを操作する\(AV](#page-105-0) [リンク機能\)」\(](#page-105-0)☞47 ページ)をご参照くだ さい。

### 音色を調節する

高音域 (Treble) および低音域 (Bass) の出 力レベルを増減させて、再生音の音色を調節す ることができます。

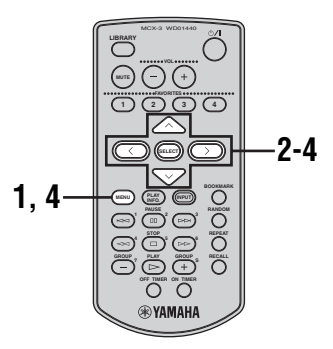

- **1** MENU キーを数秒間押し続けてトッ プメニューを表示する。
- 2 へ/ v キーを押して「Tonel を選択 し、SELECT キーを押す。

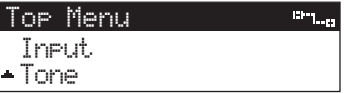

Tone 画面が表示されます。

**3** へ/ ∨ キーを押して「Treble | または 「Bass」を選択し、SELECT キーを 押す。

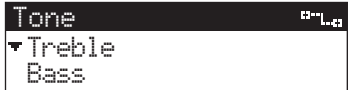

- Treble: 再生音の高音域の出力レベル を調節します。
- Bass: 再生音の低音域の出力レベル を調節します。

選択した音域の出力レベル調節画面が表示 されます。

4 < / > キーを押して選択した音域の出 力レベルを調節し、SELECT キーまた は MENU キーを押す。

出力レベルを上げる場合は > キー、下げる 場合はくキーを押します。

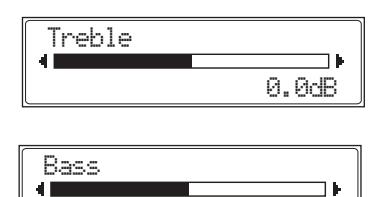

設定が保存され、ディスプレイの表示が Tone 画面に戻ります。

0.0dB

# 再生時間表示を切り替える

再生情報画面に表示される再生時間を経過時 間と残り時間のいずれかに設定することがで きます。

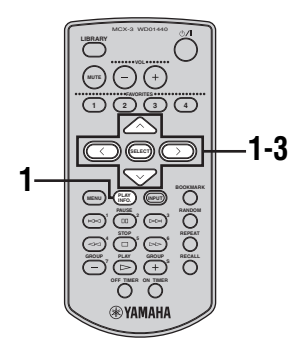

**1** 曲の再生中に PLAY INFO. キーを押 して再生情報画面を表示し、> キーを 押す。

202:26 10  $CDn-CD$ 大吟醸 / 中島みゆき 空と君のあいだに

サブメニューが表示されます。

2 へ/ v キーを押して「Time」を選択 し、SELECT キーを押す。

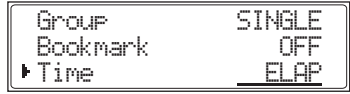

設定欄にカーソルが表示されます。

- **3** へ / ∨ キーを押して「ELAP」または 「REM」を選択し、SELECTキーを押す。
	- ELAP:曲の経過時間(開始位置からの時 間)を表示します。
	- REM: 曲の残り時間(終了位置までの時 間)を表示します。

サブメニューを終了して再生情報画面に戻 るには、<キーを押します。

<span id="page-80-0"></span>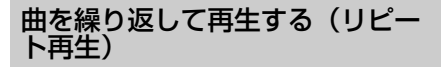

リピート再生を設定すると、1つの曲または選 択した再生グループ内のすべての曲を繰り返 して再生することができます。再生グループに ついて詳しく[は「再生グループ」\(](#page-75-0)☞17 ペー [ジ\)を](#page-75-0)ご参照ください。

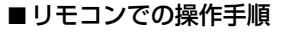

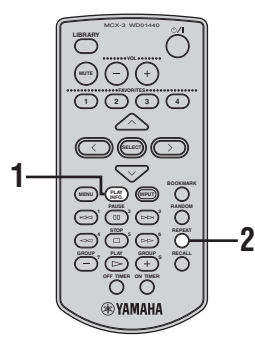

- **1** 曲の再生中に PLAY INFO. キーを押 して再生情報画面を表示する。
- **2** REPEAT キーを押してリピート再生 のモードを選択する。 REPEAT キーを押すたびにモードが以下

のように切り替わります。

- リピート再生モード
- (\*)/全曲 現在選択している再生グルー プ内のすべての曲を繰り返し 再生します。
- · ウ / 曲 現在選択している曲を繰り返 し再生します。
- (表示なし)/ リピート再生をオフにします。 オフ

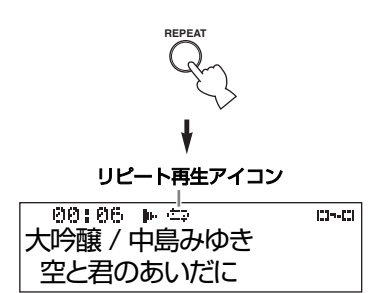

リピート再生を設定するとトップバーにリ ピート再生アイコンが点灯します。

# ■フロントパネルでの操作手順

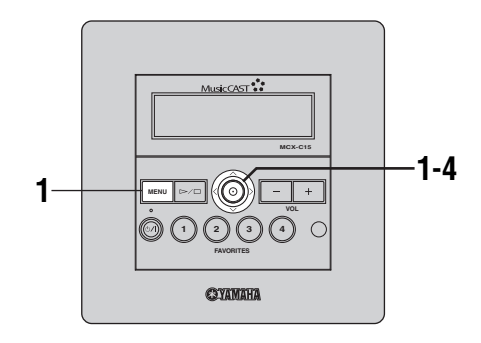

**1** 曲の再生中に MENU キーを押して再 生情報画面を表示し、コントローラー を右にスライドさせる。

20:06 ⊫ **COMMEDI** 大吟醸 / 中島みゆき 空と君のあいだに

サブメニューが表示されます。

**2** コントローラーを上下にスライドさせ て「Repeat」を選択し、コントロー ラーを押す。

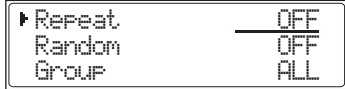

設定欄にカーソルが表示されます。

### **3** コントローラーを上下にスライドさせ てリピート再生のモードを選択する。

- ALL: 現在選択している再生グルー プ内のすべての曲を繰り返し 再生します。
- SINGLE: 現在選択している曲を繰り返 し再生します。
- OFF: リピート再生をオフにします。

# **4** コントローラーを押す。

設定が保存されます。

サブメニューを終了して再生情報画面に戻 るには、コントローラーを左にスライドさせ ます。リピート再生を設定するとトップバー にリピート再生アイコンが点灯します。

<span id="page-81-0"></span>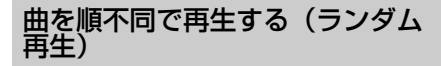

ランダム再生を設定すると、曲をグループ単位 で再生する際に曲順をランダムにすることが できます。

 $\geq 0.2$ 

グループ単位で曲を再生するには[、「サーバー](#page-75-1) [機に保存した曲を聴く」\(](#page-75-1)☞17 ページ)の手順 4 または 5 で ▶ キーを押します。

# ■リモコンでの操作手順

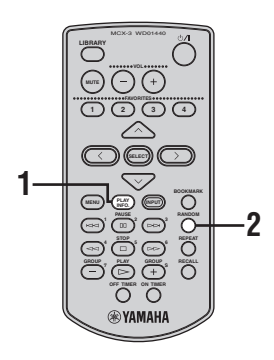

- **1** 曲の再生中に PLAY INFO. キーを押 して再生情報画面を表示する。
- **2** RANDOMキーを押してランダム再生 の ON(設定する)/OFF(設定しな い)を切り替える。

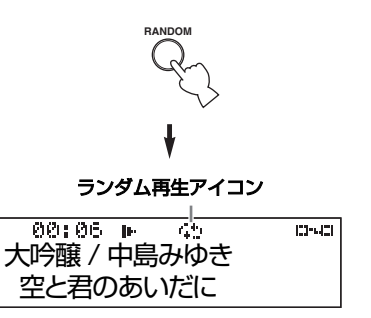

ランダム再生を設定するとトップバーにラ ンダム再生アイコンが点灯します。

# ■フロントパネルでの操作手順

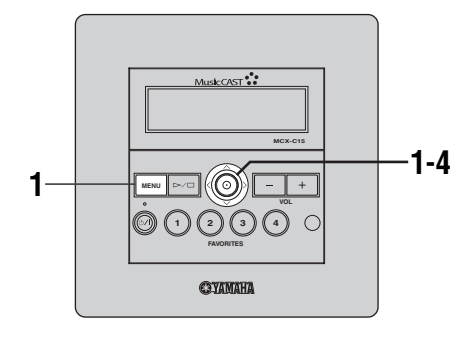

**1** 曲の再生中に MENU キーを押して再 生情報画面を表示し、コントローラー を右にスライドさせる。

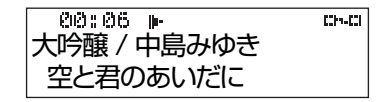

サブメニューが表示されます。

**2** コントローラーを上下にスライドさせ て「Random」を選択し、コントロー ラーを押す。

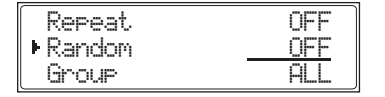

設定欄にカーソルが表示されます。

- **3** コントローラーを上下にスライドさせ てランダム再生の ON(設定する)/ OFF(設定しない)を切り替える。
- **4** コントローラーを押す。 設定が保存されます。

サブメニューを終了して再生情報画面に戻 るには、コントローラーを左にスライドさせ ます。ランダム再生を設定するとトップバー にランダム再生アイコンが点灯します。

# <span id="page-82-0"></span>グループの再生方法を設定する

選択したグループの再生終了後、次のグループ を続けて再生するかどうか設定することがで きます。ここでの設定はリピート再生(☞[22](#page-80-0) [ページ\)](#page-80-0)やランダム再生(☞[23 ページ\)](#page-81-0)をオ ンにしている際にも反映されます。

#### $\leq$   $\frac{1}{2}$

グループ単位で曲を再生するには[、「サーバー](#page-75-1) [機に保存した曲を聴く」\(](#page-75-1)☞17 ページ)の手順 4 または 5 で > キーを押します。

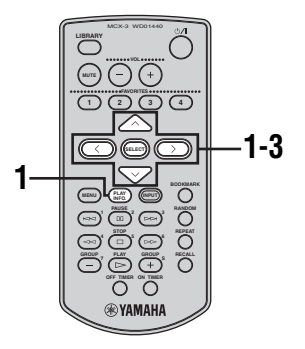

**1** 曲の再生中に PLAY INFO. キーを押 して再生情報画面を表示し、> キーを 押す。

 $PRB$   $R$   $R$   $R$ **CH-43** 大吟醸 / 中島みゆき 空と君のあいだに

サブメニューが表示されます。

2 へ/  $\vee$  キーを押して「Group」を選択 し、SELECT キーを押す。

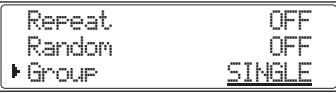

設定欄にカーソルが表示されます。

- 3 へ/ ∨ キーを押して「SINGLE」また は「ALL」を選択し、SELECT キー を押す。
	- SINGLE: 選択したグループの曲のみを 再生します。
	- ALL: 選択したグループの再生終了 後、次のグループの曲を再生し ます。
	- サブメニューを終了して再生情報画面に戻 るには、<キーを押します。

# 便利な機能

# <span id="page-83-0"></span>聴きたい曲・音声をワンタッチ再 生する(FAVORITES(フェイバ リット)機能)

- フェイバリット<br>FAVORITES 機能を使用すると、ワンタッチ操 作で指定した音源を再生することができます。 FAVORITES キーを使用する前にお好みの機 能を各キーに割り当ててください。1番から4 番の各 FAVORITES キーには以下 5 種類のい ずれかの機能を割り当てることができます。

#### グループの再生:

サーバー機のライブラリーに登録されている グループ内の曲を再生します。(☞[24 ページ](#page-82-0))

MCX-CA15に接続した外部機器の音声を再生: MCX-CA15 の AUDIO IN 端子に接続した外 部機器で再生している音声を再生します。 (☞[44 ページ](#page-102-0))

サーバー機に接続した外部機器の音声を再生: サーバー機に接続した外部機器で再生してい る音声を再生します。(☞[45 ページ](#page-103-1))

ラジオ放送を再生:

サーバー機に接続したヤマハ AV アンプのラジ オ放送を再生します。(☞[46 ページ](#page-104-0))

### AV リンク接続したヤマハ AV アンプの入力切 り替え:

MCX-CA15 または I/O ボックスに AV リンク 接続したヤマハ AV アンプの入力を切り替えま す。(☞[47 ページ](#page-105-0))

#### $\leq$

- 機能が割り当てられていない FAVORITES キーを押した場合、「Not assigned」という メッセージがディスプレイに表示されます。
- スリープモード時に FAVORITES キーを押 した場合、電源モードが自動的にオンになり 割り当てられた機能が実行されます。

### ご注意

- リモコンの FAVORITES キー(1から4)と フロントパネルの FAVORITES ボタン(1 から4)には同一機能が割り当てられます。 それぞれ個別の割り当て設定ができるわけ ではありません。
- 既に機能が割り当てられている FAVORITES キーに新しい機能を割り当て た場合、もとの設定が取り消されます。
- 外部機器から音声を入力する場合、これらの 機器が正しく接続されていて電源が入って いることをご確認ください。FAVORITES (フェイバリット)機能では外部機器の電源 を自動で切り替えることはできません。

■ライブラリーのグループを割り当てる 以下の手順では例として「Artists」メニュー からグループを選択しています。

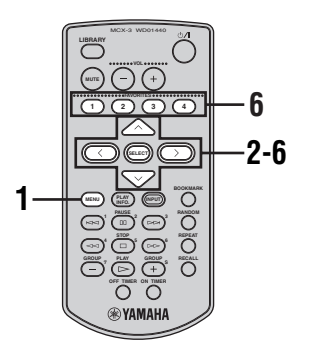

- **1** MENU キーを数秒間押し続けてトッ プメニューを表示する。
- 2 へ/ v キーを押して「Library」を選 択し、SELECT キーを押す。

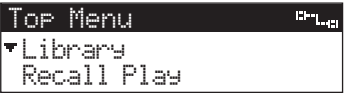

Library 画面が表示されます。

3 へ/  $\vee$  キーを押して 「Artists」を選 択し、SELECT キーを押す。

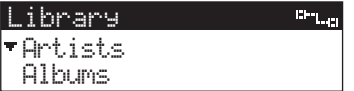

Artists 画面が表示されます。

4 へ / v キーを押して登録するグルー プ(アーティスト名)を選択する。

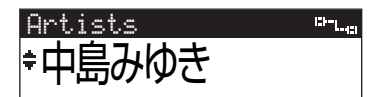

- 5 > キーを押す。 Favorites 登録画面が表示されます。
- **6** へ / ∨ キーを押して選択したグルー プを割り当てるキー番号(1から4) を選択し、SELECT キーを押す。

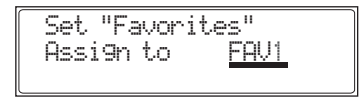

ディスプレイの表示がグループの選択画面 に戻り、選択した項目の左側に割り当てた FAVORITES キーの番号が表示されます。

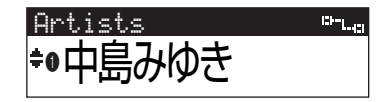

これで割り当て設定は完了です。選択した FAVORITESキーを押すと該当グループの 曲が自動的に再生されます。

### ■ MCX-CA15 に接続した外部機器の音声 を割り当てる

MCX-CA15 の AUDIO IN 端子に接続した外 部機器の入力を割り当てると、簡単に本機入力 を切り替えて、その機器の音声を本機で再生す ることができます。外部機器の操作方法につい ては各機器に付属している取扱説明書をご参 照ください。

### ご注意

MCX-CA15 の外部入力を割り当てるには、あ らかじめ本機の「Amplifier」メニュー(☞[62](#page-120-0) [ページ\)](#page-120-0)で「MCX-CA15」が選択されている 必要があります。

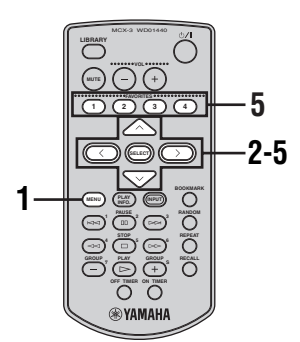

- **1** MENU キーを数秒間押し続けてトッ プメニューを表示する。
- 2 へ/  $\vee$  キーを押して「Input」を選択 し、SELECT キーを押す。

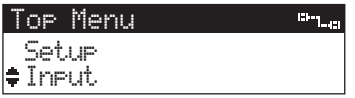

Input 画面が表示されます。

3 ∧/∨キーを押して「AUDIO IN」を 選択し、SELECT キーを押す。

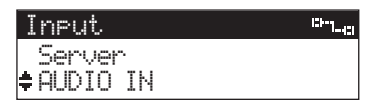

4 > キーを押す。

Favorites 登録画面が表示されます。

**5** へ /  $\vee$  キーを押して MCX-CA15 の AUDIO IN を割り当てるキー番号(1か ら4)を選択し、SELECT キーを押す。

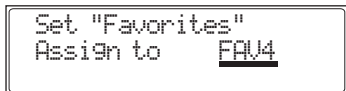

ディスプレイの表示が入力の選択画面に戻 り、「AUDIO IN」の左側に割り当てた FAVORITES キーの番号が表示されます。

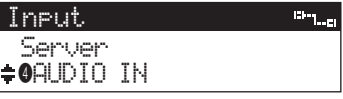

これで割り当て設定は完了です。選択した FAVORITES キーを押すと MCX-CA15 の入 力が自動的に AUDIO IN に切り替わります。

#### 便利な機能

### ■サーバー機に接続した外部機器の音声 を割り当てる

サーバー機の外部機器入力を割り当てると、そ の機器の音声を簡単に本機で再生することが できます。外部機器の操作方法については各機 器に付属している取扱説明書をご参照くださ い。

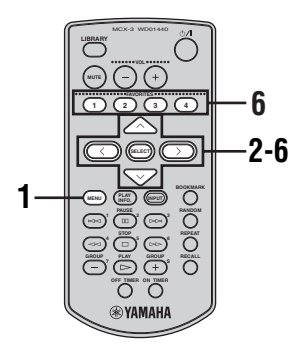

- **1** MENU キーを数秒間押し続けてトッ プメニューを表示する。
- 2 へ/  $\vee$  キーを押して「Library」を選 択し、SELECT キーを押す。

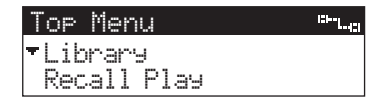

Library 画面が表示されます。

3 へ /  $\vee$  キーを押して「External Inputs」を選択し、SELECT キーを 押す。

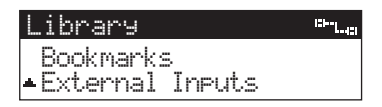

External Inputs 画面が表示されます。

4 へ / v キーを押して登録する入力端 子(Optical、Coaxial、Analog のい ずれか)を選択し、SELECT キーを押 す。

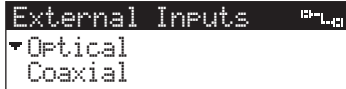

- Optical: サーバー機の OPTICAL IN 端 子に接続した外部機器の音声 を再生します。
- Coaxial: サーバー機の COAXIAL IN 端 子に接続した外部機器の音声 を再生します。
- Analog: サーバー機の ANALOG IN 端 子に接続した外部機器の音声 を再生します。
- $5$  > キーを押す。 Favorites 登録画面が表示されます。
- $6 \times$  /  $\vee$  キーを押して選択した外部機 器を割り当てるキー番号(1から4) を選択し、SELECT キーを押す。

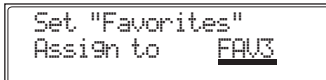

ディスプレイの表示が入力端子の選択画面 に戻り、選択した項目の左側に割り当てた FAVORITES キーの番号が表示されます。

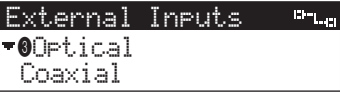

これで割り当て設定は完了です。選択した FAVORITES キーを押すと該当入力端子 (サーバー機)に接続した外部機器の出力音 声が自動的に選択されます。

### ■ ヤマハAVアンプでプリセットしたラジ オ局を割り当てる

プリセットとはお好みのラジオ局を登録して おくことができる機能のことです。詳しくはご 使用のヤマハ AV アンプに付属している取扱説 明書をご参照ください。

#### ご注意

この機能を使用するには、あらかじめサーバー 機でヤマハ AV アンプの設定をしておく必要が あります。詳しくはサーバー機に付属している 「MCX-1000 取扱説明書」の「ヤマハ AV ア ンプと接続して使用する」(☞135ページ)を ご参照ください。

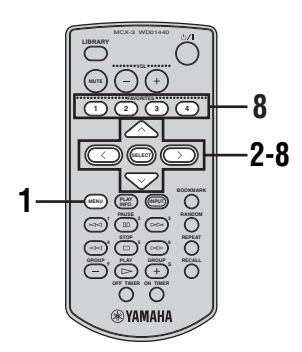

- **1** MENU キーを数秒間押し続けてトッ プメニューを表示する。
- 2 へ/  $\vee$  キーを押して「Library」を選 択し、SELECT キーを押す。

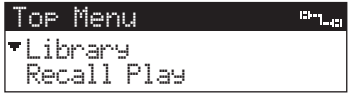

Library 画面が表示されます。

3 へ/  $\vee$ キーを押して「External Inputs」 を選択し、SELECT キーを押す。

> Library  $m_{\rm{imp}}$ BookmarksExternal Inputs

External Inputs 画面が表示されます。

### 4 へ/  $\vee$  キーを押して「AV Receiver」 を選択し、SELECT キーを押す。

**CH**<sub>1-21</sub> External InputsAnalog AV Receiver

プリセットグループ選択画面が表示されます。

5 へ/  $\vee$  キーを押してプリセットグルー プを選択し、SELECT キーを押す。

> External Inputs  $m_{\rm max}$ Preset APreset B

プリセット局選択画面が表示されます。

**6** へ / ∨ キーを押して登録するラジオ 局を選択する。

> Eleg<sub>no</sub>ng External InputsStation 2

7 >キーを押す。

Favorites 登録画面が表示されます。

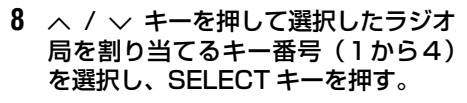

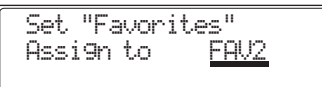

ディスプレイの表示がラジオ局の選択画面 に戻り、選択した項目の左側に割り当てた FAVORITES キーの番号が表示されます。

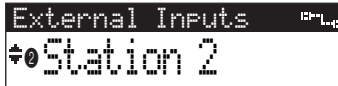

これで割り当て設定は完了です。選択した FAVORITESキーを押すと該当ラジオ局の 放送が自動的に再生されます。

 $\leq$   $\frac{1}{2}$ 

サーバー機にヤマハ AV アンプが接続されてい ない場合、「Receiver unavailable」という メッセージが表示されます。

■ AV リンク接続したヤマハ AV アンプの 入力を割り当てる

AV リンク接続したヤマハ AV アンプの入力を 割り当てると、簡単に接続したヤマハ AV アン プの入力を切り替えることができます。AV リ ンクの接続および操作方法について[は「本機で](#page-105-0) [ヤマハAVアンプを操作する\(AVリンク機能\)」](#page-105-0) (☞[47 ページ\)を](#page-105-0)ご参照ください。

#### ご注意

ヤマハ AV アンプの入力を割り当てるには、あ らかじめ本機の「Amplifier」メニュー(☞[62](#page-120-0) [ページ](#page-120-0))でお使いの AV アンプが選択されてい る必要があります。

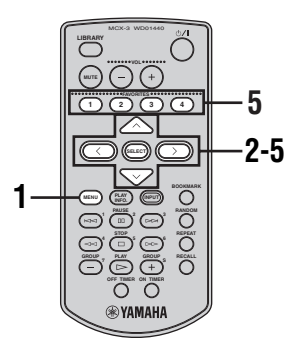

- **1** MENU キーを数秒間押し続けてトッ プメニューを表示する。
- 2 へ/  $\vee$  キーを押して「Input」を選択 し、SELECT キーを押す。

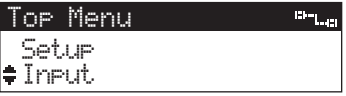

Input 画面が表示されます。

3 へ/  $\vee$  キーを押してヤマハ AV アンプ の入力を選択し、SELECTキーを押す。

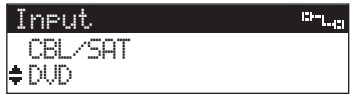

- 4 > キーを押す。 Favorites 登録画面が表示されます。
- 5 へ / v キーを押して選択したヤマハ AV アンプの入力を割り当てるキー番 号(1から4)を選択し、SELECT キー を押す。

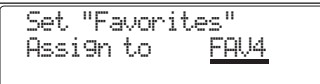

ディスプレイの表示が入力の選択画面に戻 り、選択した項目の左側に割り当てた FAVORITES キーの番号が表示されます。

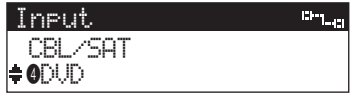

これで割り当て設定は完了です。選択した FAVORITES キーを押すとヤマハ AVアン プの入力が自動的に切り替わります。

#### ■FAVORITES ボタンの設定(割り当て フェイバリット 機能)を消去する

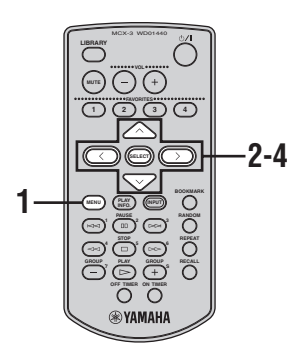

**1** MENU キーを数秒間押し続けてトッ プメニューを表示する。

2 へ/  $\vee$  キーを押して [Setup] を選択 し、SELECT キーを押す。

> Top Menu **Britanni** Edit BookmarkSetup

Setup 画面が表示されます。

**3** へ / ∨ キーを押して「Favorites」を 選択し、SELECT キーを押す。

> **Chilling** SetupScreen SaverFavorites

Favorites 画面が表示されます。

4 へ/  $\vee$  キーを押して設定を消去するキー 番号を選択し、SELECT キーを押す。

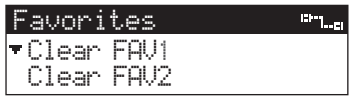

- Clear FAV1:FAVORITES キー(1 番)の 割り当て設定を消去します。
- Clear FAV2:FAVORITES キー(2 番)の 割り当て設定を消去します。
- Clear FAV3:FAVORITES キー(3 番)の 割り当て設定を消去します。
- Clear FAV4:FAVORITES キー(4 番)の 割り当て設定を消去します。
- Clear All: すべてのFAVORITESキー の割り当て設定を消去しま す。

選択したFAVORITESキーの割り当て設定 が消去されます。

### <span id="page-90-0"></span>曲統計データから選曲する

サーバー機には、サーバー機およびクライアン ト機の曲統計データが保存されます。この曲統 計データから曲を選択して再生することがで きます。曲統計データには以下の 3 種類があり ます。

### Times played(再生回数順):

再生回数の多い順に曲を表示します。

Recently played songs(最近再生した曲): 再生した順に曲を表示します。最新のものが一 番上に表示されます。

Recently stored albums(最近録音したアル バム):

録音した順にアルバムを表示します。最新のも のが一番上に表示されます。

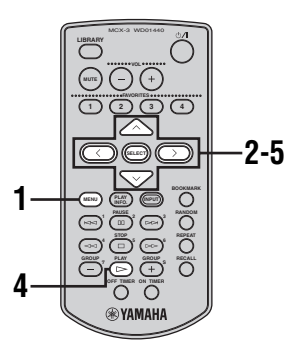

- **1** MENU キーを数秒間押し続けてトッ プメニューを表示する。
- 2 へ/  $\vee$  キーを押して「Library」を選 択し、SELECT キーを押す。

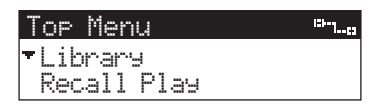

Library 画面が表示されます。

**3** ∧/∨キーを押して「Song Statistics」 を選択し、SELECT キーを押す。

 $m_{\rm H_2}$ LibraryPlaylistSong Statistics

Song Statistics 画面が表示されます。

4 へ / v キーを押して表示する曲統計 データの種類を選択し、SELECT キー を押す。

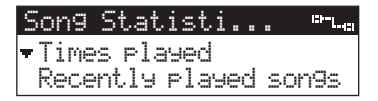

選択した種類の曲統計データが表示されます。 「Recently stored albums」を選択した 際にアルバム単位で再生する場合は、ヘ/ ▽ キーを押してアルバム名を選択し、 キーを押します。曲単位で再生する場合は、 へ/ v キーを押してアルバム名を選択し SELECT キーを押します。

5 へ / v キーを押して再生する曲を選 択し、SELECT キーを押す。

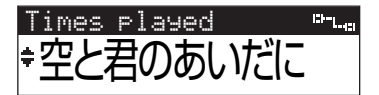

選択した曲またはアルバムの再生が始まり ます。

# <span id="page-91-0"></span>プレイリストから選曲する

プレイリストとはお好みの曲を集めて作成す る再生曲リストのことです。これらのプレイリ ストを使用してお好みの曲を簡単に本機で再 生することができます。プレイリストの作成や 編集方法については、サーバー機に付属してい る「MCX-1000 取扱説明書」の「プレイリス トを編集する」(☞88 ページ)をご参照くださ い。

**v** 

- 本機のブックマークリストからプレイリス トを作成して、サーバー機や別のクライアン ト機で選曲する際にそのプレイリストを使 用することができます。詳しくは[「ブック](#page-95-0) [マークリストからプレイリストを作成する」](#page-95-0) (☞[37 ページ\)を](#page-95-0)ご参照ください。
- MusicCASTでは、サーバー機に最大1007 個のプレイリストを作成することができま す。

ご注意

クライアント機でプレイリストを編集するこ とはできません。プレイリストの編集はサー バー機で行ってください。

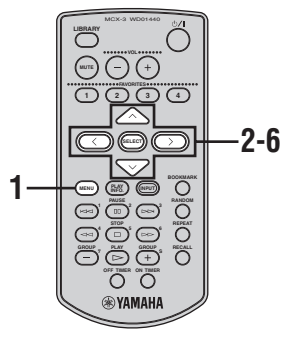

**1** MENU キーを数秒間押し続けてトッ プメニューを表示する。

2 へ/  $\vee$  キーを押して「Library」を選 択し、SELECT キーを押す。

Top Menu me<sub>lan</sub> LibraryRecall Play

Library 画面が表示されます。

**3** へ / ∨ キーを押して「Playlists」を 選択し、SELECT キーを押す。

Library**Chatta** All SongsPlaylists

Playlists 画面が表示されます。

4 へ / v キーを押してコレクションを 選択し、SELECT キーを押す。

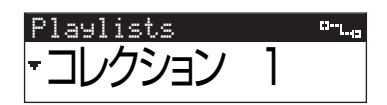

選択したコレクション内のプレイリストが 表示されます。

**5** へ / ∨ キーを押してプレイリストを 選択し、SELECT キーを押す。 選択したプレイリスト内のすべての曲を再 生する場合は、ヘ / v キーを押してプレイ リストを選択し、 > キーを押します。

Playlists-List...プレイリスト 1

選択したプレイリスト内の曲が表示されます。

### 6 へ / v キーを押して再生する曲を選 択し、SELECT キーを押す。

選択した曲の再生が始まります。 選択した曲の再生が終了すると、プレイリ スト内の登録順で次の曲が自動的に再生さ れます。

曲の選択画面に戻るには、くキーを押します。

## 部屋を移動して引き続き同じ再生 曲を楽しむ (リコール再生)

リコール再生機能を使用すると、サーバー機や 別のクライアント機で再生している曲を本機 で引き継いで再生することができます。音楽を 聴いている最中にお部屋を移動する場合など、 移動先でも簡単に同じ曲を選曲し引き続き再 生することができるので便利です。

#### $\leq$   $\frac{1}{2}$

- リコール元(呼び出される機器)の再生が停 止している場合、停止した時点での再生情報 がリコール先(呼び出す機器)で反映されま す。
- ランダム再生、リピート再生、ブロードキャ ストなどリコール元(呼び出される機器)で 設定していた再生モードもリコール先(呼び 出す機器)で反映されます。

#### ご注意

- サーバー機とネットワーク接続されていな いクライアント機をリコール再生に使用す ることはできません。詳しくはサーバー機に 付属している「MCX-1000 取扱説明書」の 「ネットワーク(LAN)の設定をする」(☞158 ページ)をご参照ください。
- サーバー機では外部機器から録音した曲、音 楽 CD、MP3 CD を再生することができま すが、これらの音声データをサーバー機から 引き継いでクライアント機でリコール再生 することはできません。
- リコール再生を行った後にリコール元(呼び 出される機器)で行った操作は、リコール先 (呼び出す機器)には反映されません。

■別のクライアント機の再生を本機で引 き継ぐ

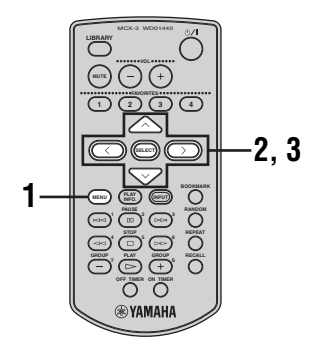

- **1** MENU キーを数秒間押し続けてトッ プメニューを表示する。
- 2 へ/  $\vee$  キーを押して「Recall Play」 を選択し、SELECT キーを押す。

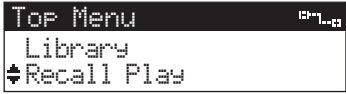

Recall Play 画面が表示されます。

3 へ/  $\vee$  キーを押してリコール元(呼び 出されるクライアント機)を選択し、 SELECT キーを押す。

リコール再生を行わずに操作を中止する場 合は、くキーを押します。

Recall Playo-<sub>Lio</sub> ライアント 1

リコール元(選択したクライアント機)の再 生情報に従って本機で再生が始まります。

 $\geq 0$ 

Recall Play 画面で表示されるクライアント機 の名称を編集することができます。詳しくは サーバー機に付属している「MCX-1000 取扱 説明書| の「クライアント名を編集する| (☞145 ページ)をご参照ください。

■サーバー機の再生を本機で引き継ぐ

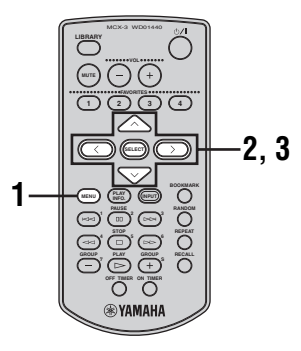

- **1** MENU キーを数秒間押し続けてトッ プメニューを表示する。
- 2 へ/ v キーを押して「Recall Play」 を選択し、SELECT キーを押す。

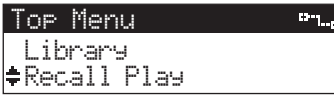

Recall Play 画面が表示されます。

3 へ/  $\vee$  キーを押して「Server」を選 択し、SELECT キーを押す。

リコール再生を行わずに操作を中止する場 合は、くキーを押します。

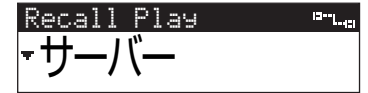

サーバーの再生情報に従って本機で再生が 始まります。

# ■ショートカットキーでリコール再生を 実行する

リモコンのショートカットキーを使用すると、 ディスプレイのメニュー操作をしなくてもリ コール再生を実行することができます。

**1** RECALL キーを押したままにする。

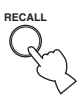

**2** 以下のいずれかのショートカットキー を押してリコール元(呼び出される機 器)を選択する。

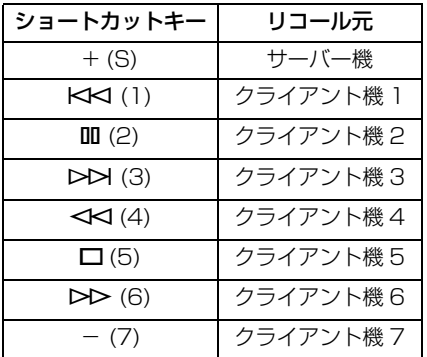

リコール元(選択した機器)の再生情報に従っ て本機で再生が始まります。

# <span id="page-94-0"></span>ブックマークを使用する

お好みの曲をブックマークしておくとブック マークリスト(ブックマークした曲のリスト) から選曲して簡単に再生することができます。 ブックマークリストには最大 999 曲登録する ことができ、ブックマークリストからプレイリ ストを作成することも可能です(☞[37 ペー](#page-95-0) [ジ\)](#page-95-0)。これにより複数のお好み曲リストを保存 しておくことが可能になります。

# ■曲をブックマークする

再生情報画面またはメニュー画面でお好みの 曲を表示し、以下の手順で曲をブックマークし ます。

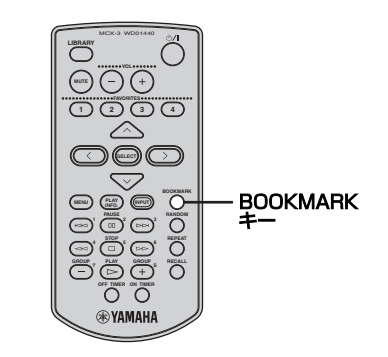

**1** BOOKMARK キーを押す。 曲名の左側にチェックマーク(ノ)が表示 され、その曲がブックマークリストに登録 されます。

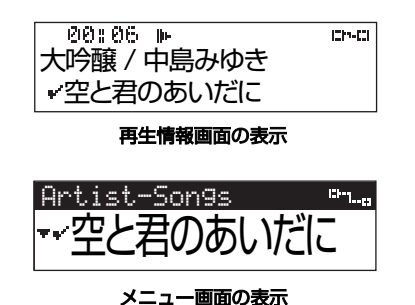

ブ ッ ク マ ー ク を 外 す に は、再 度 BOOKMARK キーを押します。

 $\sqrt{a'}$ 

アルバムを表示している際に BOOKMARK キーを押すと、該当アルバム内に登録されてい るすべての曲をブックマークすることができ ます。ただしブックマークをオフにする操作は アルバム単位ではできませんので、曲ごとに 行ってください。

■ブックマークリストから選曲する

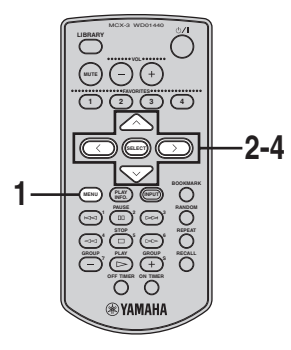

- **1** MENU キーを数秒間押し続けてトッ プメニューを表示する。
- 2 へ/  $\vee$  キーを押して「Library」を選 択し、SELECT キーを押す。

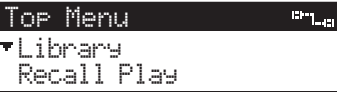

Library 画面が表示されます。

3 へ/ ∨ キーを押して「Bookmarks」 を選択し、SELECT キーを押す。

> $\mathbf{m}_{\text{max}}$ LibrarySong StatisticsBookmarks

Bookmarks 画面が表示されます。

4 へ / v キーを押して再生する曲を選 択し、SELECT キーを押す。

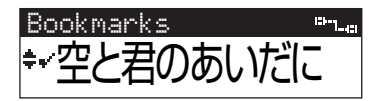

選択した曲の再生が始まります。

再生を停止して Bookmarks 画面に戻るに は、くキーを押します。

### <span id="page-95-0"></span>■ ブックマークリストからプレイリスト を作成する

ブックマークの内容をコピーしてプレイリス トを作成することができます。これにより本機 のお好みの曲リストを複数保存しておくこと ができます。また本機でブックマークした曲の リストをサーバー機や別のクライアント機で 使用することができます。

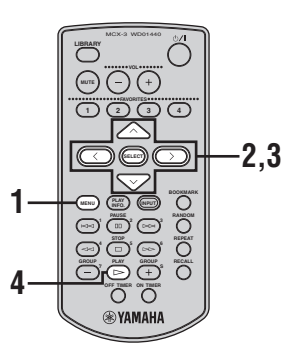

- **1** MENU キーを数秒間押し続けてトッ プメニューを表示する。
- 2 へ/  $\vee$ キーを押して「Edit Bookmark」 を選択し、SELECT キーを押す。

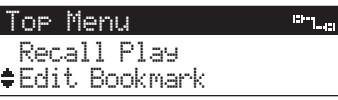

Edit Bookmark 画面が表示されます。

**3**  $\land$ /  $\lor$ キーを押して「Copy to playlist」 を選択し、SELECT キーを押す。

 $\overline{\mathbf{u}_{\text{min}}}$ Edit BookmarkCopy to Playlist

Clear All

# **4 > キーを押してプレイリストを作成** する。

プレイリストを作成せずに操作を中止する 場合は、くキーを押します。

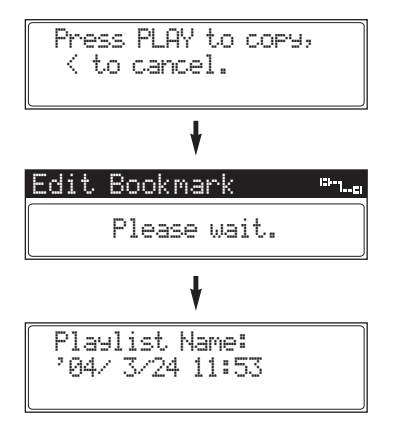

サーバー機の初期設定コレクション(コレク ション1)に新しいプレイリストが作成さ れ、ディスプレイの表示が Edit Bookmark 画面に戻ります。

 $\geq 0$ 

プレイリストの名称には自動的に現在の日時が 適用されますが、サーバー機でプレイリスト名 を編集することができます。プレイリスト名の 編集についてはサーバー機に付属の 「MCX-1000 取扱説明書」の「プレイリスト名 を変更する」(☞94 ページ)をご参照ください。

#### 便利な機能

■ ブックマークリストの内容を消去する ブックマークリストの内容をすべて消去して、 すべての曲のブックマークを外すことができ ます。

#### $\geq 0$

ブックマークリストは1つしか保存されませ ん。新しいブックマークリストを作成する前 に、プレイリストにコピーしておけば前のブッ クマークリストの内容を保存したまま、新しい ブックマークを作成することができます。

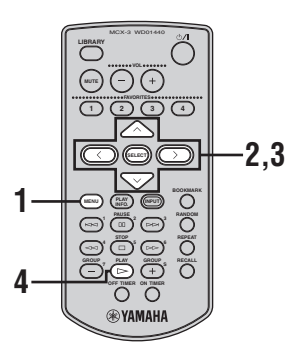

- **1** MENU キーを数秒間押し続けてトッ プメニューを表示する。
- 2 へ/  $\vee$ キーを押して「Edit Bookmark」 を選択し、SELECT キーを押す。

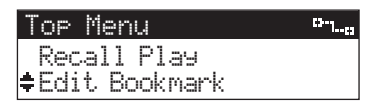

Edit Bookmark 画面が表示されます。

**3** ∧/∨キーを押して「Clear All」を 選択し、SELECT キーを押す。

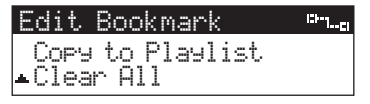

## 4 > キーを押してブックマークリスト の内容を消去する。

ブックマークリストの内容を消去せずに操 作を中止する場合は、くキーを押します。

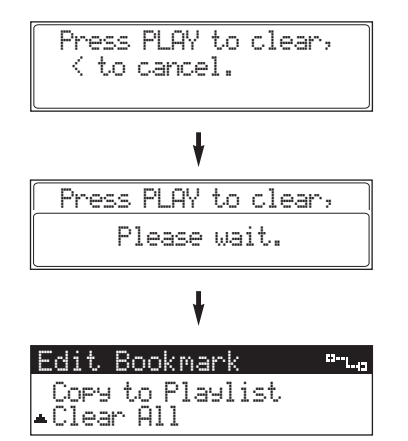

ブックマークリストの内容が消去され、 ディスプレイの表示が Edit Bookmark 画 面に戻ります。

### <span id="page-97-0"></span>電源モードを自動的にスリープに する(オフタイマー)

オフタイマーを使用すると、本機で曲を再生し ていても、一定の時間が経過したら電源モード を自動的にスリープに切り替えることができ ます。おやすみ前に音楽をお楽しみになる場合 などに便利な機能です。オフタイマーを設定す る方法は 2 種類ありますので、いずれかの手順 行ってください。

#### $\geq 0$

- オフタイマーを使用していない場合でも、再 生停止中に操作をしない状態が30分間続く と、本機の電源モードは自動的にスリープに 切り替わります。
- オフタイマーとオンタイマー(☞[40 ページ\)](#page-98-0) は同時に使用することができます。

### ■ メニュー操作でオフタイマーを設定する

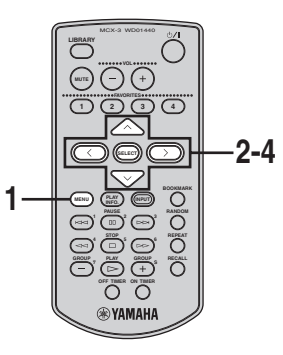

- **1** MENU キーを数秒間押し続けてトッ プメニューを表示する。
- 2 へ/  $\vee$  キーを押して「Setup」を選択 し、SELECT キーを押す。

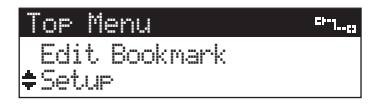

Setup 画面が表示されます。

**3** へ / ∨ キーを押して「OFF Timer」を 選択し、SELECT キーを押す。

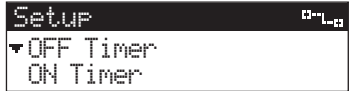

OFF Timer 画面が表示されます。

### 4 へ / v キーを押してオフタイマーが 作 動 す る ま で の 時 間 を 選 択 し、 SELECT キーを押す。

設定時間は、OFF(設定しない)、30min (30 分)、60min(60 分)、90min(90 分)、120min (120分) から選択するこ とができます。

オフタイマーを設定せずに操作を中止する には、くキーを押します。

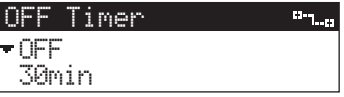

オフタイマーを設定すると、ディスプレイ の表示が Setup 画面に戻り、フロントパネ ル上の TIMER ランプが点灯します。

### ■ OFF TIMER キーでオフタイマーを設 定する

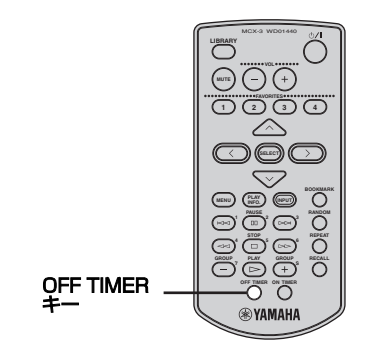

# **1** OFF TIMER キーを押してオフタイ マーが作動するまでの時間を選択す る。

キーを押すたびにディスプレイの表示が 「OFF」(設定しない)、「30min」(30 分)、 「60min」(60 分)、「90min」(90分)、 「120min」(120 分)で切り替わります。

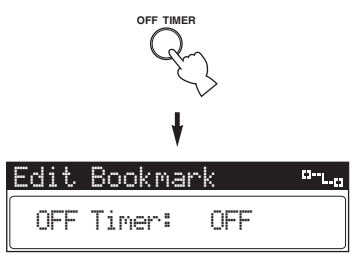

オフタイマーを設定すると、フロントパネ ル上の TIMER ランプが点灯し本体のディ スプレイのバックライトが消灯します。

# <span id="page-98-0"></span>電源モードを自動的にオンにする (オンタイマー)

オンタイマーを設定すると、指定した時刻に本 機の電源モードを自動的にオンに切り替える ことができます。またオートプレイ機能(☞[50](#page-108-0) [ページ](#page-108-0))と組み合わせて使用すると、電源モー ドをスリープにした際に再生していた曲をオ ンタイマー作動時に自動再生することができ るので、音楽を目覚ましにすることもできま す。オンタイマーを設定する方法は 2 種類あり ますが、ON TIMER キー操作では時刻を設定 することはできません。時刻の設定はメニュー 操作で行ってください。

 $\leq$   $\frac{1}{2}$ 

- サーバー機でも各クライアント機のタイ マーを設定することができます。詳しくは サーバー機に付属している「MCX-1000 取 扱説明書」の「クライアント機のタイマー機 能」(☞154 ページ)をご参照ください。
- オフタイマー(☞[39 ページ\)](#page-97-0)とオンタイマー は同時に使用することができます。
- サーバー機で12時間表示/24時間表示を切 り替えることができます。詳しくは、 「MusicCAST バージョンアップマニュアル Vol.2」の「12/24 時間表記を切り替える」 (☞"MusicCAST バージョンアップ 2" 31 ページ)をご参照ください。

<span id="page-99-0"></span>■ メニュー操作でオンタイマーを設定する

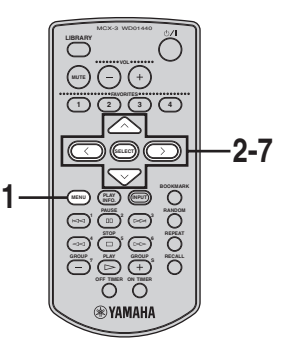

- **1** MENU キーを数秒間押し続けてトッ プメニューを表示する。
- 2 へ/  $\vee$  キーを押して「Setupl を選択 し、SELECT キーを押す。

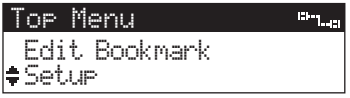

Setup 画面が表示されます。

**3** へ/ ∨ キーを押して「ON Timer」を 選択し、SELECT キーを押す。

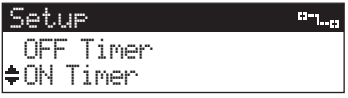

ON Timer 画面が表示されます。

**4** SELECT キーを再度押す。

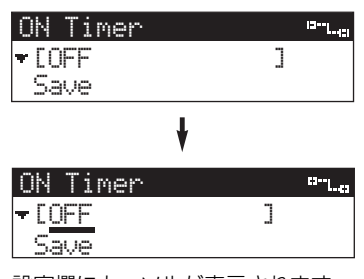

設定欄にカーソルが表示されます。

5 へ/  $\vee$  キーを押して [ON] を選択し、 i キーを押す。

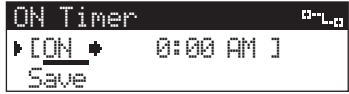

**6** オンタイマーを作動させる時刻を設定 し、SELECT キーを押す。 時刻を設定するにはく/ > キーを押して時/ 分を切り替え、ヘ / v キーを押して各数値

を選択します。 ON Timer**Birthday**  $^{\circ}$  [ON  $^{\bullet}$  6:00 AM ] Save

7 △ / ∨ キーを押して「Save」を選択 し、SELECT キーを押す。

オフタイマーを設定せずに操作を中止する には、へ / v キーを押して「Cancel」を 選択し、SELECT キーを押します。

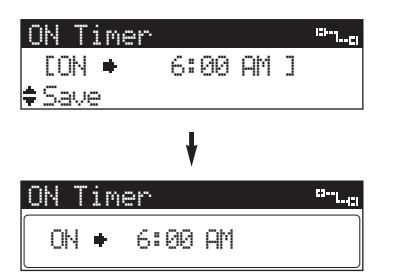

ディスプレイの表示がSetup画面に戻りま す。電源モードをスリープにした際にフロ ントパネル上の TIMER ランプが点灯しま す。(オフタイマーが設定されている場合は 既に点灯しています。)

#### 便利な機能

### ■ ON TIMER キーでオンタイマーを設定 する

ON TIMER キーは、オンタイマーのオン / オ フを切り替えるのみで、オンタイマーを作動さ せる時刻を設定することはできません(メ ニュー操作で設定した時刻を自動的に選択し ます)。時刻の設定が必要な場合は、メニュー 操作で行ってください(☞[41 ページ](#page-99-0))。

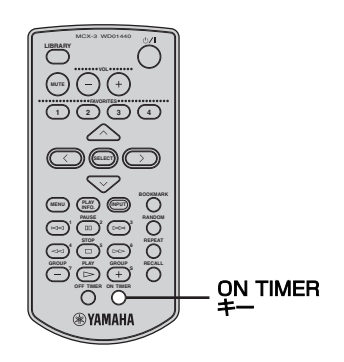

### **1** ON TIMER キーを押して「ON」を選 択する。

キーを押すたびにディスプレイの表示が 「ON」(設定する)と「OFF」(設定しない) で切り替わります。

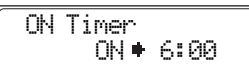

電源モードをスリープにした際にフロント パネル上の TIMER ランプが点灯します。 (オフタイマーが設定されている場合は既 に点灯しています。)

## サーバー機の再生を一斉配信する (ブロードキャスト)

ブロードキャストとは、MusicCAST システム の各機器にサーバー機で再生している曲や音 声を一斉配信する機能です。サーバー機でブ ロードキャストを実行すると、サーバー機の再 生曲をブロードキャストモードに設定されて いるすべてのクライアント機に一斉配信(ブ ロードキャスト再生)することができます。家 庭内のさまざまな場所に設置したクライアン ト機で同じ曲をお楽しみになる場合などにご 使用ください。

 $\geq 0$ 

サーバー機で本機をブロードキャストの対象 クライアントとして設定しておくと、本機で操 作をしなくても自動的にブロードキャスト再 生を開始することができます。詳しくは 「MusicCAST バージョンアップマニュアル Vol.2」の「ブロードキャストを開始する」(☞ "MusicCAST バージョンアップ 1"8 ページ) をご参照ください。

ご注意

- ブロードキャスト再生を行うと、オンタイ マーおよびオフタイマーの設定が自動的に オフになります。ブロードキャストを停止し てもオンには戻らないので、必要に応じてタ イマーを再設定してください。
- ブロードキャスト再生中にサーバー機およ び各クライアント機で約0.2秒以下の再生時 間のズレが生じることがあります。

■本機をブロードキャストに参加させる 本機でブロードキャスト再生をお楽しみいた だく前に、サーバー機でブロードキャストが開 始されている ( サーバー機のディスプレイにブ ロードキャストアイコンが表示されている ) こ とをご確認ください。サーバー機でブロード キャストが開始されていれば、途中からでも本 機を参加させることができます。

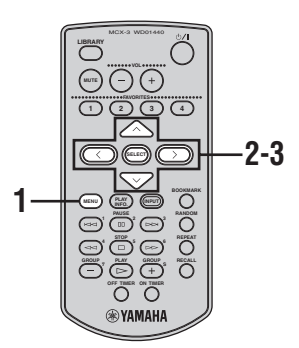

- **1** MENU キーを数秒間押し続けてトッ プメニューを表示する。
- 2 へ/  $\vee$  キーを押して「Recall Play」 を選択し、SELECT キーを押す。

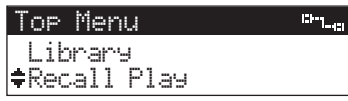

Recall Play 画面が表示されます。

3 へ/  $\vee$  キーを押して「サーバー」を選 択し、SELECT キーを押す。

ブロードキャスト再生を行わずに操作を中 止する場合は、<キーを押します。

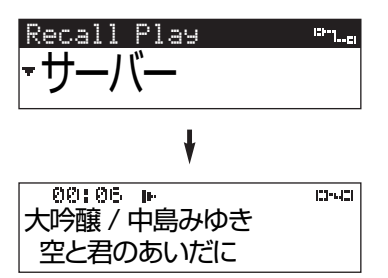

ディスプレイに再生情報画面が表示され、 ブロードキャスト再生が始まります。

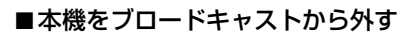

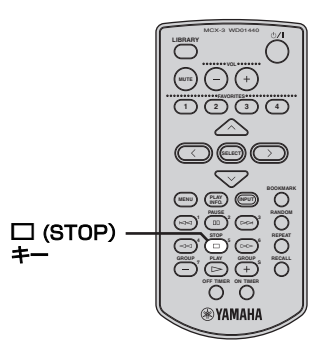

**1** □ (STOP) キーを押す。

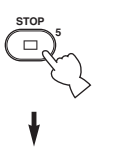

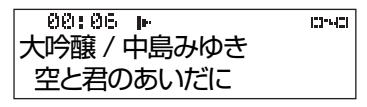

本機のブロードキャスト再生が停止し、 ディスプレイに再生情報画面が表示されま す。

# 外部音声の再生

### <span id="page-102-0"></span>MCX-CA15 に接続された外部機器 の音声を楽しむ

外部機器(CD プレイヤー、コントロールアン プなど)を MCX-CA15 に接続すると、その外 部機器で再生している音声を本機でお楽しみ いただけます。接続方法については、「設置マ ニュアル」の「他の外部機器を接続する」(☞15 ページ) をご参照ください。

本機で外部音声を再生する前に、「Setup」画 面の「Amplifier」設定で「MCX-CA15」が選 択されていることをご確認ください。詳しくは [「ヤマハ AV アンプを登録する」\(](#page-105-1)☞47 ページ) をご参照ください。

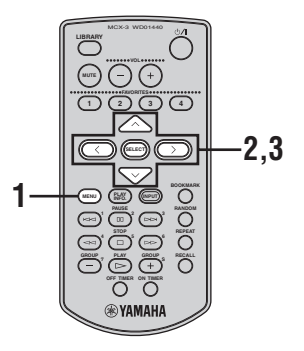

- **1** MENU キーを数秒間押し続けてトッ プメニューを表示する。
- 2 へ/  $\vee$  キーを押して「Input」を選択 し、SELECT キーを押す。

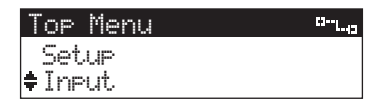

Input 画面が表示されます。

**3 へ/∨キーを押して「AUDIO INI を** 選択し、SELECT キーを押す。

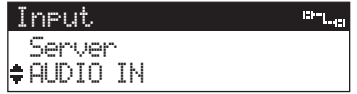

- Server: サーバー機の音声を入力します。
- AUDIO IN: 外部機器の音声を入力します。
- Auto: サーバー機または外部機器の 音声を自動で選択します。

MCX-CA15 に接続している外部機器の音 声が本機で再生されます。

ご注意

- 入力を「Auto」に設定時、サーバー機と外 部機器から同時に音声を入力した場合は、 サーバー機からの入力が優先されます。サー バー機の音声を停止した場合は、自動で外部 機器からの再生に切り替わります。
- 入力を「AUDIO IN」に設定時、サーバー機 の音声を再生した場合は、設定が自動的に 「Server」に切り替わります。後に外部機器 の音声を再生する際は、再度入力を「AUDIO IN」に設定してください。
- 入力を「AUDIO IN」に設定時、外部音声を再 生中に FAVORITES(フェイバリット)機能 (☞[25 ページ\)](#page-83-0)を使用した場合、FAVORITES (フェイバリット)機能の割り当て設定が優先 されます。

### ■サーバー機に保存されている曲の再生 に戻す

上記の手順 1、2 を実行後、ヘ / ∨ キーを押 して「Server」を選択し、SELECT キーを押 します。

### <span id="page-103-1"></span>サーバー機に接続された外部機器 の音声を再生する

外部機器(CD プレイヤー、コントロールアン プなど)をサーバー機に接続すると、その外部 機器で再生している音声を本機でお楽しみい た だ け ま す。接 続 方 法 に つ い て は、 「MCX-1000 取扱説明書」の「AUDIO 接続端 子| (☞17ページ)をご参照ください。

#### ご注意

- サーバー機は MusicCAST システム上のす べてのクライアント機に同一の外部入力音 声を配信しますので、いずれかのクライアン ト機でサーバー機の外部入力音声を切り替 えると、すべてのクライアント機で外部入力 音声が切り替わります。
- サーバー機をブロードキャストモードに設 定している場合、サーバー機に接続された外 部機器の音声を再生することはできません。
- 外部音声は MP3 フォーマットでサーバー機 から各クライアント機に配信されます。サー バー機の設定で PCM 再生クライアントに指 定されているクライアント機についても同 様です。

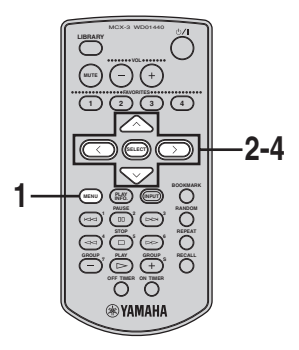

**1** MENU キーを数秒間押し続けてトッ プメニューを表示する。

2 へ/  $\vee$  キーを押して「Library」を選 択し、SELECT キーを押す。

Top Menu  $\mathbf{u}_{\mathrm{max}}$ LibraryRecall Play

Library 画面が表示されます。

<span id="page-103-0"></span>**3 へ/**  $\vee$ **キーを押して「External Inputs」** を選択し、SELECT キーを押す。

Libraryo-<sub>Lan</sub> BookmarksExternal Inputs

External Inputs 画面が表示されます。

4 へ / v キーを押して外部機器が接続 されているサーバー機の入力端子 (Optical、Coaxial、Analog のいず れか)を選択し、SELECT キーを押す。

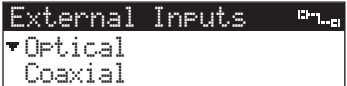

- Optical: サーバー機の OPTICAL IN 端 子に接続した外部機器の音声 を再生します。
- Coaxial: サーバー機の COAXIAL IN 端 子に接続した外部機器の音声 を再生します。
- Analog: サーバー機の ANALOG IN 端 子に接続した外部機器の音声 を再生します。

選択したサーバー機の端子に接続されてい る外部機器の音声が本機で再生されます。

#### ■外部音声の再生を停止する

s キーを押します。

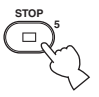

### <span id="page-104-0"></span>ヤマハ AV アンプでプリセットした ラジオ局の放送を聴く

MusicCAST に対応したヤマハ AV アンプを サーバー機に接続すると、ヤマハ AV アンプで プリセットしたラジオ局の放送を本機でお楽 しみいただけます。対応ヤマハ AV アンプにつ いては「MCX-1000 取扱説明書」の「操作可 能なヤマハ AV アンプを確認する」(☞203 ページ)、接続方法については同書の「ヤマハ AV アンプと接続して使用する」(☞135 ペー ジ)をご参照ください。

#### $\leq$

本機でラジオ音声を再生する前に、サーバー機 およびヤマハ AV アンプの電源が入っているこ とをご確認ください。

#### ご注意

- サーバー機は MusicCAST システム上のす べてのクライアント機に同一のラジオ局の 放送を配信しますので、いずれかのクライア ント機でラジオ局を変更すると、チューナー 受信中のすべてのクライアント機でラジオ 局が変更されます。
- ラジオの音声は MP3 の音質でサーバー機か ら各クライアント機に配信されます。サー バー機の設定で PCM 再生クライアントに指 定されているクライアント機についても同 様です。

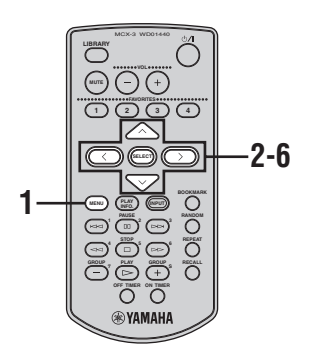

- **1** MENU キーを数秒間押し続けてトッ プメニューを表示する。
- 2 へ/  $\vee$  キーを押して「Library」を選 択し、SELECT キーを押す。

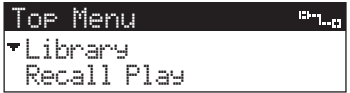

Library 画面が表示されます。

3 へ/  $\vee$  キーを押して「External Inputs」 を選択し、SELECT キーを押す。

Library $\Omega_{\rm T-L,ex}$ BookmarksExternal Inputs

External Inputs 画面が表示されます。

4 へ /  $\vee$  キーを押して 「AV Receiver」 を選択し、SELECT キーを押す。

External InputsAnalogAV Receiver

プリセットグループ選択画面が表示されます。

5 へ/  $\vee$  キーを押してプリセットグルー プを選択し、SELECT キーを押す。

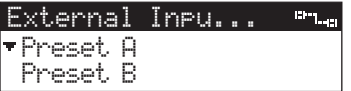

プリセット局選択画面が表示されます。

6 へ / v キーを押して聴きたいラジオ 局を選択し、SELECT キーを押す。

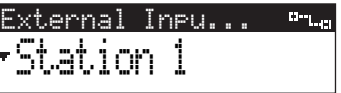

選択したラジオ局の放送が本機で再生され ます。

#### 外部音声の再生

## <span id="page-105-0"></span>本機でヤマハ AV アンプを操作す る(AV リンク機能)

AVリンク機能とは、本機を操作してMCX-CA15 またはI/Oボックスに接続したヤマハAVアンプ の機能を制御する機能のことです。この機能を使 用するには、IR フラッシャーが必要になります。 AV リンク機能で操作できるヤマハ AV アンプ の機能

- 音量の調節
- 入力の切り替え(本機の出力音声を再生)
- プリセットグループとラジオ局の選択 (アン プの入力を TUNER に設定時)

#### ご注意

- AV リンク機能に対応しているヤマハ AV ア ンプは、Amplifier 画面(☞[48 ページの](#page-106-0)手 順4)で選択できる機種のみに限ります。
- ゾーン設定の対応機種は特定のヤマハAVア ンプに限ります。対応の有無については、ご 使用のヤマハAVアンプに付属している取扱 説明書をご参照ください。

### ■ AV リンク機能を使用するための接続

AV リンク機能を使用するには、図のように本 機、MCX-CA15(または I/O ボックス)、ヤマ ハ AV アンプを対応ケーブルで接続する必要が あります。IR フラッシャーは、MCX-CA15 の IR CTRL 端子(または I/O ボックスの IR OUT 端子)に接続し、発光部をヤマハ AV アンプの 赤外線受光部に向けて設置します。

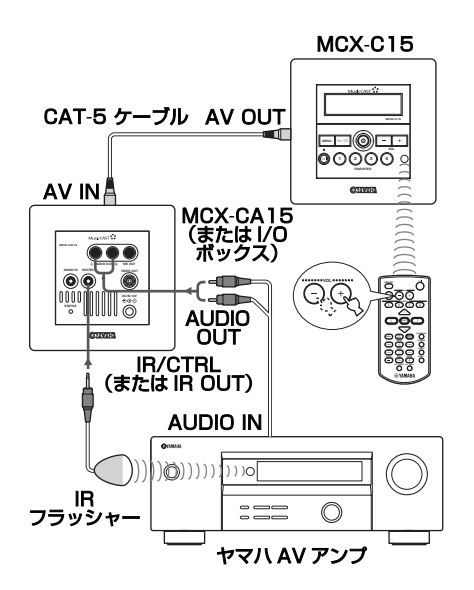

## <span id="page-105-1"></span>■ ヤマハ AV アンプを登録する

AV リンク機能を使用してヤマハ AV アンプを 操作するには、まず以下の手順でヤマハ AV ア ンプの登録を行ってください。

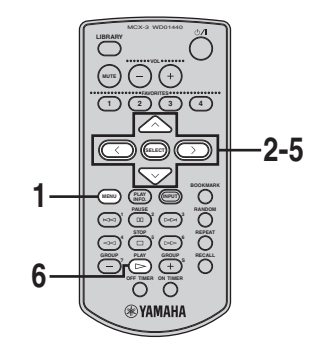

**1** MENU キーを数秒間押し続けてトッ プメニューを表示する。

2 へ/  $\vee$  キーを押して「Setup」を選択 し、SELECT キーを押す。

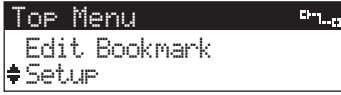

Setup 画面が表示されます。

3 へ/  $\vee$  キーを押して「Amplifier」を 選択し、SELECT キーを押す。

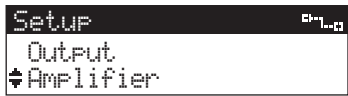

Amplifier 画面が表示されます。

<span id="page-106-0"></span>4 へ/  $\vee$  キーを押して MCX-CA15(ま たは I/O ボックス)に接続したヤマハ AV アンプの機種を選択し、SELECT キーを押す。 ゾーン設定対応のヤマハ AV アンプを使用

している場合は、ヘ / v キーを押してアン プの機種を選択し SELECT キーを押した 後、ヘ / v キーを押してゾーンを選択し、 SELECT キーを押します。

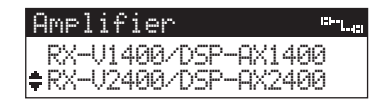

Amp Input 画面が表示されます。

5 へ/  $\vee$  キー押して MCX-CA15(また は I/O ボックス)に接続したヤマハ AV アンプの入力を選択し、SELECT キーを押す。

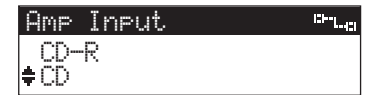

**6** ▷ キーを押す。 設定を変更せずに操作を中止する場合は、く キーを押します。

> Press PLAY to update,press < to cancel.

ディスプレイに設定した内容が表示されます。

Amp:RX-V2400/DSP...Zone:MainInput:CD

これで登録は完了です。操作方法について [は「AV リンク機能の操作」\(](#page-107-0)☞49 ページ) をご参照ください。

# <span id="page-107-0"></span>■ AV リンク機能の操作

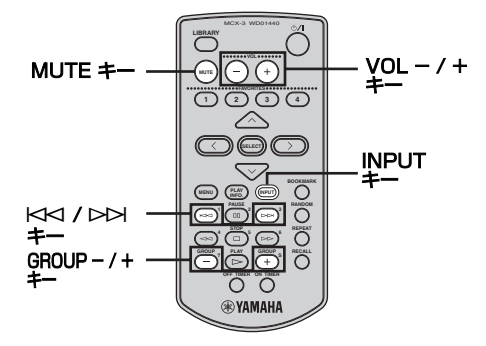

AV リンク機能では本機のリモコンの下記の キーでヤマハ AV アンプを操作することができ ます。

# $VOL - / + + - :$

音量を調節します。

### $MUTE$  $\neq -$ :

一時的に消音します。再度押すと消音を解除し ます。

# $GROUP - / + + -$ :

プリセットグループを切り替えます。

#### KK1/DDI #-:

プリセット局(ラジオ局)を切り替えます。

### INPUT  $+-$ :

入力を切り替えます。

### ご注意

- ご使用のヤマハAVアンプによっては、AVリ ンク機能で消音機能(MUTE)を操作できな い場合があります。
- GROUP / +キーとKK / DDI キーは接 続したヤマハAVアンプがチューナーを搭載 している場合のみ有効です。
# その他の機能

### <span id="page-108-0"></span>スリープにした時の曲を再生する (オートプレイ機能)

オートプレイ機能とは電源モードをスリープ にした時の再生曲情報を保存し、次回電源モー ドをオンにした際に同じ曲を自動的に再生す る機能です。

 $\geq 0$ 

オートプレイ機能を使うと、スリープ時に再生 (または選択)していた曲が先頭から再生され ます。

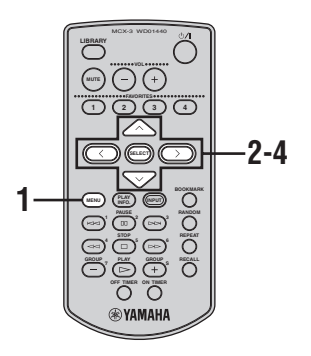

- **1** MENU キーを数秒間押し続けてトッ プメニューを表示する。
- 2 へ/  $\vee$  キーを押して [Setup] を選択 し、SELECT キーを押す。

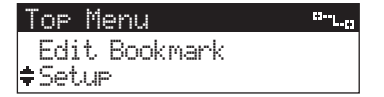

Setup 画面が表示されます。

**3** へ / ∨ キーを押して「Auto Play」を 選択し、SELECT キーを押す。

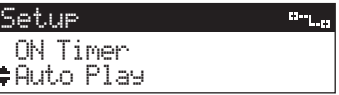

Auto Play 画面が表示されます。

4 へ /  $\vee$  キーを押して「ON」(設定する) または「OFF」(設定しない)を選択 し、SELECT キーを押す。

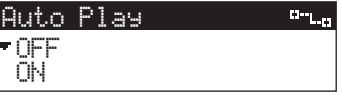

「ON」を選択すると、オートプレイ機能が 有効になります。

#### <span id="page-109-0"></span>音量を自動で調節する(オートレ ベルコントロール機能)

サーバー機はCDなどのオリジナル音源からオ リジナルの音量で録音します。音量が異なるさ まざまな音源から録音した曲を続けて再生す るときに、音量の差が目立つ場合などは、オー トレベルコントロール機能を使用すれば、これ らの差を補正し一定の音量で再生をお楽しみ いただけます。

#### ご注意

異なるジャンルの曲を続けて再生する際など 音量のばらつきが極端な場合、オートレベルコ ントロール機能を使用しても適切な音量に調 整されないことがあります。このような場合は オートレベルコントロール機能をオフにして 手動で音量を調節してください(☞[20 ペー](#page-78-0) [ジ\)](#page-78-0)。

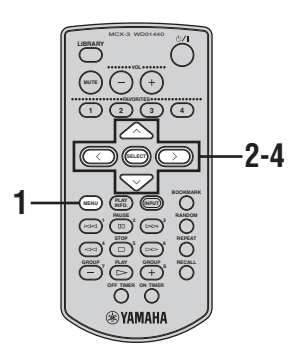

- **1** MENU キーを数秒間押し続けてトッ プメニューを表示する。
- 2 へ/  $\vee$  キーを押して「Setupl を選択 し、SELECT キーを押す。

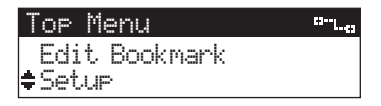

Setup 画面が表示されます。

**3** ∧ / ∨ キーを押して「Auto Level Control」を選択し、SELECT キーを 押す。

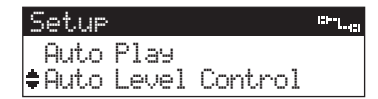

Auto Level Control画面が表示されます。

4 へ/ v キーを押して「ON」(設定する) または「OFF」(設定しない)を選択 し、SELECT キーを押す。

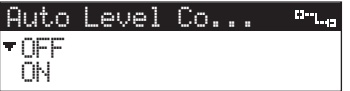

「ON」に設定すると、各曲の音量が自動的 に調節され一定の音量で再生を楽しむこと ができます。

#### <span id="page-110-0"></span>外部出力音の音量・音色を制御す る(オーディオコントロール)

本機から出力する音声の音量・音色を、本機で 調節するか外部機器で調節するか選択するこ とができます。MCX-CA15 を使用する場合な ど、通常は「Variable」(本機で調節)を選択 してください。

#### avi⁄<br>∡not

初期設定では、「Variable」(本機で調節)が選 択されています。

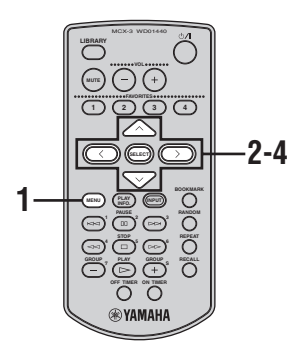

- **1** MENU キーを数秒間押し続けてトッ プメニューを表示する。
- 2 へ/  $\vee$  キーを押して 「Setupl を選択 し、SELECT キーを押す。

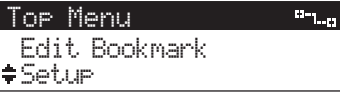

Setup 画面が表示されます。

3 へ/  $\vee$  キーを押して「AUDIO OUT」 を選択し、SELECT キーを押す。

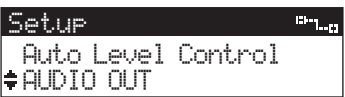

AUDIO OUT 画面が表示されます。

4 へ/  $\vee$  キーを押して [Variable] また は「Fixed」を選択し、SELECT キー を押す。

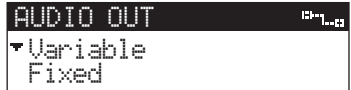

- Variable:本機で音量・音色を調節しま す。
- Fixed: 外部機器で音量・音色を調節し ます。本機で音量・音色を調節 することはできません。

選択した機器で本機が出力する音声の音 量・音色を調節できるようになります。

#### ご注意

- 「Fixed」を選択した場合、本機の音量レベル が自動的に最大に設定されます。再生を開始 する前に外部機器側で音量を調節してくだ さい。
- 「AUDIO OUT」(手順3)は、「Setup」画面 の「Amplifier」設定で「MCX-CA15」また は「MCX-IB15」を選択している場合、かつ I/O ボックスを本機に接続している場合にの み選択することができます。これ以外の場合 は、「AUDIO OUT」(手順 3)を選択した際 に「Prohibited」という禁止メッセージが表 示され、設定を変更することはできません。

# ディスプレイの設定

### <span id="page-111-0"></span>コントラストを調節する

本機の設置場所によってはディスプレイの表 示が読みにくい場合があります。このような場 合、以下の手順でディスプレイのコントラスト を調節してください。通常、明るい場所では高 いコントラスト、暗い場所では低いコントラス トが適しています。

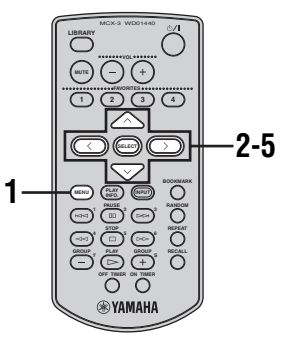

- **1** MENU キーを数秒間押し続けてトッ プメニューを表示する。
- 2 へ/  $\vee$  キーを押して [Setup] を選択 し、SELECT キーを押す。

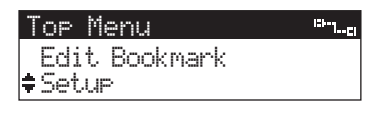

Setup 画面が表示されます。

3 へ/  $\vee$  キーを押して「Contrast」を 選択し、SELECT キーを押す。

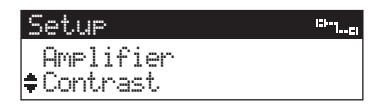

Contrast 画面が表示されます。

4 へ/ v / </>
キーを押してコントラ ストを調節する。

コントラストを上げる場合は へ または > キー、下げる場合は v またはくキーを押し ます。

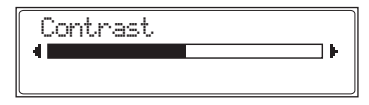

**5** SELECT キーを押す。 設定が保存されます。

#### ディスプレイの設定

### <span id="page-112-0"></span>スクリーンセイバー機能を使用する

TV やモニターを本機の VIDEO OUT 端子に接 続してディスプレイ内容を表示する際、スク リーンセイバー機能を使えば同一映像による 画面焼付けを防ぐことができます。スクリーン セイバー機能は最後の操作から2分間経過する と自動的に作動します。

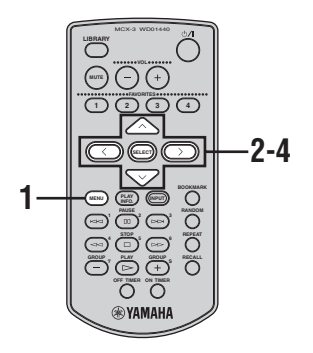

- **1** MENU キーを数秒間押し続けてトッ プメニューを表示する。
- 2 へ/  $\vee$  キーを押して「Setup」を選択 し、SELECT キーを押す。

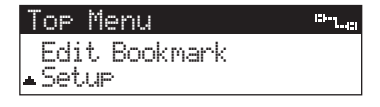

Setup 画面が表示されます。

3 へ/  $\vee$ キーを押して「Screen Saver」 を選択し、SELECT キーを押す。

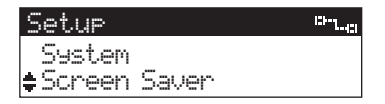

Screen Saver 画面が表示されます。

4 へ/  $\vee$  キーを押して「ON」(設定する) または「OFF」(設定しない)を選択 し、SELECT キーを押す。

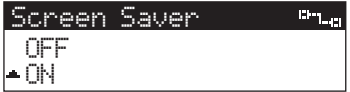

「ON」に設定すると、スクリーンセイバー が有効になります。

# システムの設定

### <span id="page-113-0"></span>バージョン情報を確認する

本機にインストールされているファームウェ アのバージョンを確認することができます。

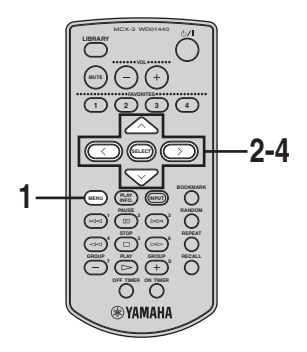

- **1** MENU キーを数秒間押し続けてトッ プメニューを表示する。
- 2 へ/  $\vee$  キーを押して [Setup] を選択 し、SELECT キーを押す。

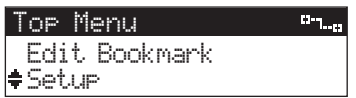

Setup 画面が表示されます。

3 へ/  $\vee$  キーを押して [System] を選 択し、SELECT キーを押す。

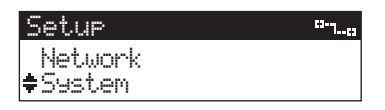

System 画面が表示されます。

4 へ/ v キーを押して「Information」 を選択し、SELECT キーを押す。

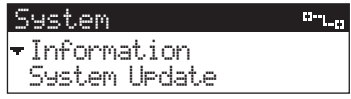

ディスプレイに本機のファームウェアバー ジョンが表示されます。

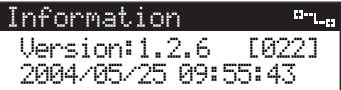

前のメニューに戻るには、 くキーを押しま す。

#### <span id="page-114-0"></span>設定を工場出荷時の状態に戻す

本機に何らかの問題が発生した場合、設定を工 場出荷時の状態に戻す(初期化する)ことがで きます。初期化する前に必ず下記の説明をよく お読みください。

#### 初期化が必要と考えられるケース

- 原因不明な不具合が発生し[、「故障かな?と](#page-118-0) 思ったら」(☞[60 ページ\)](#page-118-0)を参照しても解決 できない。
- 各種設定において誤った設定値を指定して おり、復旧するのが難しい。
- 本機を他の MusicCAST システムで使用す るため、初期化する必要がある。

#### ご注意

サーバー機で本機の操作またはネットワーク をロックしている場合、本機でシステムの初期 化を実行することはできません。初期化を実行 するには、サーバー機で設定しているクライア ントロックおよびネットワークのロックをオ フにしてください。クライアントロックをオフ にする方法はサーバー機に付属している 「MCX-1000 取扱説明書」の「クライアント 機をロックする」(☞142 ページ)、ネットワー クのロックをオフにする方法は「MusicCAST バージョンアップマニュアル Vol.2」の「機能・ 設定にロックをかける(ロック機能)」(☞ "MusicCAST バージョンアップ 2"3 ページ) をご参照ください。

#### ご注意

- 本機の設定を初期化してもインストール済 みのファームウェアや、サーバー機および他 のクライアント機の設定やデータには影響 しません。
- 初期化したあとは必要なシステム設定を再 度行ってください。
- ネットワーク設定が工場出荷状態に戻り、 サーバー機との接続が遮断されます。

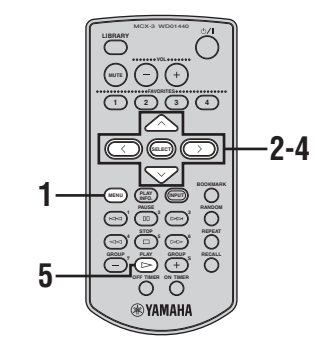

- **1** MENU キーを数秒間押し続けてトッ プメニューを表示する。
- 2 へ/  $\vee$  キーを押して「Setup」を選択 し、SELECT キーを押す。

Top Menu  $\overline{\mathbb{C} \mathbb{H}_{\mathbb{L}_{\mathrm{eff}}}}$ Edit BookmarkSetup

Setup 画面が表示されます。

3 へ/  $\vee$  キーを押して「System」を選 択し、SELECT キーを押す。

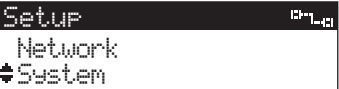

System 画面が表示されます。

4 へ/  $\vee$ キーを押して「System Reset」 を選択し、SELECT キーを押す。

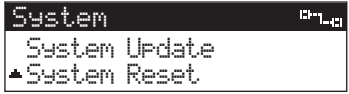

確認画面が表示されます。

**5**  $\triangleright$  キーを押す。

初期化せずに操作を中止するには、くキー を押します。

Press PLAY to restore to factory setting.

本機の設定が初期化され、しばらくして本 機が再起動します。

# <span id="page-116-0"></span>ネットワーク設定の確認

本機のネットワーク接続に何らかの問題が発生 した場合など、以下の手順で本機のネットワー ク設定を確認することができます。確認後、ネッ トワークの設定に問題がある場合は、「設置マ ニュアル」の「MCX-C15 のネットワーク設定」 (☞22 ページ)を参照し、本機のネットワーク 設定を変更してください。

#### ご注意

サーバー機で本機の操作やネットワークを ロックしている場合、本機でネットワーク設定 を変更することはできません。設定変更を実行 するには、サーバー機で設定しているクライア ントロックおよびネットワークのロックをオ フにしてください。クライアントロックをオフ にする方法はサーバー機に付属している 「MCX-1000 取扱説明書」の「クライアント 機をロックする」(☞142 ページ)、ネットワー クのロックをオフにする方法は「MusicCAST バージョンアップマニュアル Vol.2」の「機能・ 設定にロックをかける(ロック機能)」(☞ "MusicCAST バージョンアップ 2"3 ページ) をご参照ください。

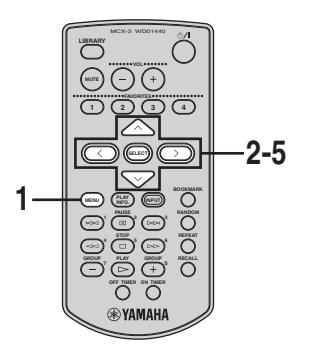

- **1** MENU キーを数秒間押し続けてトッ プメニューを表示する。
- 2 へ/  $\vee$  キーを押して「Setupl を選択 し、SELECT キーを押す。

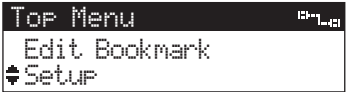

Setup 画面が表示されます。

**3** へ / ∨ キーを押して「Network」を 選択し、SELECT キーを押す。

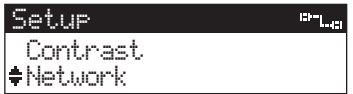

Network 画面が表示されます。

4 へ/  $\vee$  キーを押して「Status」を選 択し、SELECT キーを押す。

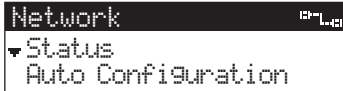

Status 画面が表示されます。

**5** u / d キーをして「IP Address」を 選択し、SELECT キーを押す。

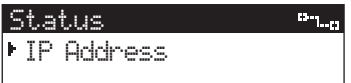

ディスプレイに本機のネットワーク設定が 表示されます。ディスプレイの表示をスク ロールするには、ヘ / v キーを押します。

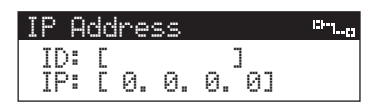

- ID: 本機のネットワーク ID (MusicCASTシステム内の本機の ID 番号)
- IP: 本機が使用している IP アドレス
- Msk: 本機が使用しているサブネットマ スク
- MAC: 本機の MAC アドレス

トップメニューに戻るには、< キーを押し ます。

# <span id="page-118-0"></span>故障かな?と思ったら

ご使用中に本機が正常に作動しなくなった場合は、下記の点をご確認ください。下記以外で異常が 認められた場合や、対処しても正常に作動しない場合は、本機の電源を切り、電源プラグをコンセ ントから抜いて、お買上げ店または最寄のヤマハ電気音響製品サービス拠点にお問い合わせ、サー ビスをご依頼ください。

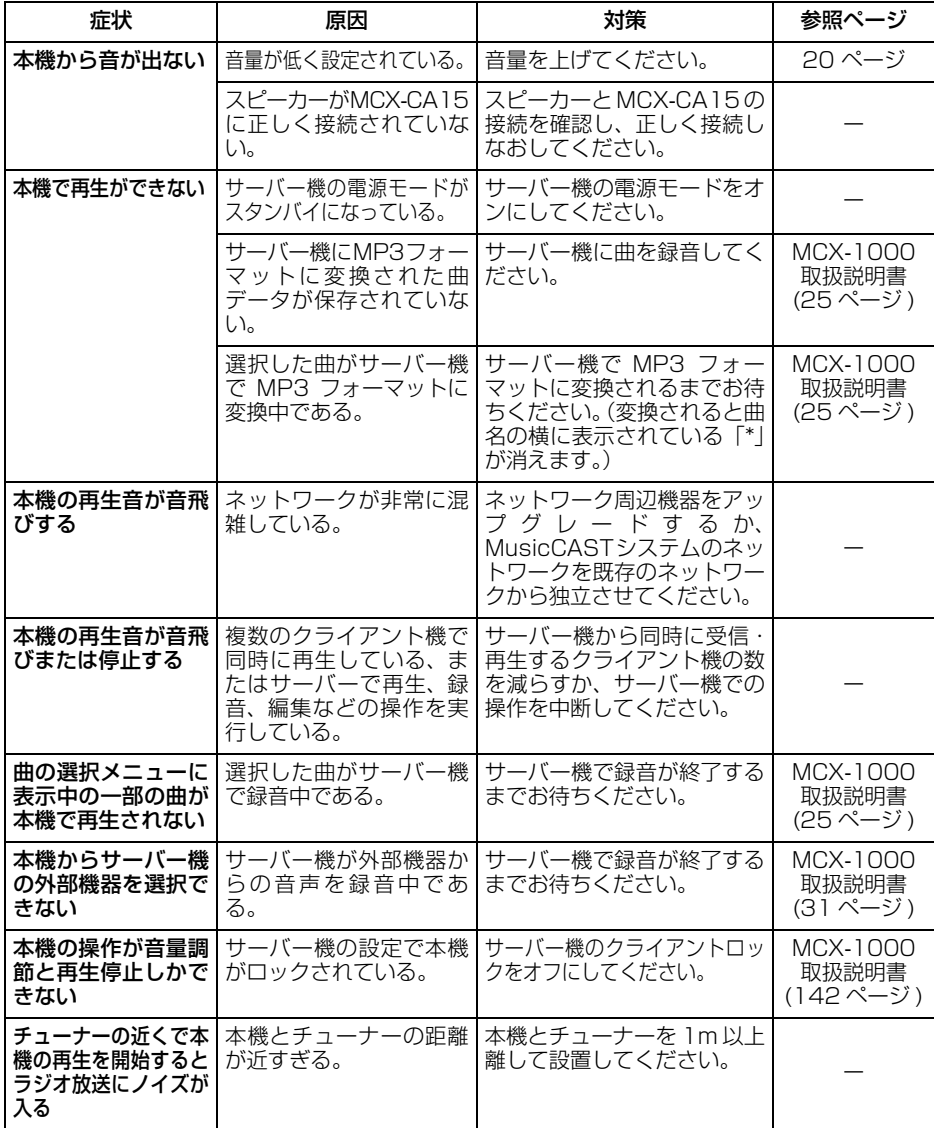

#### 故障かな?と思ったら

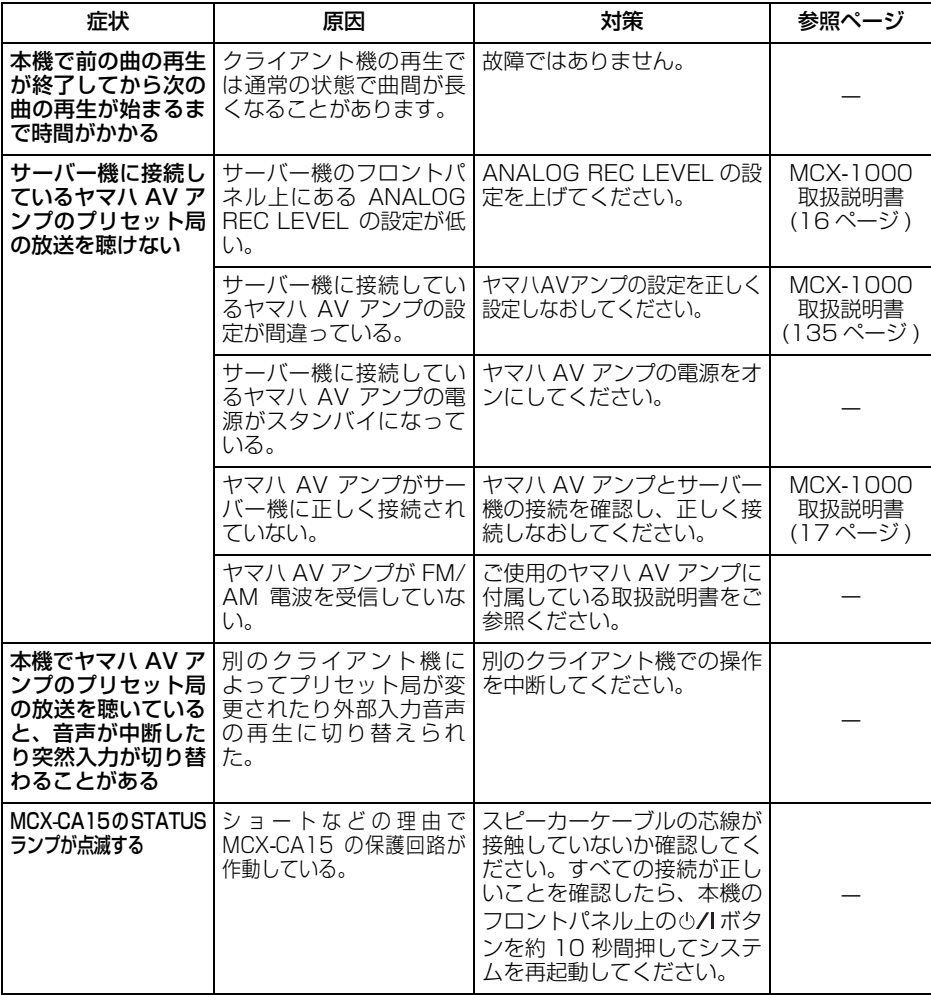

# クイックメニューガイド

以下の図は本機のメニュー項目(太字)および設定値(細字)の階層を示したものです。

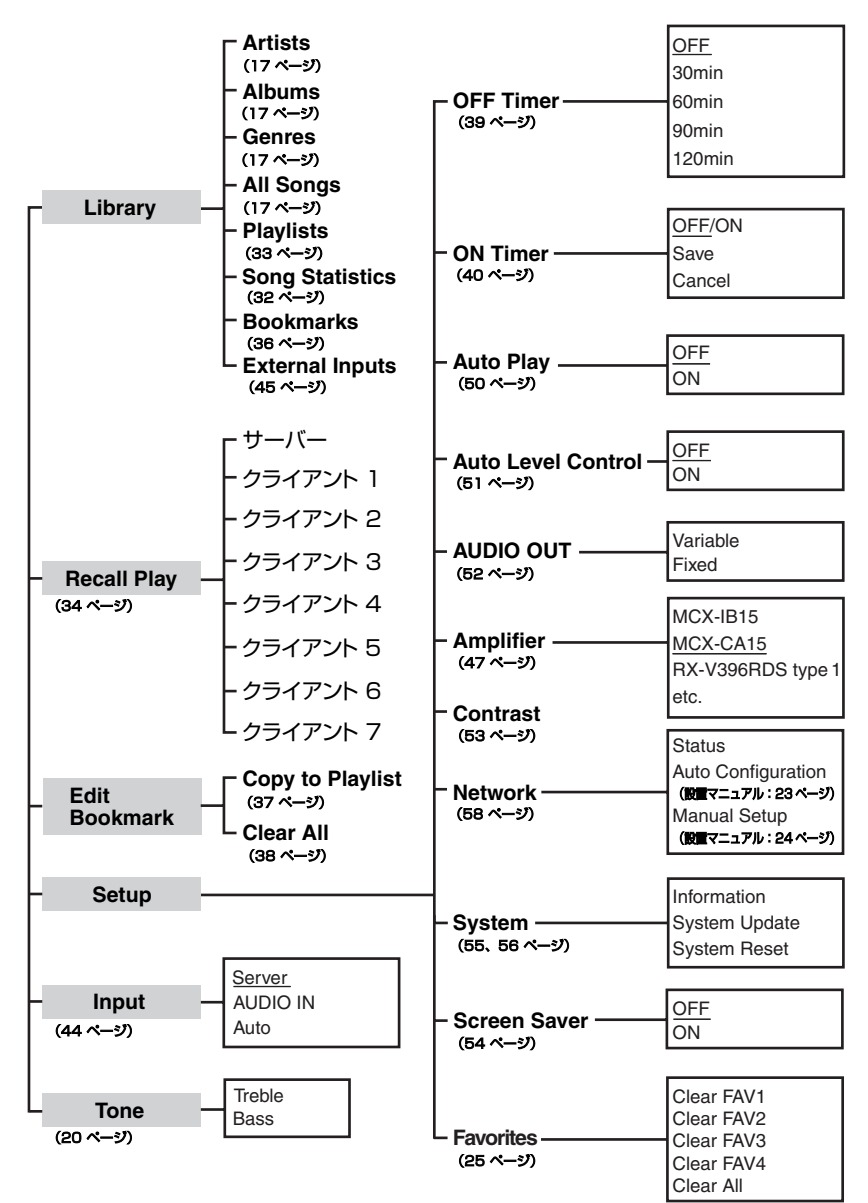

\* 設定値の下線は初期値であることを意味しています。

## 用語解説

本書では普段あまり使わない特殊用語や MusicCAST 独自の用語などが使用されています。ここ ではこれらの用語をカテゴリー別に 50 音順で説明しています。

#### 再生

#### アルバム

特定のアーティストに属す曲の集まりのこと です。通常、1 枚の CD をサーバー機に録音す ると、その CD は1つのアルバムとしてサー バー機に保存されます。

#### アーティスト

アーティストとはアルバムの演奏者のことで、 サーバー機に録音された各アルバムは同一 アーティストごとにグループを形成します。

#### ジャンル

ジャンルとはアルバムの分野(ロック、ジャズ、 クラシックなど)のことで、サーバー機に録音 された各アルバムは同一ジャンルごとにグ ループを形成します。

#### 曲

再生に使用する最小単位です。曲とは CD やカ セットなどの 1 トラックに相当する一連の音 声のことです。

#### グループ

サーバー機やクライアント機が再生に使用す る曲の集まりの単位です。例えば、曲単位では なくアルバム単位で再生している場合は「アル バム」というグループを再生していることにな り、ジャンル単位で再生している場合は「ジャ ンル」というグループを再生していることにな ります。

#### ブックマーク

お好みの曲を簡単に選ぶためにつけるチェッ クマークのことです。最大 999 曲まで、この ブックマークをつけることができます。また ブックマークをつけた曲のリストをブック マークリストといいます。再生する際にこのリ ストからお好みの曲を簡単に選曲することが できます。

#### プレイリスト

サーバー機において、曲・アルバム・アーティ スト・ジャンル名からお好みのものを選択して 作成する再生曲リストのことです。最大 1007 個のプレイリストを作成することができます。 各機器では、グループの再生と同様にプレイリ スト単位で曲を再生することができます。

#### ライブラリー

サーバー機において、グループと保存したすべ ての曲を管理する場所です。

#### 録音

#### MP3 フォーマット

「MPEG-1 Audio Layer 3」の略で、サーバー 機のハードディスクに音楽データを録音する 際に使用するデータフォーマットの1つです。 高品質な音楽データであると同時に、圧縮率も 非常に高いため(PCM フォーマットの約 10 分の1のサイズ)、大量の音楽データをハード ディスクに保存することができます。

#### PCM フォーマット

「Pulse Code Modulation」の略で、サーバー 機のハードディスクに音楽データを録音する 際に使用するデータフォーマットの1つです。 音の品質は非常に高いのですが、データサイズ が大きくなるため、ハードディスクの領域をた くさん使用します。

#### 用語解説

#### IP アドレス

ネットワークに接続した各機器に割り当てら れる識別番号のことです。

#### CAT-5 ケーブル(LAN ケーブル)

Local Area Network (LAN) において、2 つ の機器を接続するケーブルのことです。

#### サブネットマスク

ネットワーク内で特定の機器が属するグルー プを識別する数値のことです。

#### TCP/IP

「Transmission Control Protocol/Internet Protocol」の略で、ネットワーク上の機器が情 報を共有できるようその情報をコード変換す るシステムのことです。

#### DHCP

「Dynamic Host Configuration Protocol」 の略で、LAN 上の機器に対して IP アドレスを 自動的に割り当てるシステムのことです。 MusicCAST システムにおいては、任意の機器 がネットワークにログインすると、DHCP サー バーから自動的に IP アドレスが割り当てられ ます。

#### ネットワーク

データや情報を共有する機器の集まりのこと です。

#### ネットワーク接続

MusicCAST システムにおいて、サーバー機と 各クライアント機が情報を交換するために必 要な接続のことです。有線 LAN または無線 LAN で接続することが可能です。(本機は有線 LAN 接続のみ対応しています。)

#### 有線 LAN

LAN ケーブル (ストレート) 経由で機器間の データ通信をするネットワークのことです。

### ネットワーク インファイン ハードウェア

#### CD<sub>1</sub>

「Compact Disc」の略で、あらかじめデータ が保存されている半径 12cm(5 インチ)のプ ラスティックディスクのことです。保存データ を編集することはできません。

#### CD-R

「Compact Disc Recordable」の略で、CD と 同様のプラスティックディスクですが、データ を録音することができます。MusicCAST シス テムでは、サーバー機を使用してオーディオ用 CD-R にデータを保存することが可能です。保 存データを編集することはできません。

#### CD-RW

「Compact Disc ReWritable」の略で、CD-R と同様にデータの録音が可能なディスクで す。保存データを編集することができます。

#### IR フラッシャー

赤外線を発光して外部機器に信号を送信する 機器です。MusicCAST システムでは、AV リ ンク機能で使用します。

### ソフトウェア

#### AV リンク

MCX-CA15 のリモコンでヤマハ AV アンプの 機能(音量調節、入力切り替え、チューナープ リセット局の切り替え)を操作する機能のこと です。

#### メニュー

選択できる設定項目などが、リスト形式で表示さ れたものです。メニューはサーバー機およびクラ イアント機のディスプレイに表示されます。

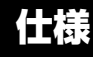

#### オーディオ部

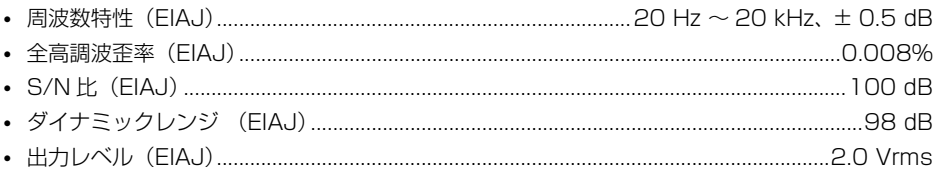

#### 一般

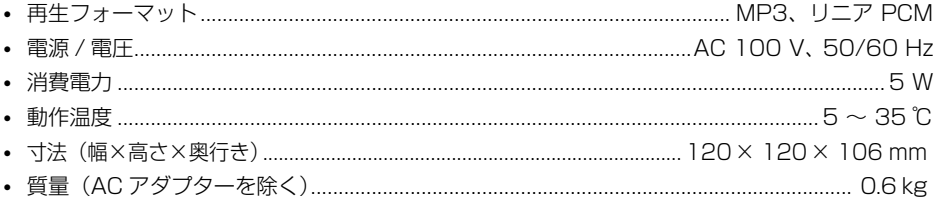

- \* 什様および外観は改良のため予告なく変更することがあります。
- \* オーディオ部の各数値は I/O ボックスを接続して測定したものです。

#### 本機は「JIS C 61000-3-2 | 適合品です。

JIS C 61000-3-2 適合品とは、日本工業規格「電磁両立性一第 3-2 部:限度値一高調波電流 発生限度値 (1相当たりの入力電流が 20A以下の機器) |に基づき、商用電力系統の高調波環 境目標レベルに適合して設計·製造した製品です。

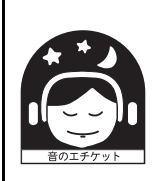

#### 音楽を楽しむエチケット

楽しい音楽も時と場所によっては大変気になるものです。隣近所への配慮を十 分にしましょう。静かな夜間には小さな音でもよく通り、特に低音は床や壁な どを伝わりやすく、思わぬところに迷惑をかけてしまいます。適当な音量を心 がけ、窓を閉めたり、ヘッドホンをご使用になるのも一つの方法です。音楽は みんなで楽しむもの、お互いに心を配り快適な生活環境を守りましょう。

### **ヤマハホットラインサービスネットワーク**

ヤマハホットラインサービスネットワークは、本機を末永く、安心してご愛用いただくためのものです。 サービスのご依頼、お問い合わせは、お買い上げ店、またはお近くのサービス拠点にご連絡ください。

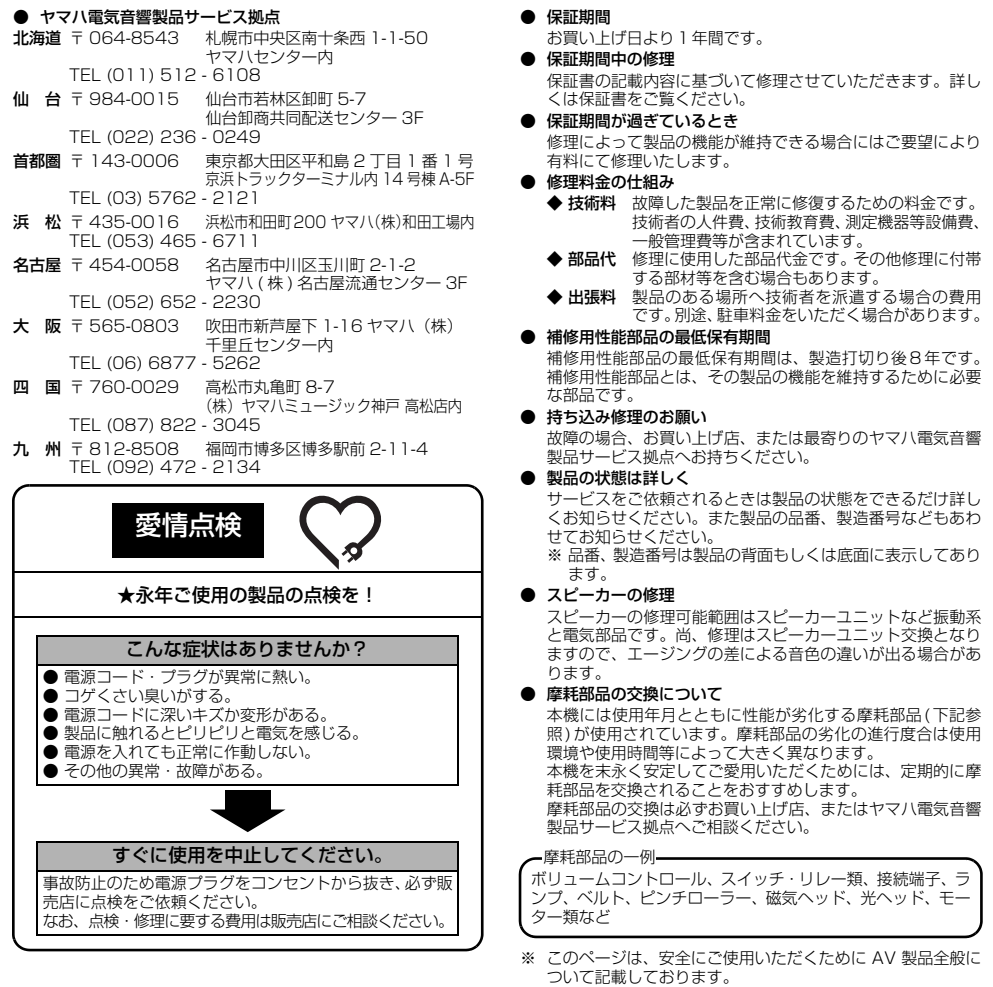

製品の機能や取扱いに関するお問い合わせは、お客様ご相談センターにご連絡ください。

お客様ご相談センター TEL (0570) 01 - 1808 (ナビダイヤル) 全国どこからでも市内通話料金でご利用いただけ ます。

携帯電話、PHS からは下記番号におかけください。 TEL (053)460 - 3409

FAX(053)460 - 3459 住所 〒 430-8650 静岡県浜松市中沢町 10-1

ご相談受付時間 10:00~12:00、13:00~18:00 (日・祝日及び弊社が定めた日は休業とさせていた だきますのであらかじめご了承ください。)

ヤマハオーディオ&ビジュアルホームページ<br>http://www.yamaha.co.jp/audio/

#### ヤマハ株式会社

〒 430-8650 浜松市中沢町 10-1

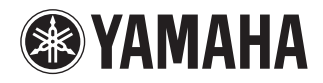

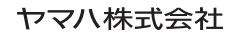